# **VACUUBRAND®**

# **Regulátor vakua**

Regulátor VACUU·SELECT® Kompakt (stativový) Regulátor VACUU·SELECT® Kompakt (vestavný) Regulátor VACUU·SELECT® Kompakt (stolní)

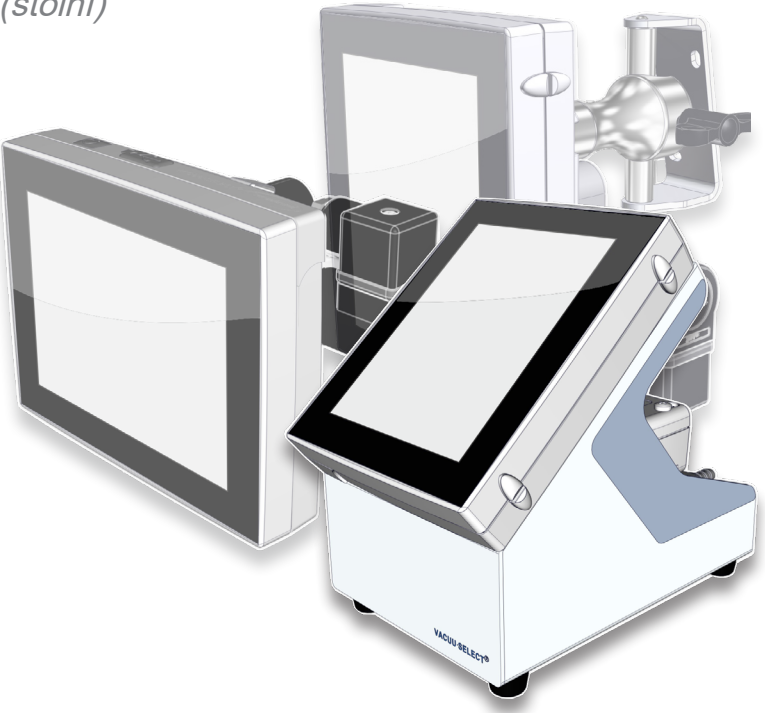

# **Návod k obsluze**

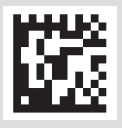

Originálního návodu k obsluze CS Č. BA: 20999345

#### **Originální návod k obsluze Uschovejte pro budoucí použití!**

Dokument se smí používat a distribuovat pouze v úplné a nezměněné podobě. Je výhradní odpovědností uživatele, zajistit platnost tohoto dokumentu s ohledem na svůj výrobek.

Výrobce:

#### VACUUBRAND GMBH + CO KG Alfred-Zippe-Str. 4 97877 Wertheim **GERMANY**

Tel.: Centrála: +49 9342 808‑0 Prodej: +49 9342 808‑5550 Servis: +49 9342 808-5660

Fax: +49 9342 808‑5555 E‑mail: info@vacuubrand.com Web: www.vacuubrand.com

Děkujeme Vám za důvěru, kterou jste nám prokázali zakoupením tohoto výrobku společnosti VACUUBRAND GMBH + CO KG . Rozhodli jste se pro moderní, vysoce kvalitní výrobek.

## OBSAH

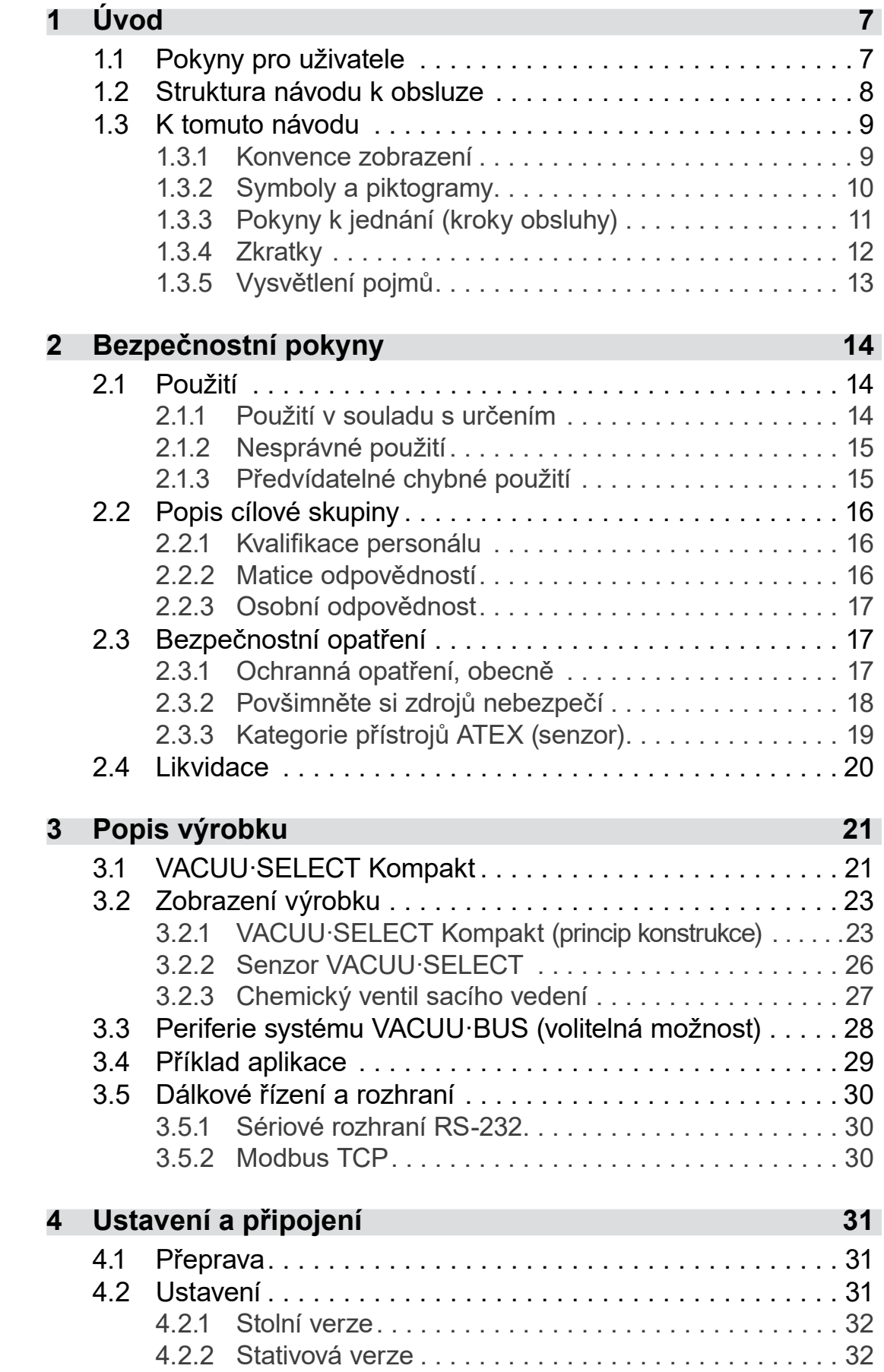

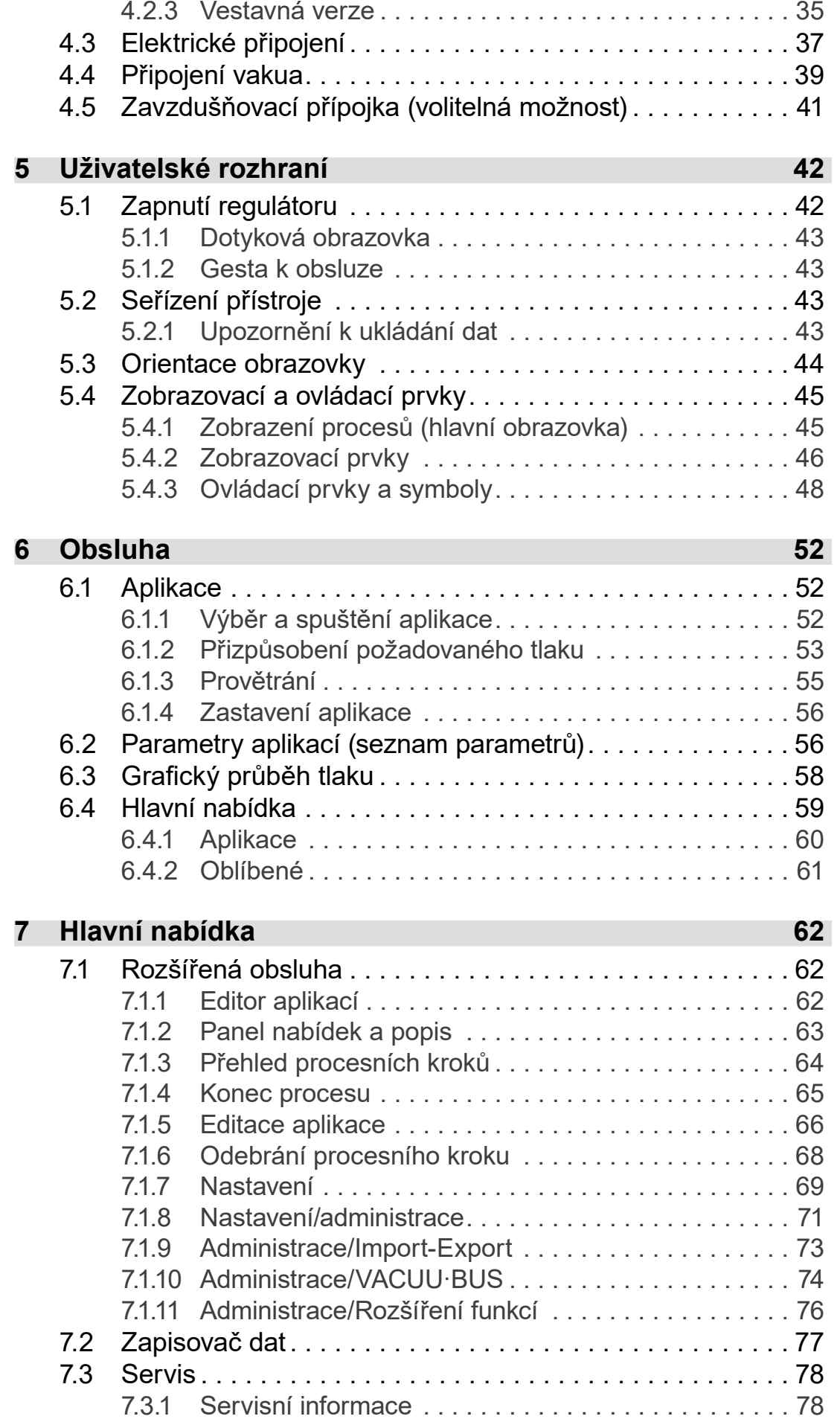

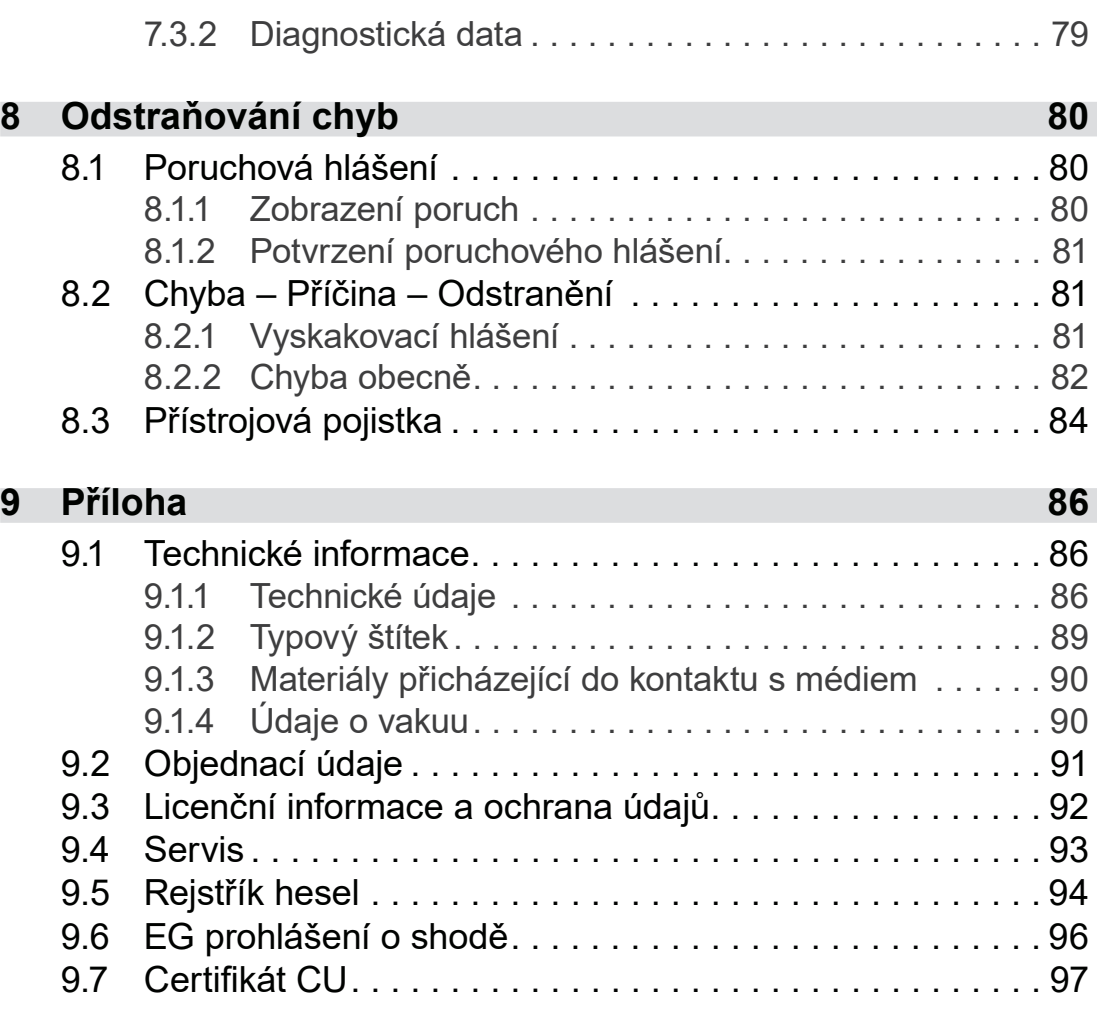

# <span id="page-6-0"></span>**1 Úvod**

Tento návod k obsluze je součástí vámi získaného výrobku.

## **1.1 Pokyny pro uživatele**

#### **Bezpečnost**

Návod k obsluze a bezpečnost

- Přečtěte si návod k obsluze, než výrobek použijete.
- Uchovávejte návod k obsluze vždy přístupný a po ruce.
- Správné používání výrobku je pro bezpečný provoz nezbytné. Dodržujte zvláště všechny bezpečnostní pokyny!
- Dodržujte navíc k pokynům v tomto návodu k obsluze platné národní předpisy pro prevenci úrazů a pro bezpečnost práce.

#### **Všeobecně**

Obecné pokyny

- Z důvodů lepší čitelnosti se místo názvu výrobku *VACUU·SELECT Kompakt* používá rovněž obecné označení *regulátor*.
	- Předejte při předání výrobku třetí straně i návod k obsluze.
	- Všechny obrázky a výkresy jsou příklady a slouží obecně k lepšímu porozumění.
	- Technické a tvůrčí změny jsou v rámci neustálého zlepšování výrobků vyhrazeny.

#### **Copyright**

Obsah tohoto návodu k obsluze je chráněný autorským právem. Kopie pro interní účely jsou dovoleny, např. pro školení. Copyright © autorské právo

#### © VACUUBRAND GMBH + CO KG

#### **Kontakt**

<span id="page-7-0"></span> Při neúplném návodu k obsluze si můžete vyžádat náhradu. Alternativně máte k dispozici náš portál pro stahování: www.vacuubrand.com Oslovte nás

- Při kontaktu s naším servisem mějte prosím připravené sériové číslo a typ výrobku *viz [Typový štítek](#page-88-1) na výrobku.*
- Můžete se na nás kdykoliv písemně nebo telefonicky obrátit, přejete-li si další informace, máte-li dotazy k našim výrobkům nebo chcete-li nám poskytnout zpětnou vazbu.

## **1.2 Struktura návodu k obsluze**

Návody k obsluze pro regulátory, vývěvy, čerpací jednotky a možné příslušenství jsou modulárně uspořádané, tzn. návody jsou rozdělené do samostatných brožur. Modulární návod k obsluze

#### **Moduly návodů**

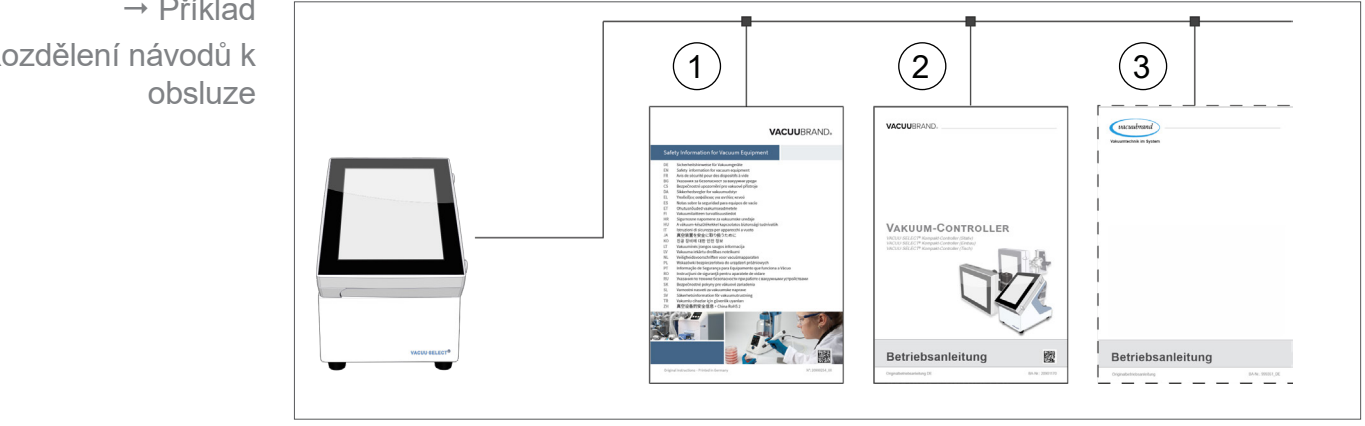

- **1** Bezpečnostní pokyny pro vakuové přístroje
- **2** Popis: Regulátor vakua řízení a obsluha
- **3** Volitelný popis: Vývěva, příslušenství atd.

 Příklad Rozdělení návodů k

## **1.3 K tomuto návodu**

#### **1.3.1 Konvence zobrazení**

#### **Výstražná upozornění**

<span id="page-8-0"></span>Konvence zobrazení

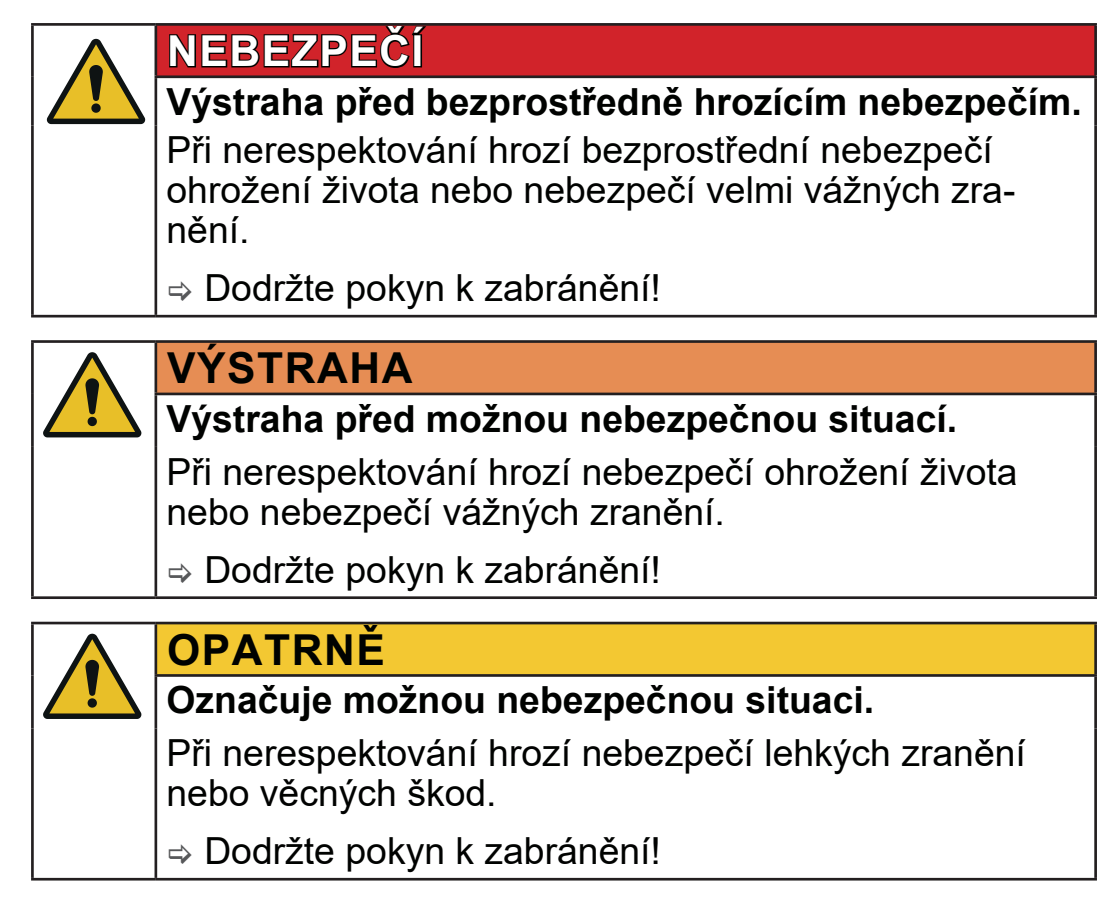

## *UPOZORNĚNÍ*

## **Odkaz na možnou škodlivou situaci.**

Při nedodržení mohou vzniknout věcné škody.

#### **Doplňující pokyny**

> Popis, který musíte při úkonech dodržet. **DŮLEŽITÉ!**> Důležitá informace pro bezvadný provoz vašeho výrobku.

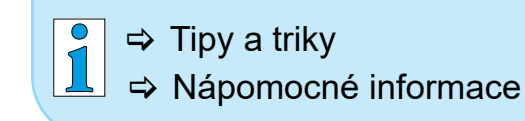

## <span id="page-9-0"></span>**1.3.2 Symboly a piktogramy**

Tento návod k obsluze používá symboly a piktogramy. Bezpečnostní symboly upozorňují na zvláštní nebezpečí v zacházení s výrobkem. Symboly a piktogramy mají pomoci snadněji pochopit popisy.

#### **Bezpečnostní symboly**

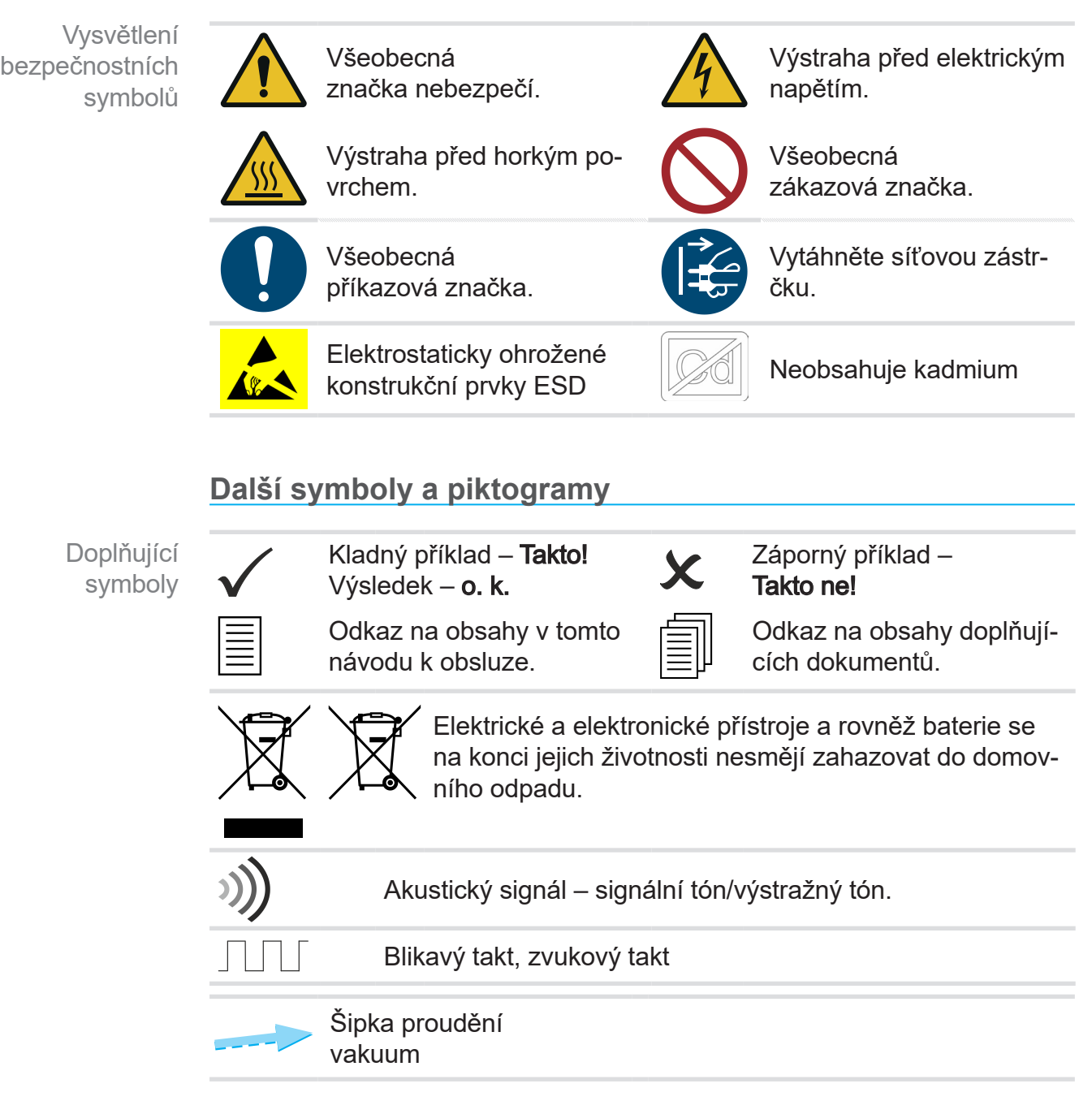

<span id="page-10-0"></span>**Symboly a gesta k obsluze**

*viz kapitola: [5.1.2 Gesta k obsluze na straně 43](#page-42-1)*

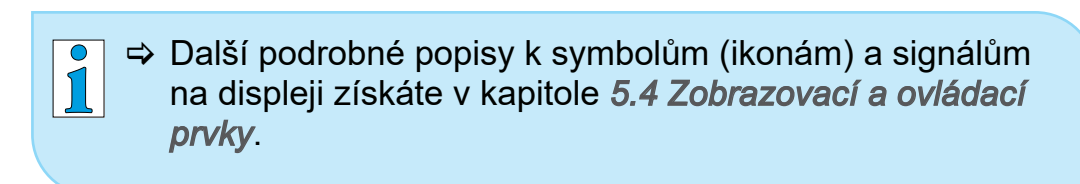

## **1.3.3 Pokyny k jednání (kroky obsluhy)**

**Pokyn k jednání** (jednoduchý)

Znázornění kroků obsluhy jako text

- $\Rightarrow$  Jste vyzváni k jednání.
	- 5 Výsledek jednání

#### **Pokyn k jednání** (více kroků)

- 1. První krok jednání
- 2. Další krok jednání
	- 5 Výsledek jednání

Provádějte pokyny k jednání, které vyžadují více kroků, v popsaném pořadí.

#### **Pokyn k jednání** (graficky znázorněný)

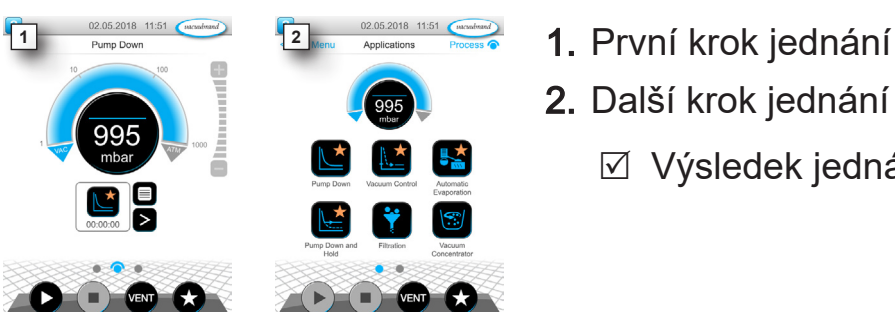

- 
- 2. Další krok jednání
	- 5 Výsledek jednání

Principiální znázornění kroků obsluhy jako grafika

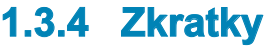

<span id="page-11-0"></span>Použité zkratky

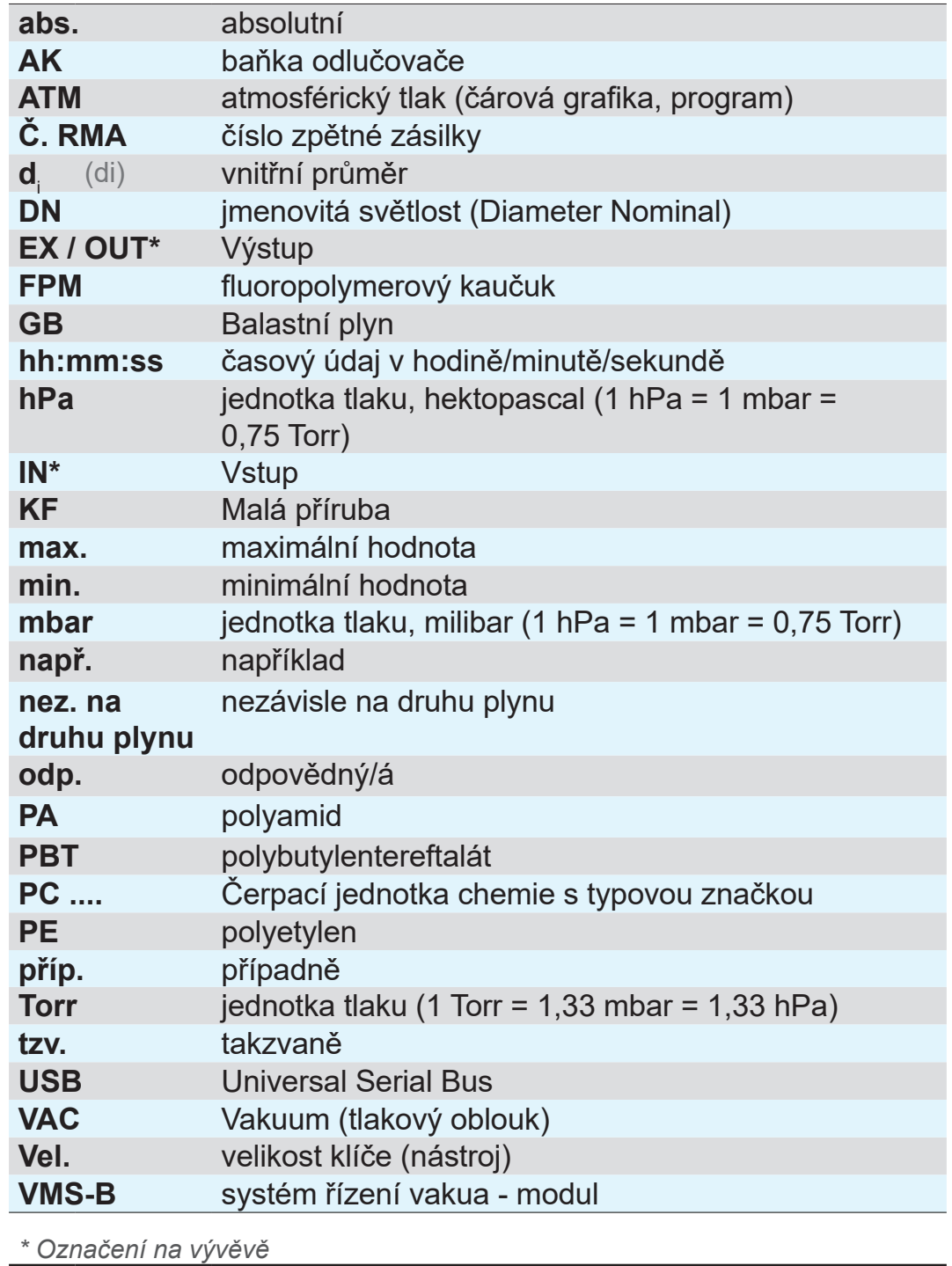

## **1.3.5 Vysvětlení pojmů**

<span id="page-12-0"></span>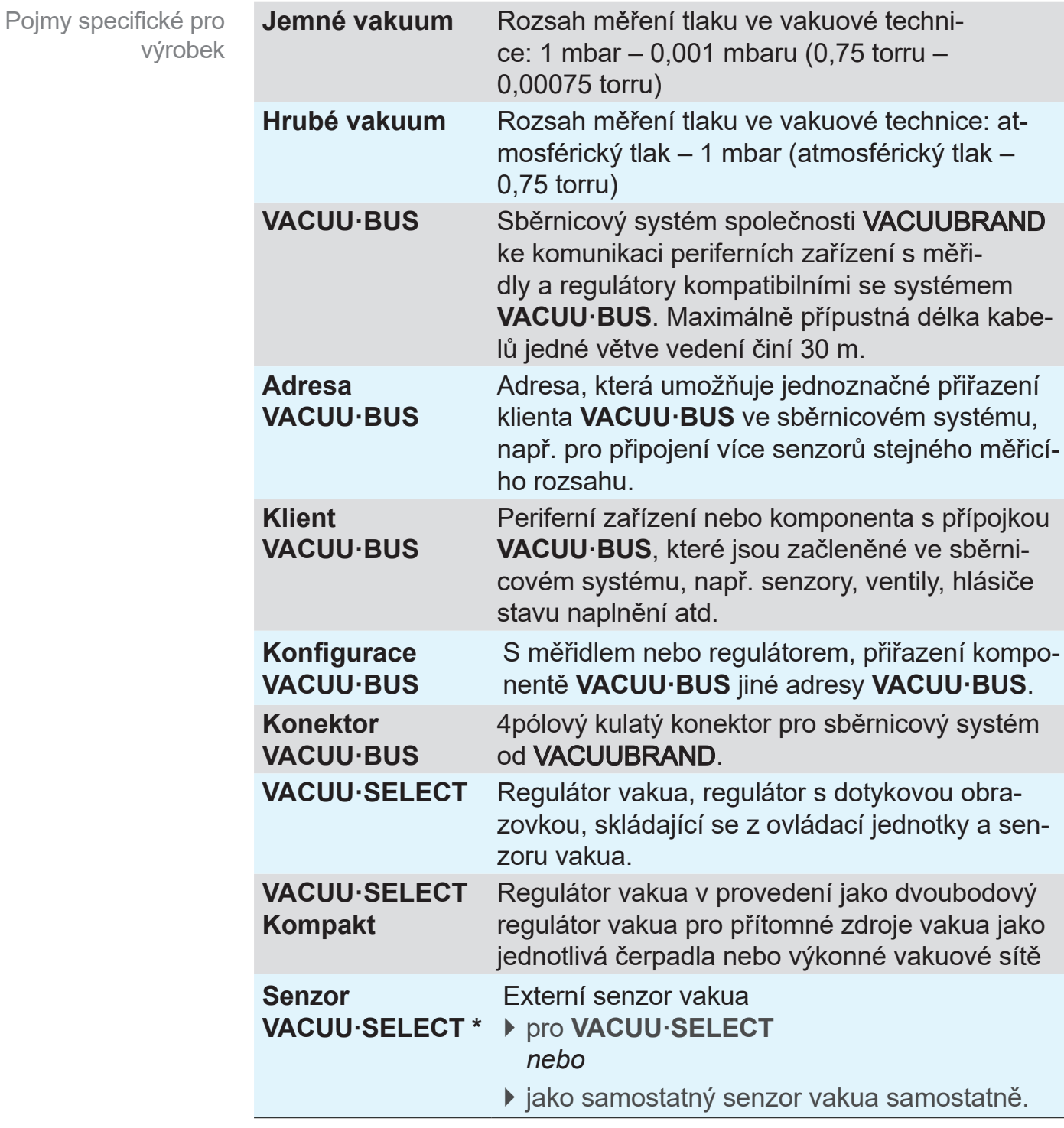

*\* k dispozici s a bez zavzdušňovacího ventilu*

## <span id="page-13-0"></span>**2 Bezpečnostní pokyny**

Informace v této kapitole musejí respektovat všechny osoby, které pracují se zde popsaným přístrojem.

Bezpečnostní pokyny platí pro všechny fáze životnosti přístroje.

## **2.1 Použití**

Přístroj se smí používat pouze v technicky bezvadném stavu.

## **2.1.1 Použití v souladu s určením**

Použití v souladu s určením

*VACUU·SELECT Kompakt* je laboratorní přístroj, který je určený pro přítomné zdroje vakua, jako jsou jednotlivá čerpadla, nebo pro výkonné vakuové sítě k regulaci absolutního tlaku v rozsahu hrubého a jemného vakua.

Přístroj se smí používat pouze ve vnitřních prostorách v nevýbušném prostředí. Přístroj je dimenzovaný pro trvalý provoz 10 °C–40 °C.

#### **K použití v souladu s určením patří také:**

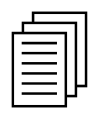

- dodržování pokynů v dokumentu **Bezpečnostní pokyny pro vakuové přístroje**,
- dodržování návodu k obsluze,
- dodržování návodu k obsluze připojených komponentů,
- používání pouze schváleného příslušenství a náhradních dílů.

Jiné nebo toto přesahující použití platí za použití v rozporu s určením.

### **2.1.2 Nesprávné použití**

<span id="page-14-0"></span>Při použití v rozporu s určením a rovněž každém použití, které neodpovídá technickým údajům, může dojít k osobním a věcným škodám. Nesprávné použití

#### **Za nesprávné použití platí:**

- použití v rozporu s určením,
- provoz při nepřípustných podmínkách prostředí a provozních podmínkách,
- regulace vakua výbušné atmosféry, která neodpovídá schválení ATEX senzoru *viz typový štítek senzoru.*
- provoz při zjevných poruchách nebo vadných bezpečnostních zařízeních,
- použití v neúplném stavu,
- vytahování zásuvných spojení ze zásuvky za kabel,
- používání v hornictví nebo pod zemí.

#### **2.1.3 Předvídatelné chybné použití**

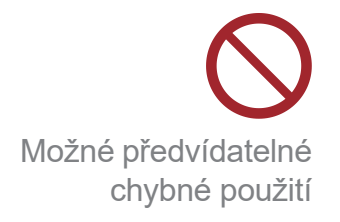

Kromě nesprávného používání existují druhy používání, které jsou při zacházení s přístrojem zakázané:

- ustavení a provoz v prostředí ohroženém výbuchem,
- svévolné nástavby a přestavby, zvláště pokud omezí bezpečnost,
- kompletní vystavování přístroje vakuu, ponořování do kapalin, vystavování stříkající vodě nebo otryskávání párou,
- regulace vakua médií, která jsou horká, nestabilní, schopná výbuchu nebo výbušná,
- obsluha ostrohrannými předměty,
- zapínání/vypínání přístroje nástroji nebo nohou,
- dálkové ovládání regulátoru bez znalostí o připojeném vakuovém systému.

## **2.2 Popis cílové skupiny**

<span id="page-15-0"></span>Uživatelé v *[Matice odpovědností](#page-15-1)* uvedených kompetenčních oblastech musejí vykazovat odpovídající kvalifikaci pro prováděné činnosti. **DŮLEŽITÉ!**

### **2.2.1 Kvalifikace personálu**

Význam kvalifikace personálu

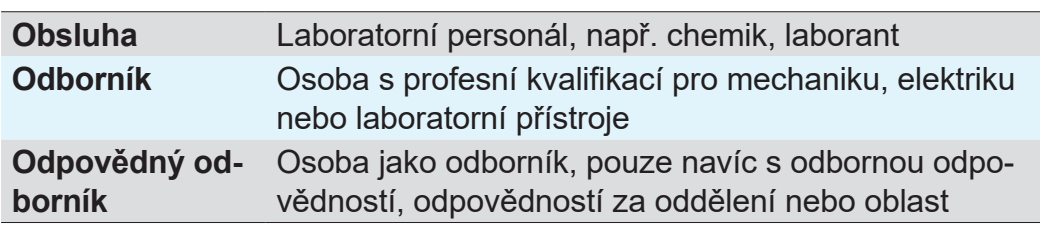

#### <span id="page-15-1"></span>**2.2.2 Matice odpovědností**

Matice odpovědností a kompetenční oblasti

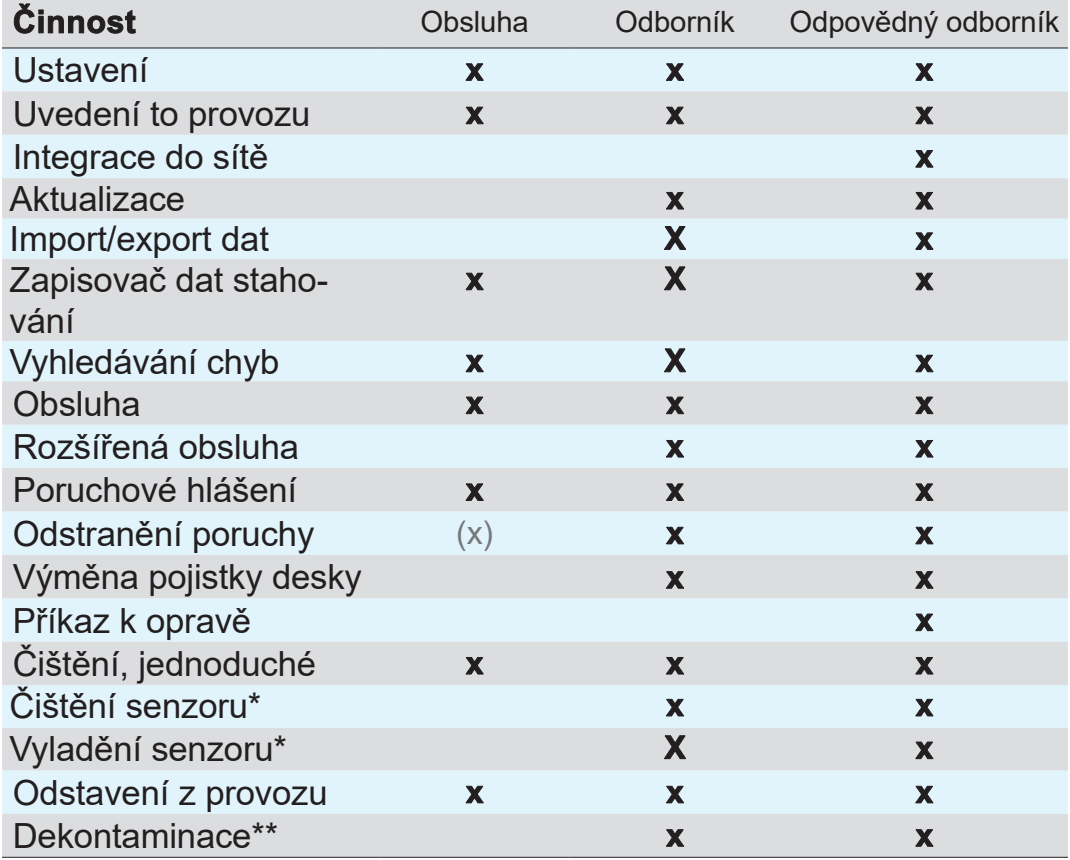

*\* Volitelná možnost*

*\*\* nebo pověření kvalifikovaného poskytovatele služeb provedením dekontaminace*

#### <span id="page-16-0"></span>**VACUU**BRAND®

#### **2.2.3 Osobní odpovědnost**

Práce s povědomím o bezpečnosti

Bezpečnost a ochrana osob má nejvyšší prioritu. Činnosti a procesy, které představují potenciální ohrožení bezpečnosti, nejsou dovolené.

Pracujte vždy s povědomím o bezpečnosti. Dodržujte provozní návody provozovatele a národní předpisy týkající se prevence úrazů, bezpečnosti a bezpečnosti práce.

> Používejte regulátor pouze tehdy, když jste porozuměli návodu k obsluze a principu funkce.

> Při činnostech, které vyžadují ochranný oděv, je třeba nosit

osobní ochranné prostředky zadané provozovatelem.

Ochranný oděv

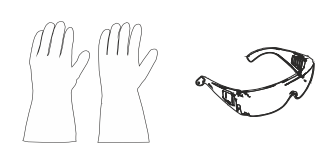

## **2.3 Bezpečnostní opatření**

Nárok na kvalitu a bezpečnost

Výrobky společnosti **VACUUBRAND GMBH + CO KG** podléhají náročným kontrolám kvality co se týče bezpečnosti a provozu. Každý výrobek je před expedicí podroben rozsáhlému testovacímu programu.

#### **2.3.1 Ochranná opatření, obecně**

- > Řiďte se při zacházení s kontaminovanými díly příslušnými předpisy a ochrannými opatřeními.
- $\Rightarrow$  Nechte opravy provádět pouze servisem výrobce.

#### **Pro všechny servisní výkony musejí být vyloučeny nebezpečné látky. DŮLEŽITÉ!**

- > Pamatujte, že z ulpělých procesních médií mohou vycházet nebezpečí pro člověka a životní prostředí. Proveďte proto vhodná opatření k dekontaminaci.
- > Než zašlete přístroje našemu servisu, musíte vyplnit Osvědčení o nezávadnosti, potvrdit údaje svým podpisem a předem nám je zaslat.

### **2.3.2 Povšimněte si zdrojů nebezpečí**

#### **Regulace vakua kritických procesů**

<span id="page-17-0"></span>Nebezpečí výbuchu při kritických procesech

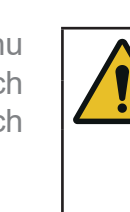

#### **NEBEZPEČÍ**

**Nebezpečí výbuchu při řízení kritických procesů.** V závislosti na procesu se může v zařízeních vytvářet výbušná směs.

 $\Rightarrow$  Nikdy neřiďte kritické procesy bez dozoru!

#### **Poškozené součásti**

Poškozené součásti, zvláště ty, které narušují bezpečnost, se musejí neprodleně vyměnit. **DŮLEŽITÉ!**

- > Dbejte, abyste nepracovali s poškozenými součástmi.
- > Vyměňte neprodleně vadné součásti, např. nalomený kabel, vadný konektor.

#### **Nebezpečí způsobená elektrickou energií**

Po vypnutí regulátoru a jeho odpojení od elektrické sítě mohou na zástrčkovém síťovém zdroji ještě hrozit nebezpečí způsobená zbytkovými energiemi: Elektrická energie

- $\Rightarrow$  Vyměňte při závadě zástrčkový síťový zdroj.
- > Nikdy zástrčkový síťový zdroj neotevírejte.

#### **Servisní zásilky**

Výrobky, které představují potenciální ohrožení bezpečnosti, se smějí zasílat, udržovat nebo opravovat teprve tehdy, když byly odstraněny všechny nebezpečné nečistoty. Bezpečnost při servisních pracích

 $\mathbf{1}$ 

> Formulář k potvrzení nezávadnosti máte k dispozici na naší domovské stránce jako PDF: Osvědčení o nezávadnosti.

## **2.3.3 Kategorie přístrojů ATEX (senzor)**

#### **Ustavení a výbušné prostředí**

<span id="page-18-0"></span>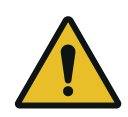

Instalace a provoz v oblastech, v nichž se může vyskytovat výbušná atmosféra v nebezpečném množství, nejsou dovolené.

Schválení ATEX platí příp. pouze pro **vnitřní oblast přístroje, která je v kontaktu s médiem**, ne pro okolní oblast.

#### **Označení přístrojů ATEX**

Kategorie přístrojů

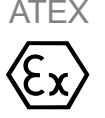

Označením  $\langle x \rangle$  popsané vakuové přístroje mají schválení podle označení ATEX na typovém štítku.

- > Provozujte přístroj pouze v technicky bezvadném stavu.
- > Přístroje jsou dimenzované pro nízký stupeň mechanického nebezpečí a je třeba ustavit je tak, aby nemohly být z vnějšku mechanicky poškozeny.
- > Po zásazích na přístroji se musí zkontrolovat míra netěsnosti přístroje.
- Při použití přístroje na aparaturách s výbušnými atmosférami (podle jeho schválení) jsou modifikace přístroje nepřípustné a vedou k zániku jeho schválení ATEX. Nástavbové díly v kontaktu s médiem na přístroji musejí vykazovat přinejmenším rovnocenné schválení ATEX jako přístroj samotný a nesmějí schválení ATEX přístroje negativně ovlivnit, zvláště teplotu v oblasti, která je v kontaktu s médiem. Schválení ATEX

Použití balastního plynu anebo zavzdušňovacích ventilů je přípustné pouze tehdy, když je zajištěno, že se tím normálně nevytvoří žádné výbušné směsi ve vnitřním prostoru přístroje anebo se podle vší pravděpodobnosti vytvoří pouze krátkodobě a zřídka. Zabránění vzniku výbušných směsí

 $\Rightarrow$  Ventilujte příp. inertním plynem.

Informace ke kategorii přístrojů ATEX lze vyvolat i na naší domovské stránce: www.vacuubrand.com/.../Information-ATEX

#### **Omezení provozních podmínek**

<span id="page-19-0"></span>Vysvětlení podmínek použití X Příklad výřezu typového štítku

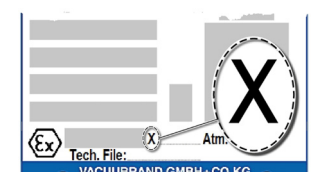

Význam pro přístroje označené symbolem X:

- Přístroje mají nízkou úroveň mechanické ochrany a musí být tedy instalovány tak, aby nemohlo dojít k jejich mechanickému poškození zvenku, např. instalujte čerpací jednotky tak, aby byly chráněny proti nárazu, pro skleněné baňky nainstalujte kvůli možné implozi ochranu proti roztříštění atd.
- Přístroje jsou navrženy pro provozní teplotu okolí a média +10 °C – +40 °C. Tyto teploty okolí a média nesmí být v žádném případě překročeny. Při přepravě/měření nevýbušných plynů platí rozšířené teploty nasávaného plynu, viz kapitola: Technické údaje, teplota média.

## **2.4 Likvidace**

## *UPOZORNĚNÍ*

#### **Elektronické komponenty a baterie se na konci jejich životnosti nesmějí zahazovat do domovního odpadu.**

Staré elektronické přístroje a baterie obsahují škodlivé látky, které mohou poškodit životní prostředí nebo zdraví. Vysloužilé elektrické přístroje obsahuje mimo jiné cenné suroviny, které při odborné likvidaci v recyklačním procesu slouží k regeneraci surovin.

Koncoví uživatelé jsou ze zákona povinni odevzdat staré elektrické a elektronické přístroje ve schválené sběrně a rovněž tak baterie.

- > Zálohujte a smažte na vlastní odpovědnost možná data před likvidací elektrického přístroje.
- > Jsou-li obsaženy baterie: Před likvidací vyjměte staré baterie.

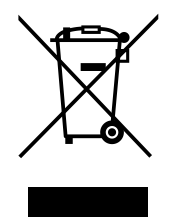

- > Zlikvidujte odborně elektrický šrot a elektronické komponenty na konci jejich životnosti.
- $\Leftrightarrow$  Dodržujte národní předpisy k likvidaci odpadů a ochraně životního prostředí.

[https://www.vacuubrand.com/2090149](https://www.vacuubrand.com/20901491)1

## **3 Popis výrobku**

## **3.1 VACUU·SELECT Kompakt**

<span id="page-20-0"></span>Popis regulátoru

*VACUU·SELECT Kompakt* je kompletně vybavený dvoustupňový regulátor vakua pro přítomné zdroje vakua, jako jsou jednotlivá čerpadla, nebo pro výkonné vakuové sítě. vakua

> Regulátor se skládá z regulátoru vakua *VACUU·SELECT* s integrovaným keramickým senzorem vakua, zavzdušňovacího ventilu, zpětného ventilu a chemického ventilu sacího vedení.

Zapojte regulátor jednoduše mezi vývěvu a aplikaci.

Regulátor je dostupný jako stolní přístroj, pro montáž na stativ nebo jako vestavná verze pro laboratorní pracoviště.

Verze regulátoru

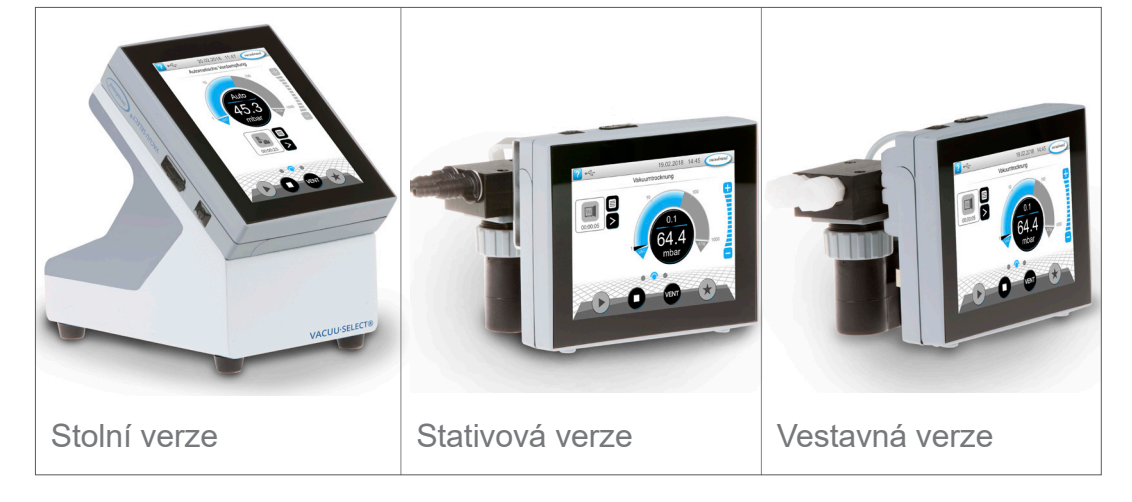

Regulátor byl vyvinut pro aplikace, které vyžadují regulované vakuum. Pro obsluhu a regulaci vakua jsou k dispozici různé aplikace a nabídky. Obsluha regulátoru probíhá přes dotykovou obrazovku. Nabídky jsou utvoření přívětivě pro uživatele.

Regulátor reguluje podle provozního režimu a připojené periferie s orientací na potřebu procesní vakuum. Při odpařování rozpouštědel rozpozná samočinně tlak varu a přepne do režimu dvoubodové regulace.

Jako součást systému *VACUU·BUS* nabízí regulátor četné možnosti připojení pro nejrůznější aplikace.

Procesy vakua jsou regulované řízením ventilů sacích vedení anebo zavzdušňovacích vedení. Je-li připojeno více ventilů jednoho typu, spínají tyto ventily současně, např. více zavzdušňovacích ventilů.

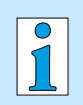

K provozu regulátoru jako regulátoru vakua je potřebný nejméně jeden senzor vakua, ventily anebo vývěvy. Bez ovladatelných ventilů/vývěv, pouze se senzorem vakua, regulátor nepracuje.

## <span id="page-22-0"></span>**3.2 Zobrazení výrobku**

## <span id="page-22-1"></span>**3.2.1 VACUU·SELECT Kompakt (princip konstrukce)**

Regulátor disponuje barevným displejem s dotykovou obrazovkou. Podle druhu montáže lze zobrazení otočit vždy o 90°.

Všechny verze regulátoru mají stejné přípojky, jak jsou zde popsané na příkladu stativové verze.

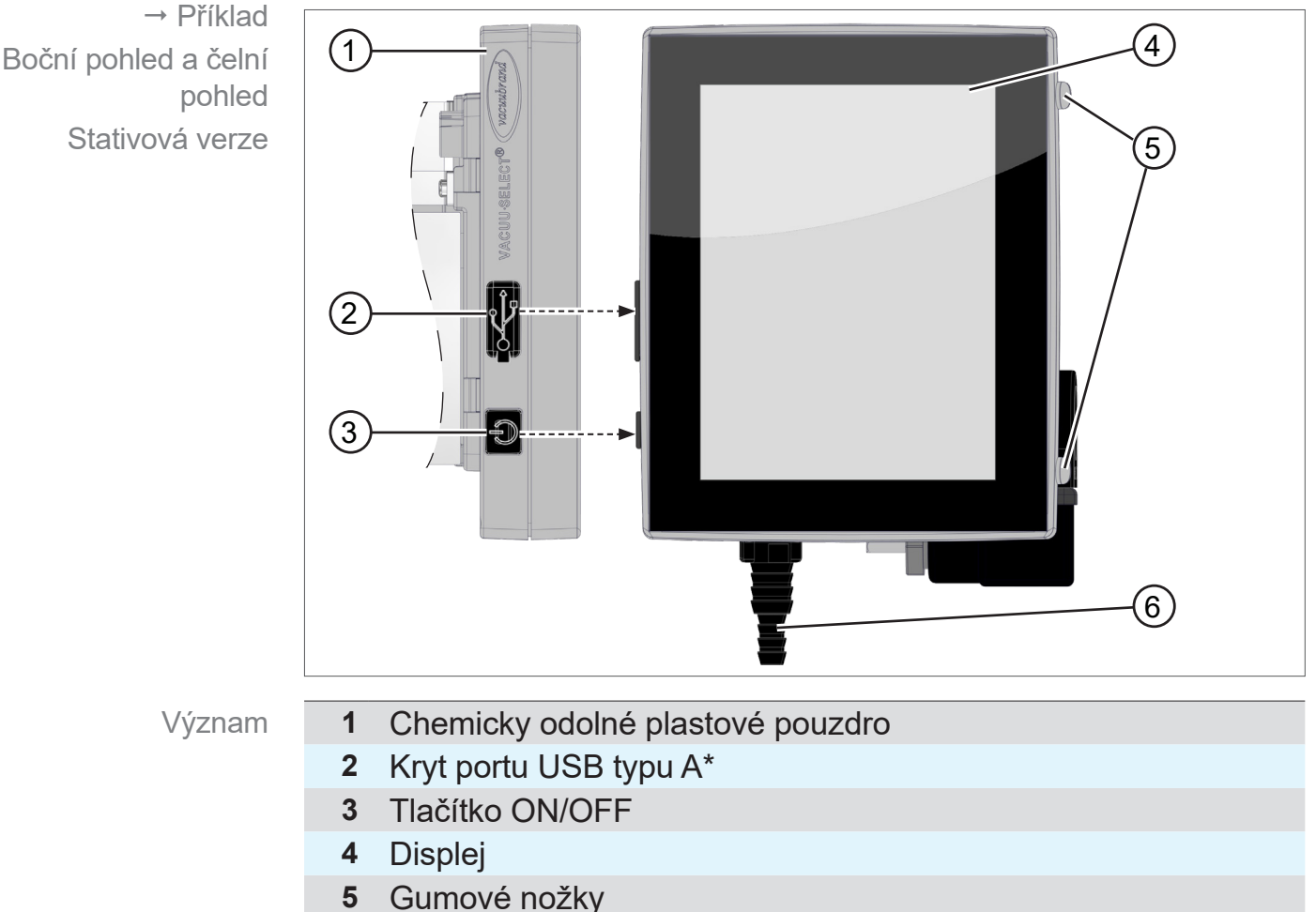

#### **Boční pohled + čelní pohled**

Význam

- 
- **6** Přípojka vakua (zde: hadicová koncovka)

 $\sqrt{\mathbf{1}}$ 

**USB typ A**\* je vhodný pouze pro připojení paměťových jednotek USB nebo adaptérů WLAN USB, ne pro připojení k masteru USB, jako např. PC.

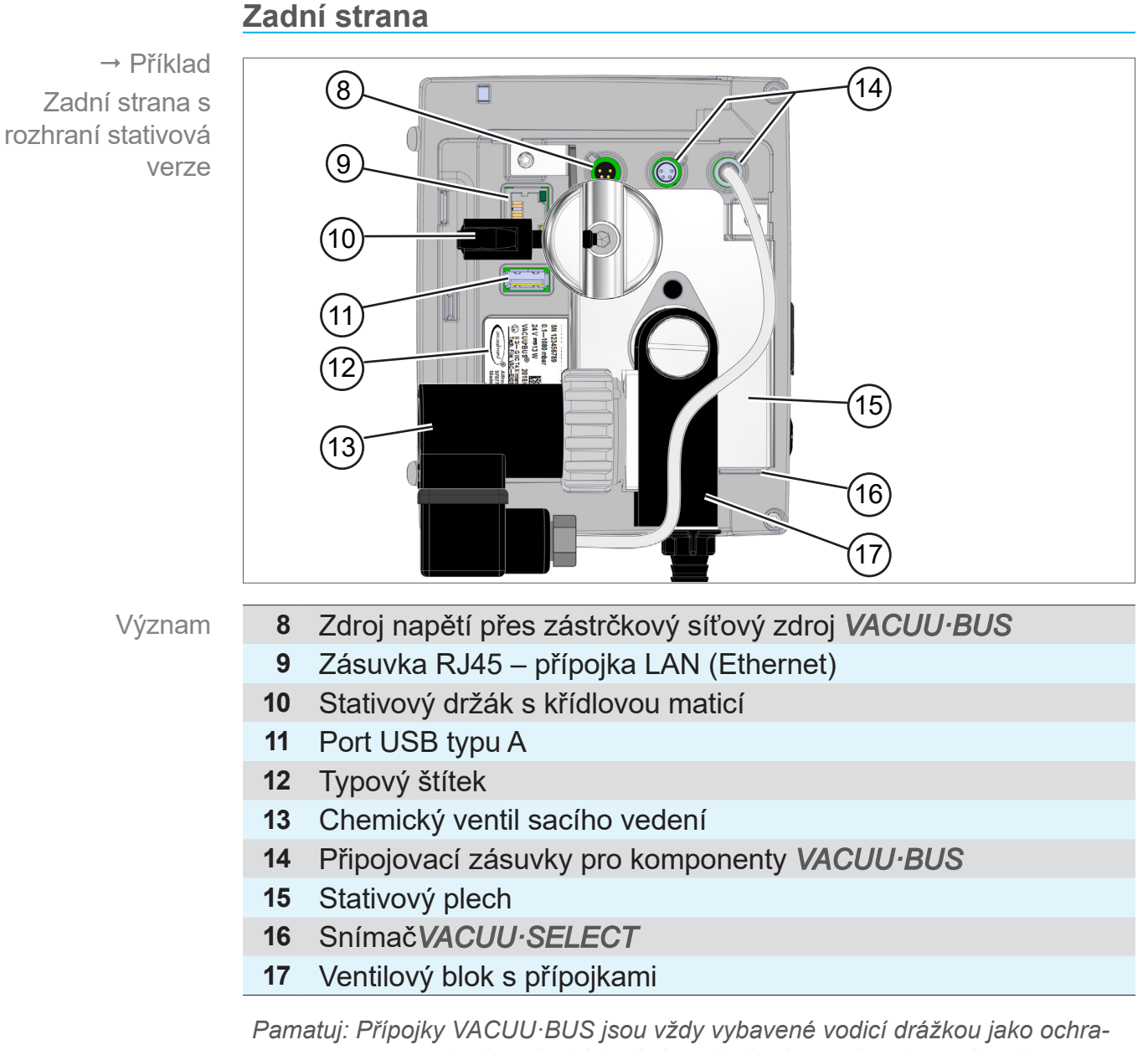

*nou proti otáčení a kódováním připojení pro zásuvky a zástrčky VACUU·BUS.*

#### **DŮLEŽITÉ!**

> Nepoužívejte přípojky USB jako rozdělovače kromě USB rozbočovačů s vlastním zdrojem napětí.

#### **VACUUBRAND®**

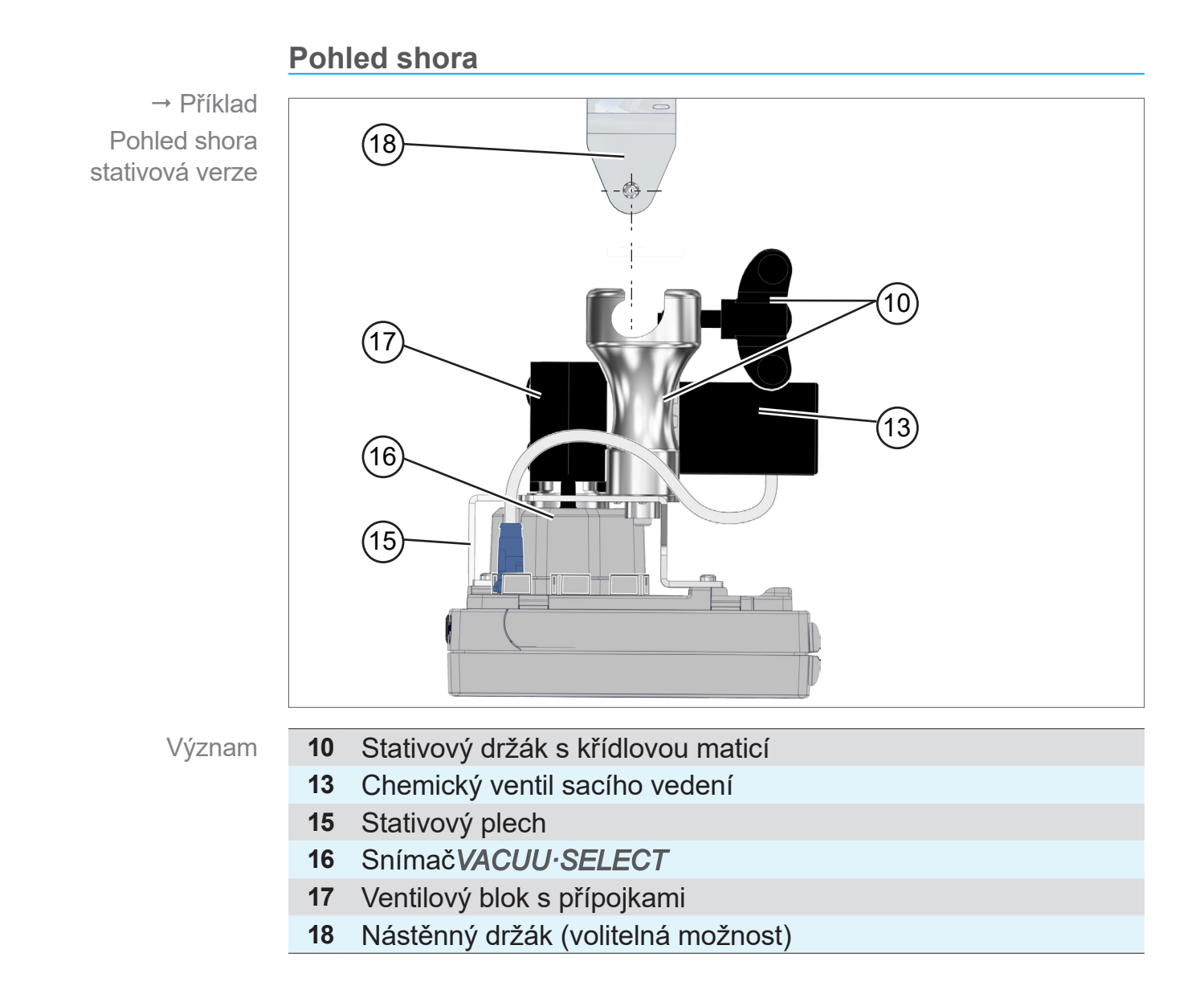

#### **3.2.2 Senzor VACUU·SELECT**

<span id="page-25-0"></span>Popis snímače VACUU·SELECT

Senzor vakua je namontovaný na přístroji *VACUU·SELECT Kompakt*. Komunikace s regulátorem probíhá přes *VACUU·BUS*.

*VACUU·SELECT snímač* je k dostání ve dvou variantách, s a bez zavzdušňovacího ventilu.

Senzor vakua je dimenzovaný pro měření v rozsahu hrubého vakua s vysokou chemickou odolností. Připojení vakua se provádí přes ventilový blok.

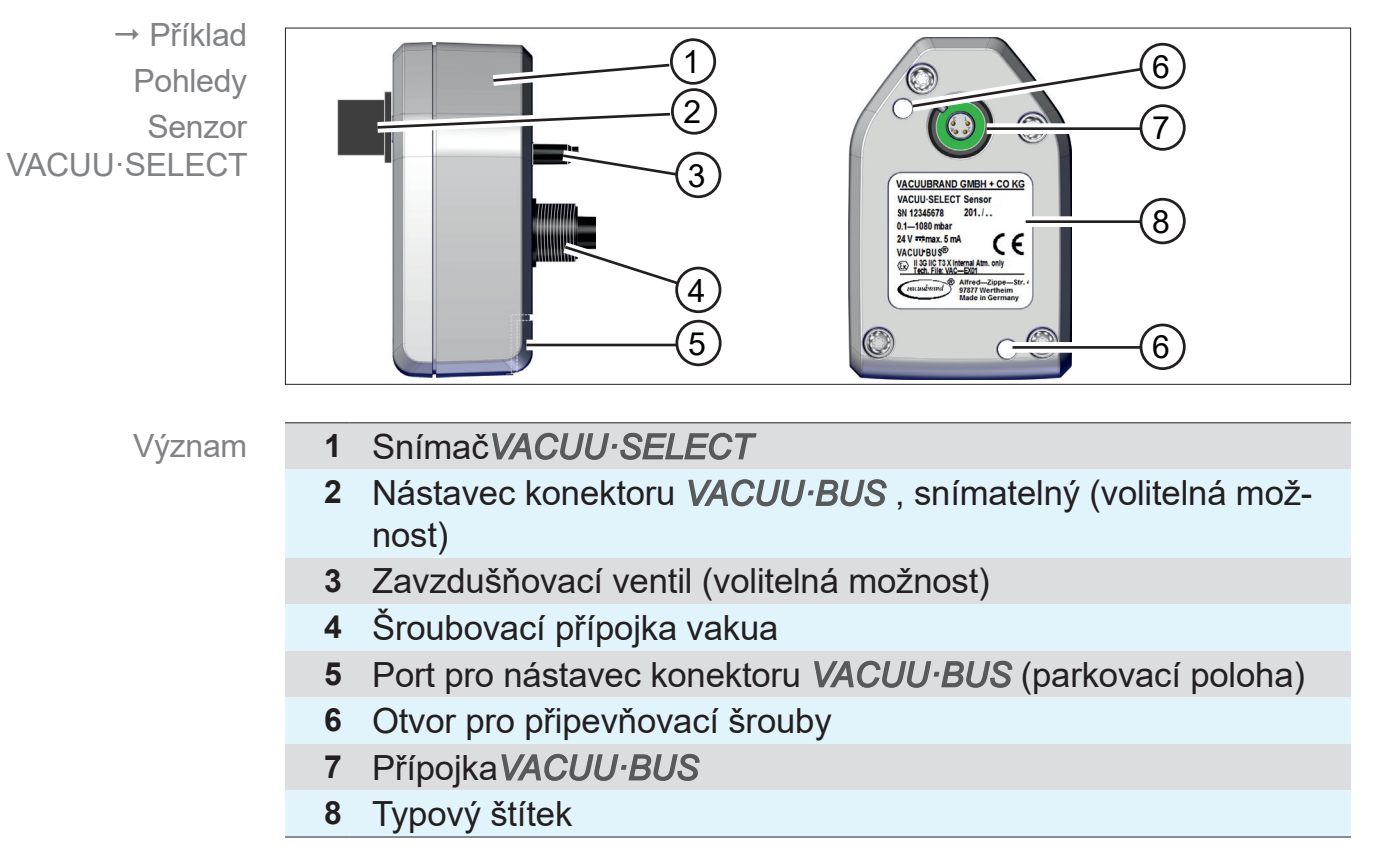

#### **Boční pohled, pohled shora**

#### <span id="page-26-0"></span>**3.2.3 Chemický ventil sacího vedení**

Namontovaný chemicky odolný ventil sacího vedení se skládá z elektromagnetického pohonu a ventilového bloku a používá se jako regulační ventil vakua. Vestavěný zpětný ventil zabraňuje ovlivňování sousedních aplikací na jednom zdroji vakua.

Jako přípojky pro vývěvu a aplikaci jsou podle verze regulátoru k dispozici hadicové koncovky nebo šroubení.

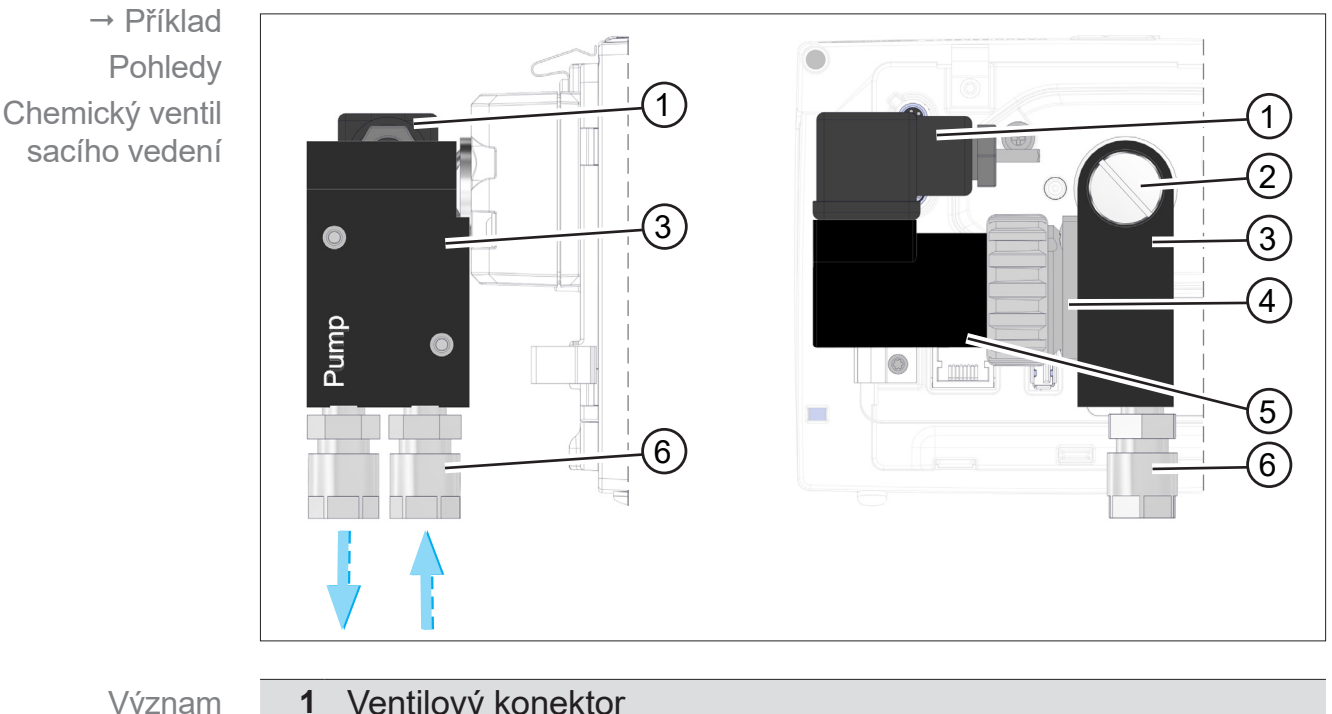

#### **Boční pohled, pohled shora**

Význam

- **1** Ventilový konektor
- **2** Šroub s plochou hlavou M6 x 10
- **3** Ventilový blok
- **4** Uvnitř: Zpětný ventil
- **5** Elektromagnetický pohon
- **6** Přípojky vakua: Čerpadlo, aplikace

 $\sqrt{\phantom{a}}$ 

#### **U vestavné verze je kompletní ventilový blok a u stativové verze stativový držák otočný o 90°.**

Tak lze regulátor používat buď vodorovně nebo svisle.

## **3.3 Periferie systému VACUU·BUS (volitelná možnost)**

<span id="page-27-0"></span>Externí ventily, snímače stavu naplnění a senzory vakua (až do rozsahu jemného vakua) jsou komponenty, které lze přes systém VACUU·BUS připojit přímo k regulátoru. Princip VACUU·BUS

> Prostřednictvím rozpoznávání komponentů lze kdykoliv a zcela snadno přidávat nebo odebírat komponenty VACUU·BUS. Aktivace komponent umožňuje aktivaci nebo deaktivaci připojených komponent.

#### **Komponenty VACUU·BUS<sup>1</sup> (klienti)**

Při zapnutí zkontroluje regulátor aktuální konfiguraci. Komponenty systému VACUU·BUS jsou automaticky rozpoznány, používány a sledovány až do vypnutí regulátoru. Není-li již předtím připojená komponenta nalezena, vydá regulátor chybové hlášení.

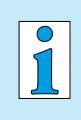

U přístroje *VACUU·SELECT Kompakt* lze všechny komponenty systému *VACUU·BUS* jednotlivě aktivovat nebo deaktivovat, aniž by se musel odpojit konektor. Také zavzdušňovací ventil *senzoru VACUU·SELECT* lze na regulátoru jednoduše deaktivovat.

*viz také kapitola: [7.1.10 Administrace/VACUU·BUS](#page-73-1)*

*<sup>1</sup> viz také tabulka v kapitole: [9.2 Objednací údaje na straně 91](#page-90-1)*

## **3.4 Příklad aplikace**

#### **Vakuová síť**

<span id="page-28-0"></span>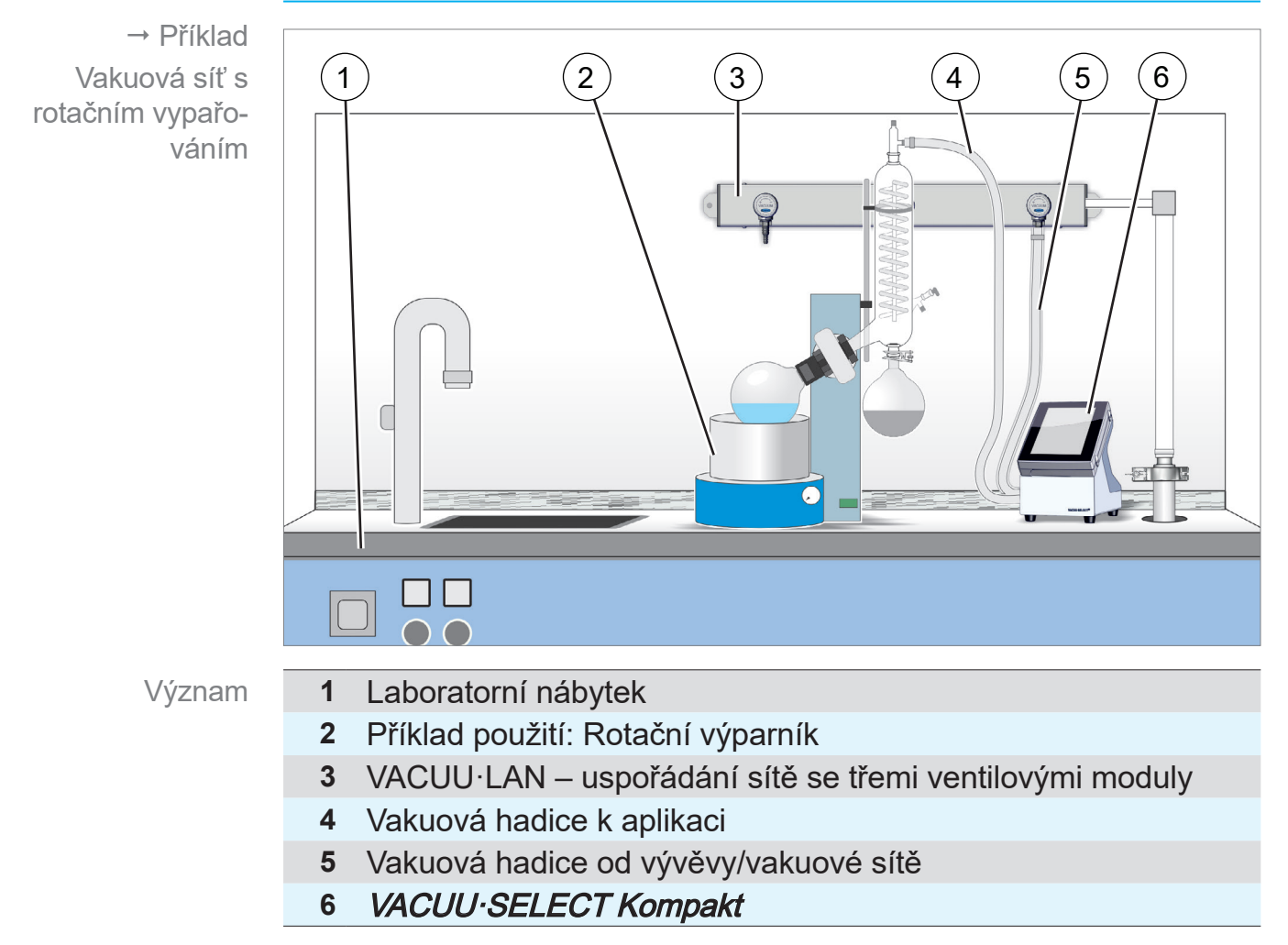

## <span id="page-29-0"></span>**3.5 Dálkové řízení a rozhraní**

Od verze softwaru V1.04/V1.00 přístroje VACUU·SELECT je podporována komunikace přes RS-232 a Modbus TCP. Tak můžete z centrálního místa regulátor dálkově sledovat nebo dálkově řídit, např. pomocí PC nebo systému řízení procesů.

Přípojky viz kapitola: *[3.2.1 VACUU·SELECT Kompakt \(princip](#page-22-1) [konstrukce\) na straně 23](#page-22-1)*

## **3.5.1 Sériové rozhraní RS‑232**

Jako sériové rozhraní můžete připojit adaptér RS‑232-USB k některé z přípojek USB regulátoru.

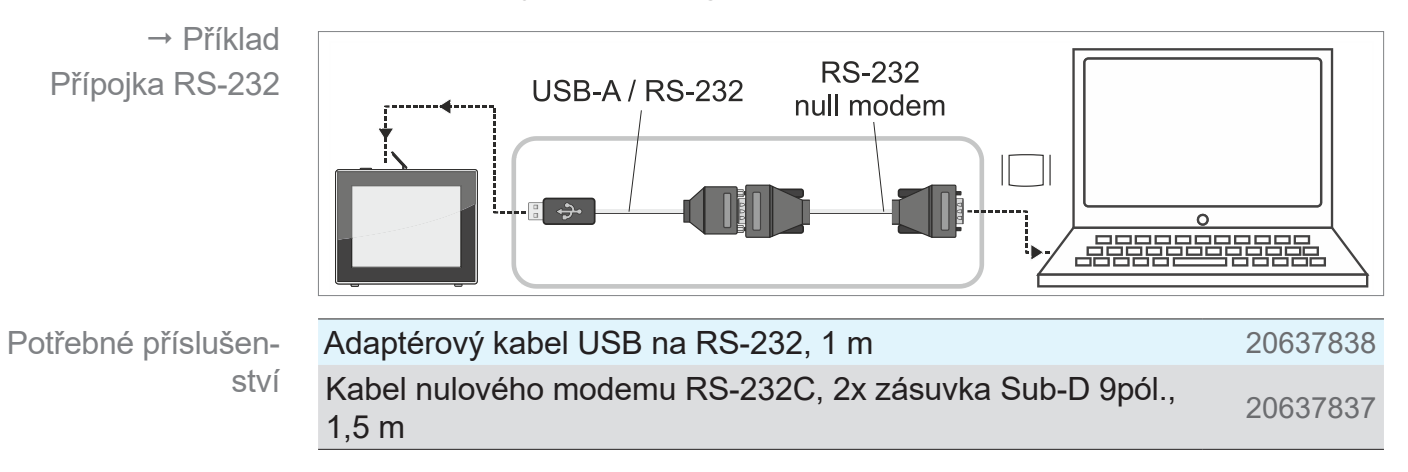

## **3.5.2 Modbus TCP**

Použijte pro dálkové řízení přes Modbus TCP přípojku Ethernet RJ45 na zadní straně regulátoru.

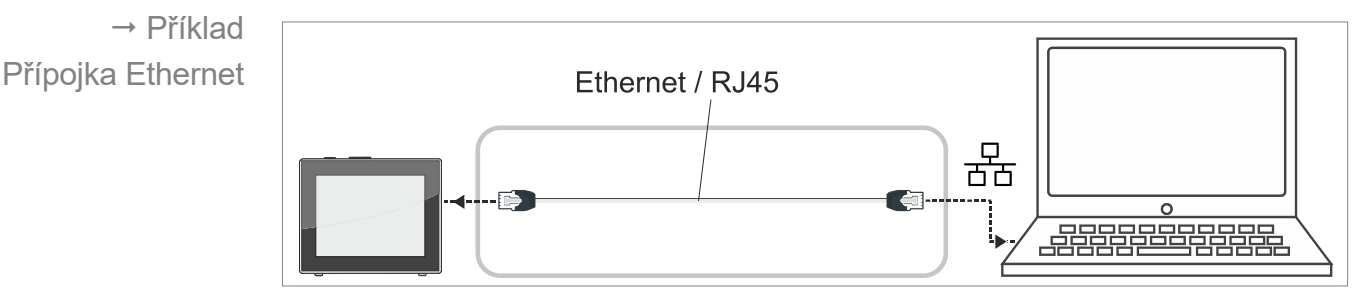

Podrobný popis rozhraní naleznete zde: Návod k obsluze rozhraní.

## <span id="page-30-0"></span>**4 Ustavení a připojení**

## **4.1 Přeprava**

Výrobky **VACUUBRAND** jsou zabalené v přepravně bezpečném, opakovaně použitelném obalu.

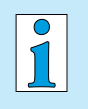

- Originální obal je pro bezpečnou přepravu přesně přizpůsobený vašemu výrobku.
- $\Rightarrow$  Pokud je to možné, originální obal si uschovejte, např. pro zaslání k opravě.

#### **Příchod zboží**

Kontrola při příchodu zboží Ihned po obdržení dodávky proveďte kontrolu ohledně případných poškození při přepravě a úplnosti.

- > Oznamte poškození při přepravě neprodleně a písemně dodavateli.
- > Porovnejte rozsah dodávky s dodacím listem.

## **4.2 Ustavení**

#### **Kontrola podmínek ustavení**

Porovnání podmínek ustavení

- Přístroj je aklimatizovaný.
- Podmínky prostředí jsou dodrženy a leží v rámci mezí použití.

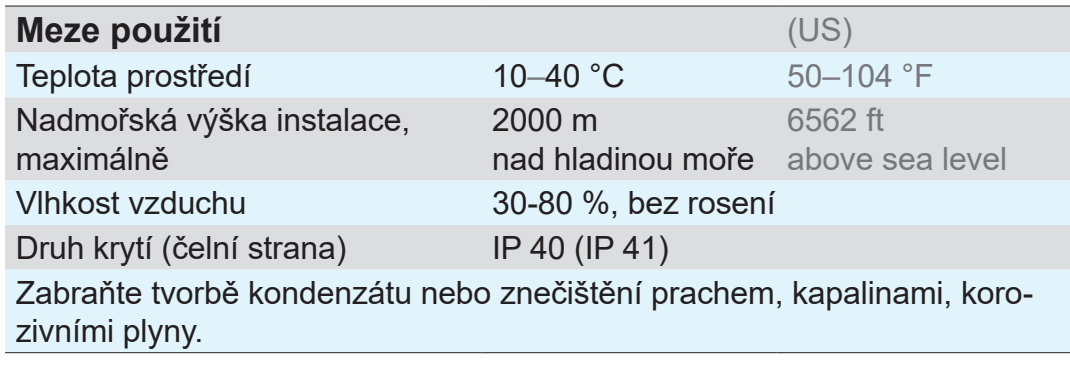

#### $\Rightarrow$  **Zohledněte ochranu IP regulátoru. DŮLEŽITÉ!**

 $\Rightarrow$  Ochrana IP je zaručena pouze tehdy, když se regulátor příslušně namontuje nebo ustaví.

#### <span id="page-31-0"></span>*UPOZORNĚNÍ*

#### **Kondenzát může poškodit elektroniku.**

Velký teplotní rozdíl mezi místem skladování a místem instalace může vést k tvorbě kondenzátu.

> Nechte vakuový přístroj po příchodu zboží nebo skladování před uvedením do provozu nejméně 3-4 hodiny aklimatizovat.

#### **4.2.1 Stolní verze**

Jako stolní verzi lze regulátor nainstalovat přímo na pracovní plochu a připojit, např. na laboratorním stole. Použití jako stolní přístroj

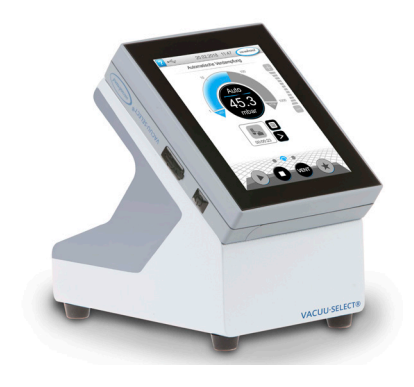

#### **4.2.2 Stativová verze**

Použití jako stativový přístroj

Pro stativovou verzi je na zadní straně regulátoru namontovaný stativový držák. Se stativovým držákem lze regulátor připevnit přímo na stativový systém v laboratoři nebo nástěnným držákem na stěnu.

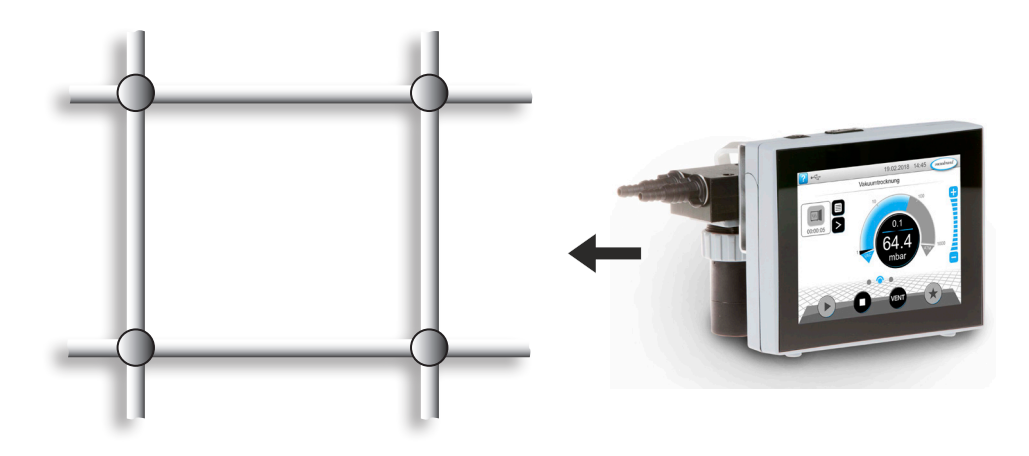

## **VACUU**BRAND®

Montáž nástěnného držáku

#### **Připevnění nástěnného držáku**

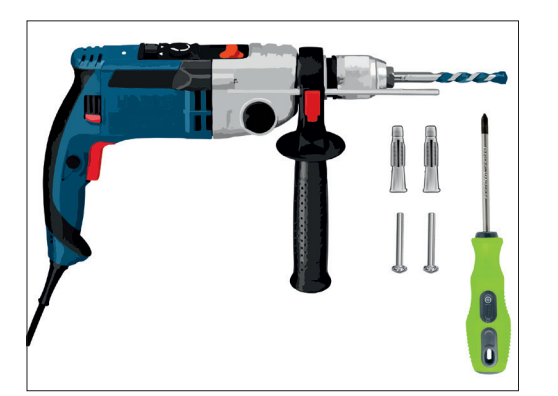

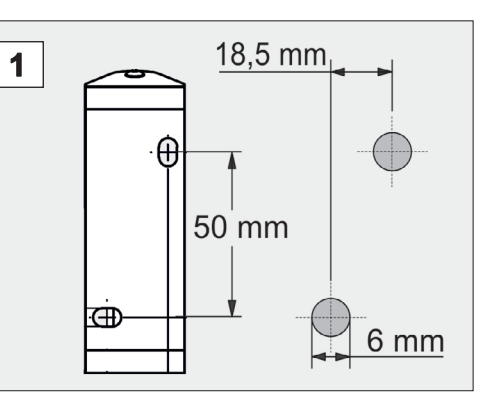

#### **Příprava:**

- > Připravte si nářadí a šroubení; např. příklepovou vrtačku, vrták do kamene Ø6 mm, hmoždinky č. 6, univerzální šrouby, min. 5x30, šroubovák.
- 1. Nakreslete podle vrtacího obrazce rozměry na plochu, na kterou se má připevnit nástěnný držák.

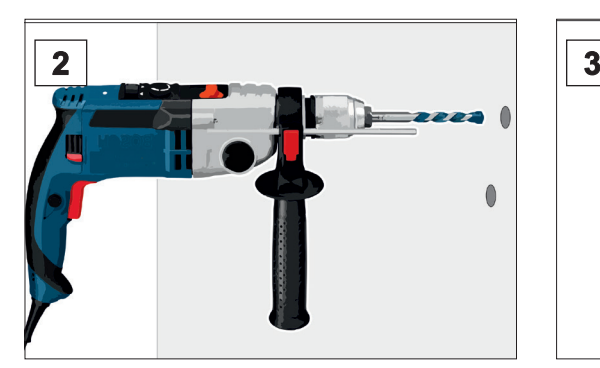

2. Vyvrtejte 2 otvory do stěny a odstraňte vrtnou drť.

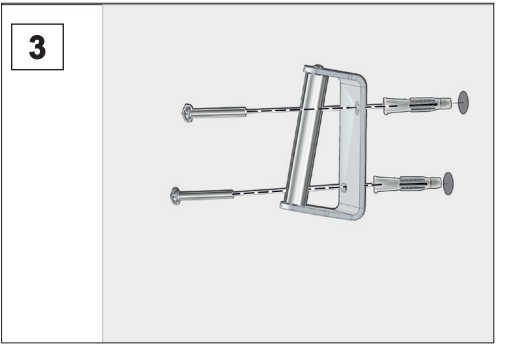

3. Vsaďte hmoždinky a připevněte následně nástěnný držák šrouby.

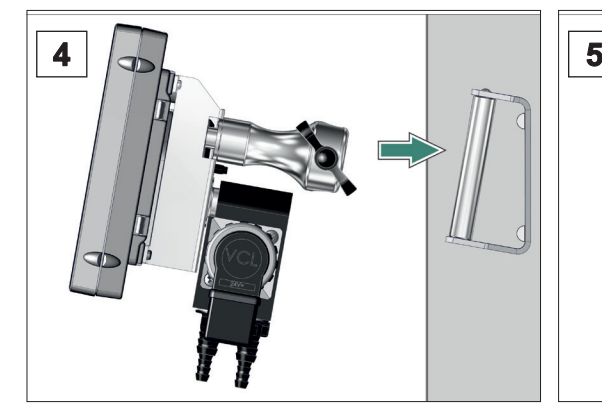

4. Nasaďte regulátor se stativovým držákem.

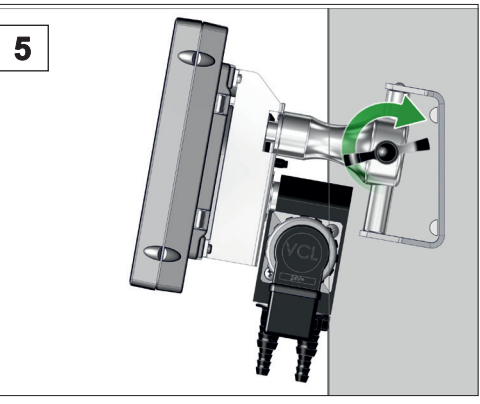

5. Zafixujte regulátor křídlovou maticí.

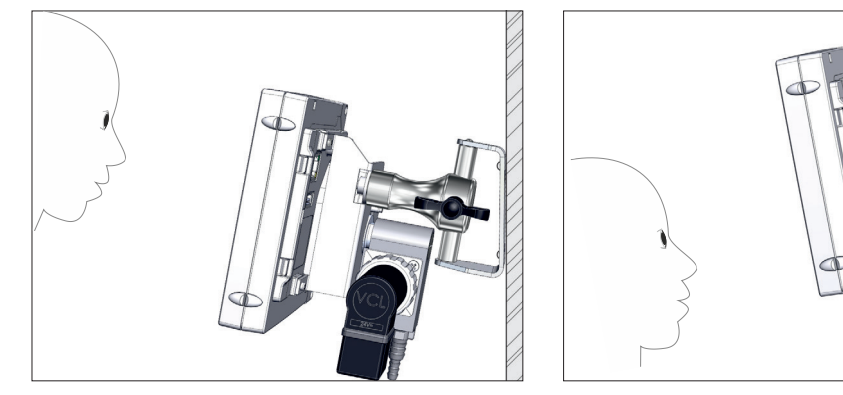

5 Nástěnný držák namontovaný s regulátorem.

Alternativně lze nástěnný držák namontovat otočený.

#### **Otočení stativového držáku**

Má-li se regulátor používat vodorovně, lze stativový držák na zadní straně otočit o 90°.

Otočení stativového držáku o 90°

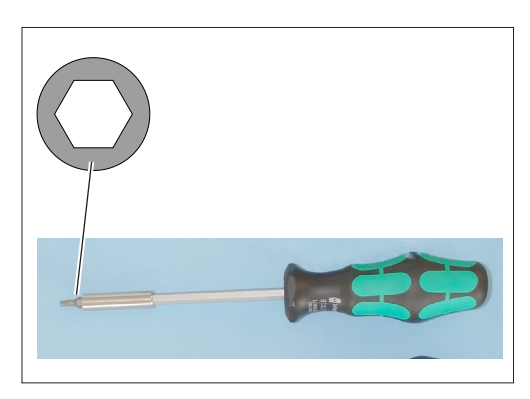

#### **Příprava:**

> Připravte si nářadí; klíč na vnitřní šestihran vel. 5.

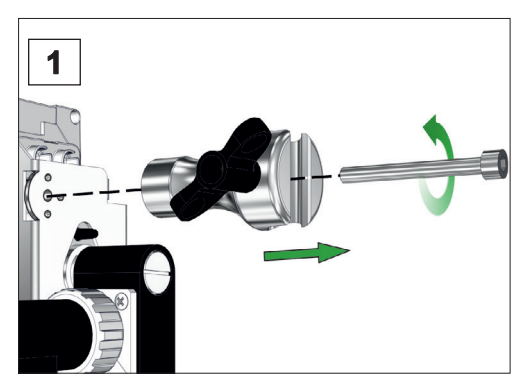

1. Vyšroubujte nejprve křídlový šroub a poté šroub s vnitřním šestihranem.

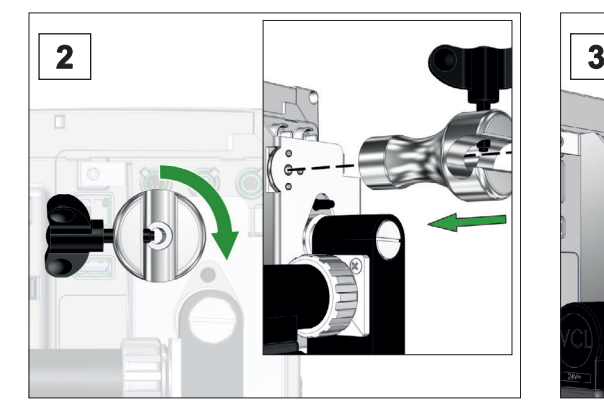

2. Otočte stativový držák o 90° a vsaďte jej lícovanými kolíky do vhodných otvorů.

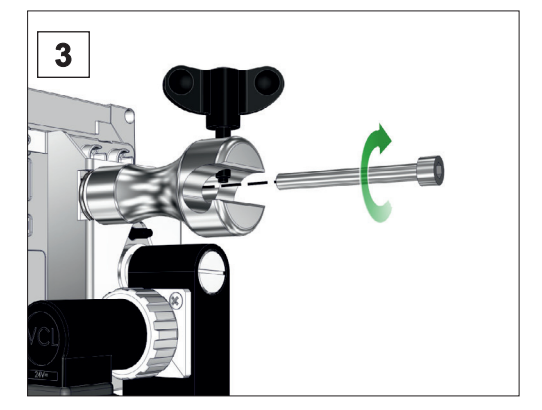

3. Zašroubujte šroub s vnitřním šestihranem a našroubujte silou ruky křídlový šroub.

#### <span id="page-34-0"></span>**VACUU**BRAND®

#### **4.2.3 Vestavná verze**

Použití jako vestavný přístroj Ve vestavné verzi jsou na zadní straně regulátoru namontované pružné svorky. Regulátor tak lze zaklapnout přímo do montážního výřezu laboratorního nábytku nebo rozvaděče. Displej lze otočit tak, aby bylo možné regulátor zaklapnout buď vodorovně nebo svisle.

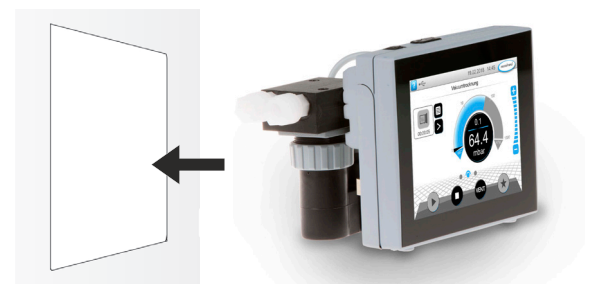

#### **Montážní výřez (v ovládacím panelu, laboratorním nábytku, kabelovém kanále)**

Rozměry výřezu pro vestavbu

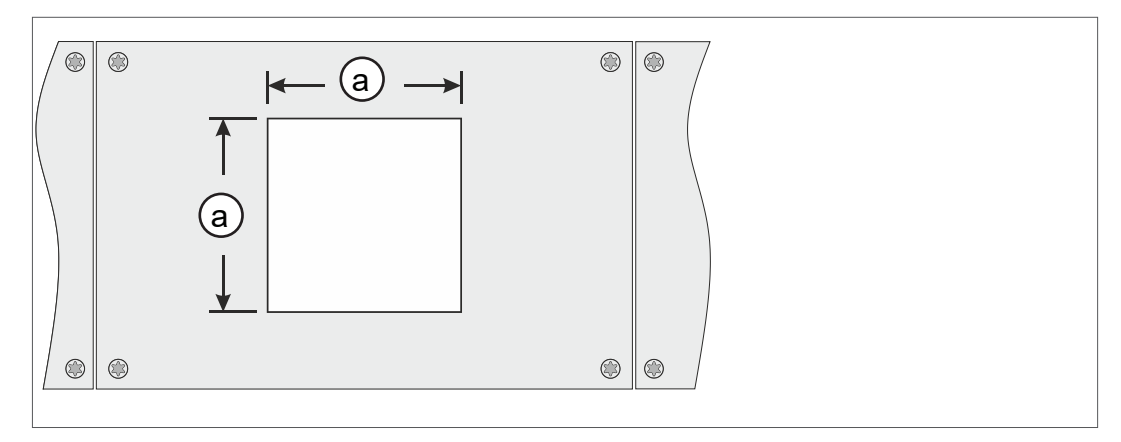

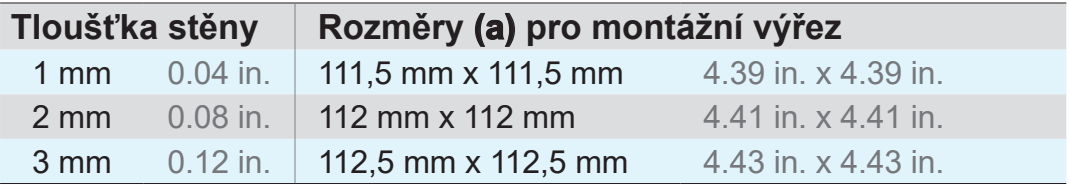

Podle tloušťky stěny uchycení by se měl montážní výřez vyříznout s vhodnými tolerancemi.

Pružné svorky + šrouby D3 x 10 20636593

#### **Otočení ventilového bloku**

Podle orientace vestavby lze ventilový blok otočit o 90°, např. pro lepší přístup a připojení hadicových spojů.

Otočení ventilového bloku vestavné verze o 90°

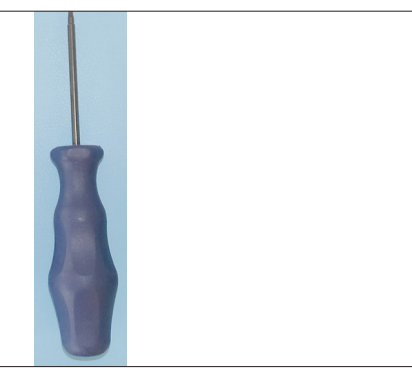

#### **Příprava:**

> Připravte si nářadí; plochý šroubovák vel. 6 (alternativně vhodnou minci).

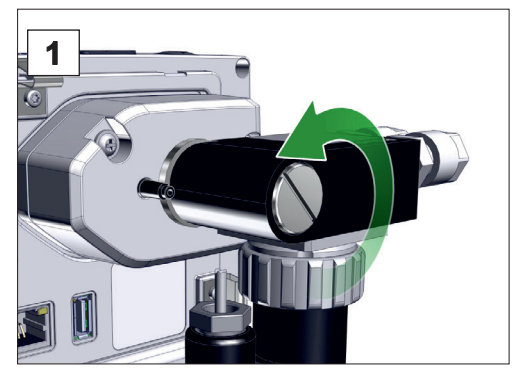

1. Otočte připevňovací šroub o polovinu otáčky doleva.

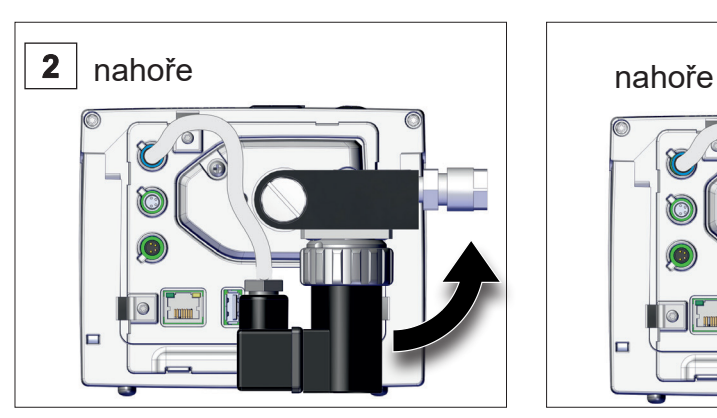

2. Otočte ventilový blok o 90°. Ventilový blok otočený.

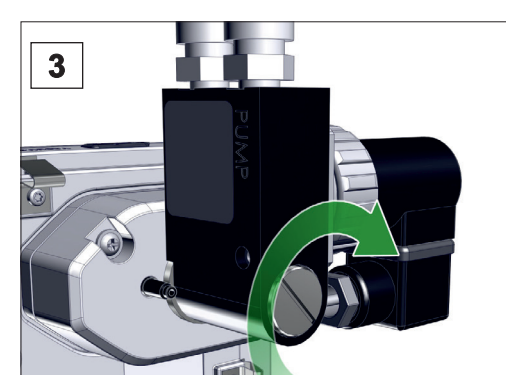

3. Utáhněte pevně připevňovací šroub.

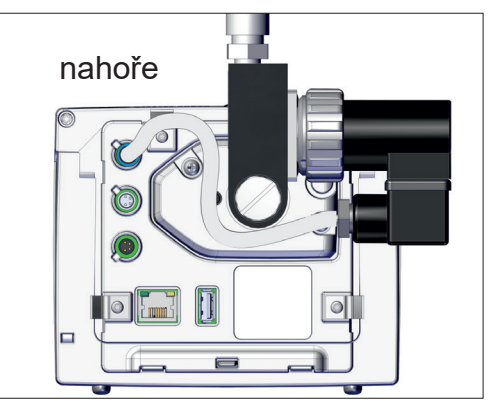
# **4.3 Elektrické připojení**

> Položte připojovací kabel tak, aby se nemohl poškodit o ostré hrany, chemikálie nebo horké plochy. **DŮLEŽITÉ!**

#### *UPOZORNĚNÍ*

**Platnost označení CE/UKCA a certifikace pro USA/Kanadu (viz typový štítek) může zaniknout, pokud se nepoužívá napájecí zdroj VACUUBRAND.** 

- > K napájení používejte zástrčkový síťový zdroj VACUUBRAND.
- $\Rightarrow$  Není-li napájení zajištěno přes zástrčkový síťový zdroj VACUUBRAND, musí napájecí zdroj poskytovat stabilizované stejnosměrné napětí 24 V, které ani v případě poruchy nesmí dodávat více než 6,25 A.
- > Použijí-li se jednotky dodatečné nadproudové ochrany (např. jističe), musí tyto jednotky přerušit přívod elektrického proudu při max. proudu 8,4 A nejpozději po 120 s..

## **Zdroj napětí přes zástrčkový síťový zdroj\***

Zástrčkový síťový zdroj

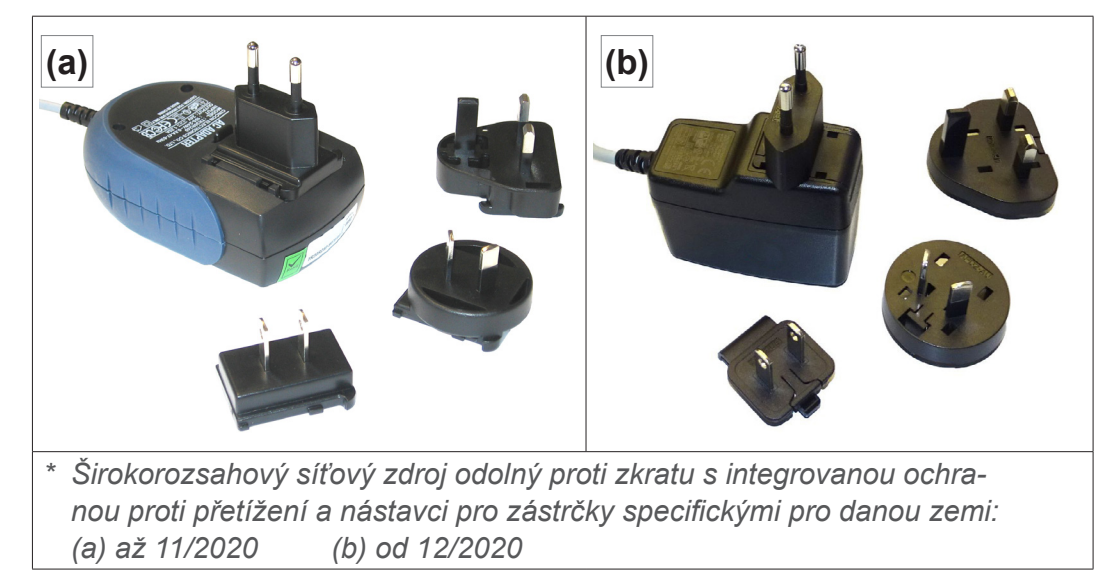

#### **Příprava zástrčkového síťového zdroje**

Příprava připojení

- **1.** Vyjměte síťový zdroj a nástavce konektoru z obalu.
- **2.** Vyberte nástavec konektoru, který se hodí k vaší zásuvce.
- **3.** Nasaďte nástavec konektoru na kovové kontakty síťového zdroje.
- **4.** Přesuňte nástavec konektoru tak, aby zaklapl.

#### **Sejmutí nástavce konektoru**

Sejmutí nástavce konektoru ze síťového zdroje

- **1.** Stiskněte aretační tlačítko na síťovém zdroji.
- **2.** Sejměte nástavec konektoru ze síťového zdroje.
	- $\boxtimes$  Lze zafixovat jiný nástavec konektoru.

#### **Připojení zástrčkového síťového zdroje k regulátoru**

> Zapojte kabel systému *VACUU·BUS* zástrčkového síťového zdroje do zástrčkové přípojky regulátoru.

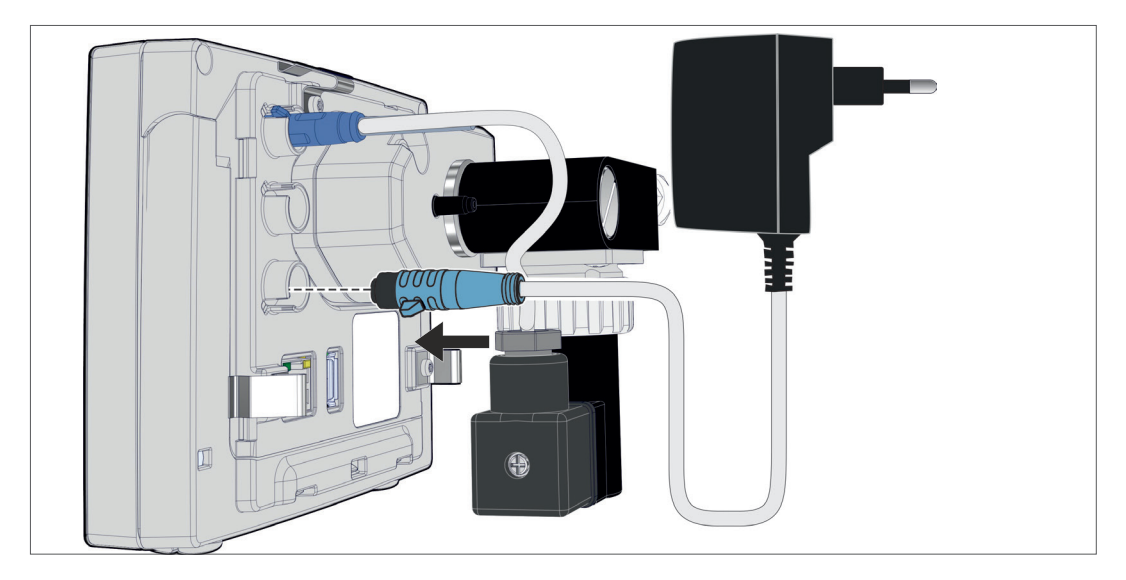

**Připojení zdroje napětí**

> Zapojte zástrčkový síťový zdroj do síťové zásuvky.

Zdroj napětí přes zástrčkový síťový zdroj

# **4.4 Připojení vakua**

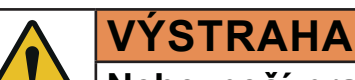

## **Nebezpečí prasknutí v důsledku přetlaku**

> Zabraňte nekontrolovanému přetlaku, např. při spojení s uzavřeným nebo zablokovaným systémem vedení.

Připojení vakua se provádí na zadní straně regulátoru, na chemickém ventilu sacího vedení. Podle verze regulátoru jsou k dispozici různé možnosti připojení. Hadicový materiál není součástí rozsahu dodávky.

#### **Možnosti připojení**

Možnosti připojení verzí regulátoru

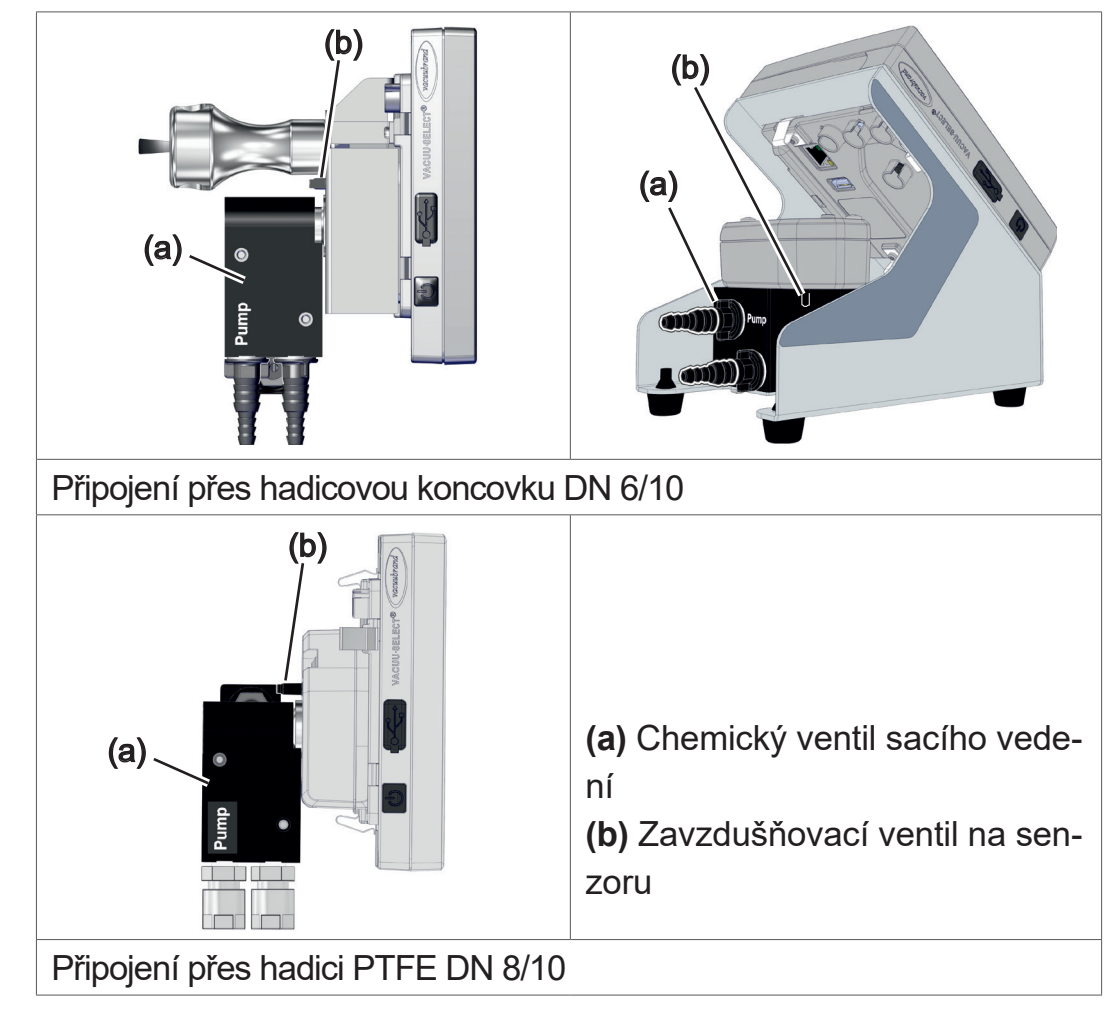

## **DŮLEŽITÉ!**

> Používejte vakuovou hadici vhodnou pro rozsah vakua.

> Špína, zalomení hadic nebo poškození mohou narušit funkci.

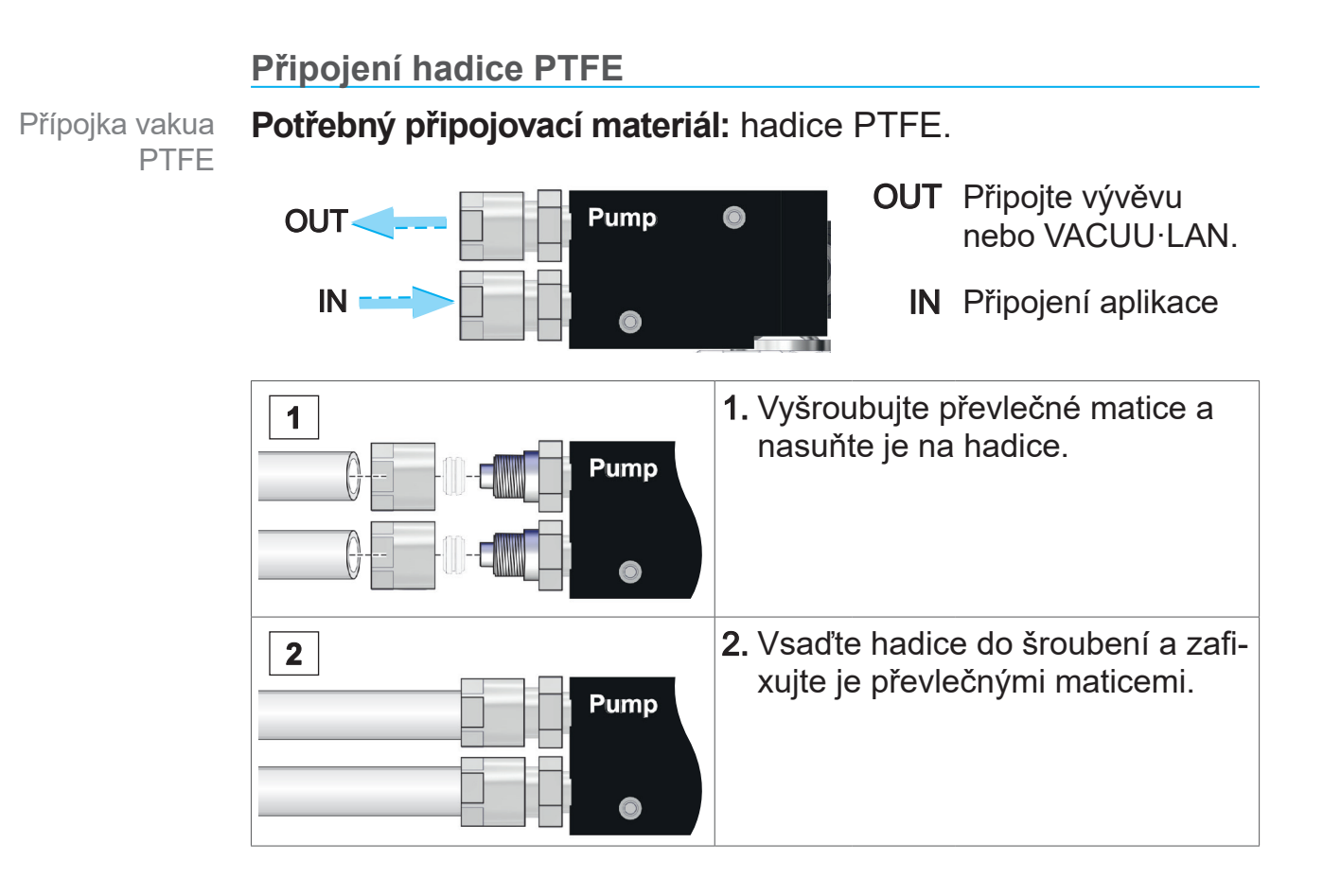

#### **Připojení hadice na hadicovou koncovku**

Přípojka vakua hadicová koncovka **Potřebný připojovací materiál:** vakuová hadice a vhodná hadicová spona.

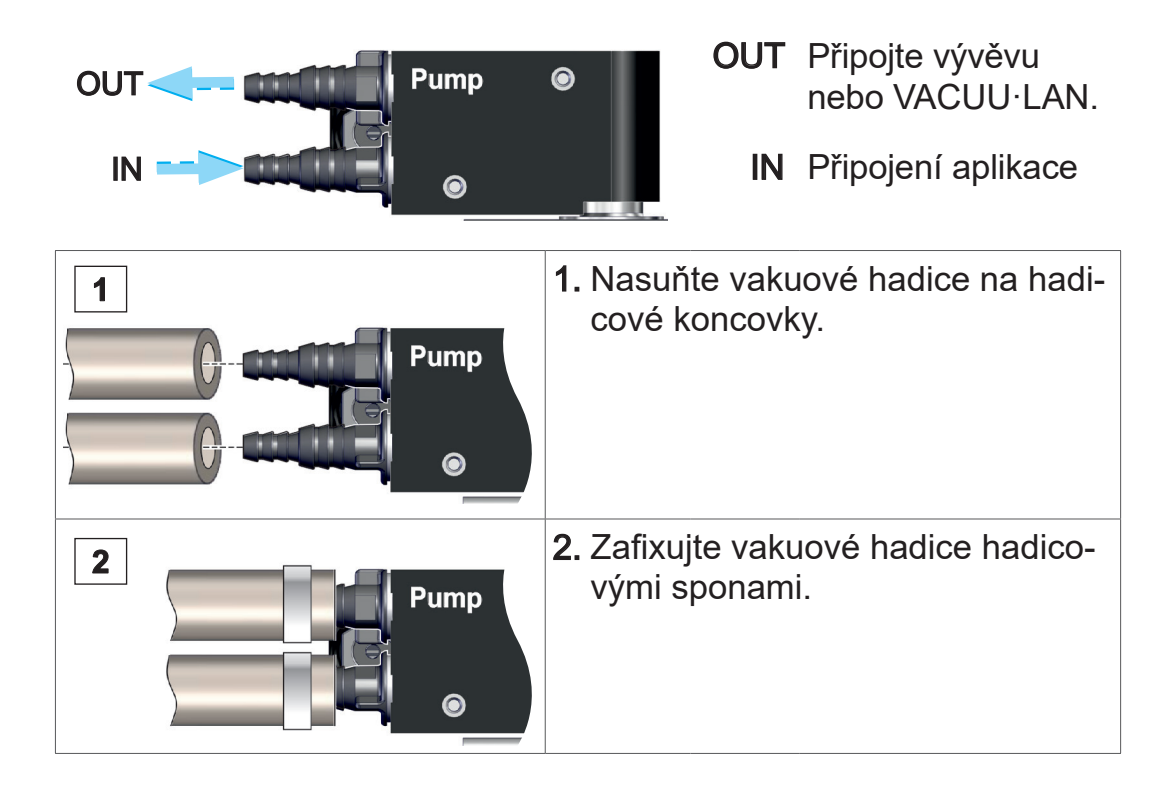

# **4.5 Zavzdušňovací přípojka (volitelná možnost)**

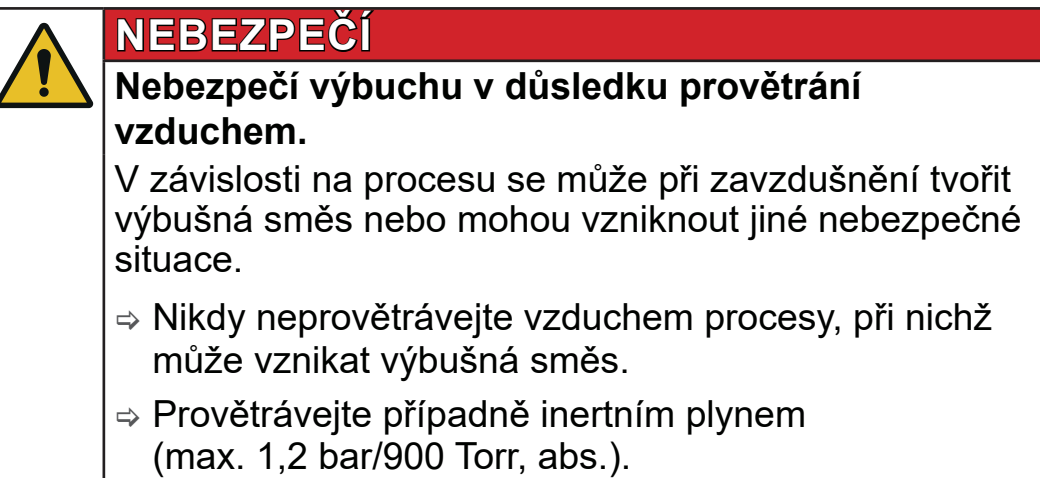

Připojení provětrávacího plynu se provádí na zadní straně regulátoru, na hadicové koncovce **senzoru VACUU·SELECT**. Podle verze regulátoru je senzor namontovaný různě. Hadicový materiál není součástí rozsahu dodávky.

#### **Zavzdušnění okolním vzduchem<sup>1</sup>**

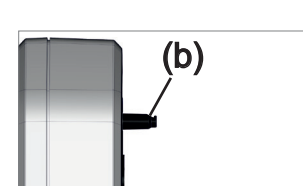

Pro zavzdušnění **(b)** okolním vzduchem nemusí být na senzoru nic připojené.

#### **Provětrávání inertním plynem – připojení zavzdušňovacího ventilu**<sup>1</sup>

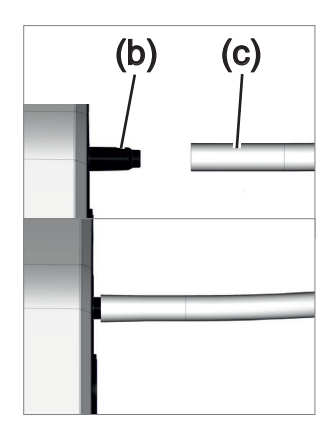

**Potřebný připojovací materiál:** Hadice pro hadicovou koncovku, např. silikonová hadice 4/5 mm.

- $\Rightarrow$  Nasaďte hadici (c) na přípojku zavzdušňovacího ventilu (b).
	- $\boxtimes$  Zavzdušňovací ventil s hadicí pro provětrávání inertním plynem<sup>2</sup>.

*2 Zabraňte přetlaku.*

*<sup>1</sup> Platí pouze pro senzory s integrovaným zavzdušňovacím ventilem.*

# **5 Uživatelské rozhraní**

# **5.1 Zapnutí regulátoru**

Zapnutí přístroje

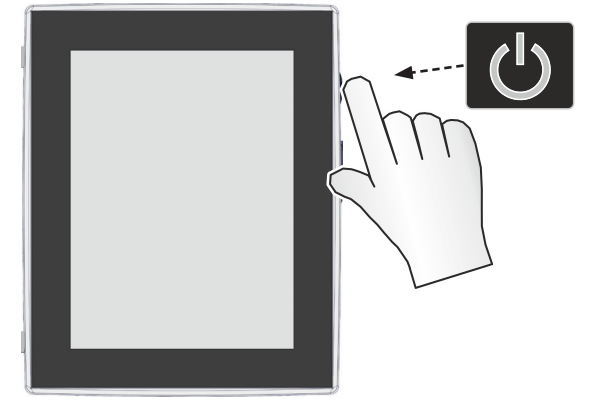

> Stiskněte na regulátoru krátce tlačítko ON/OFF

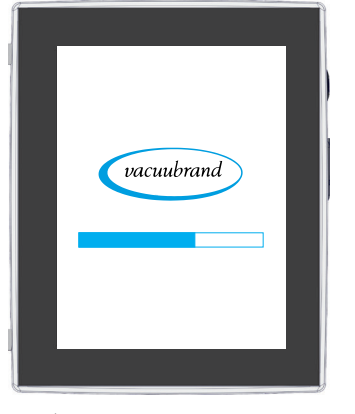

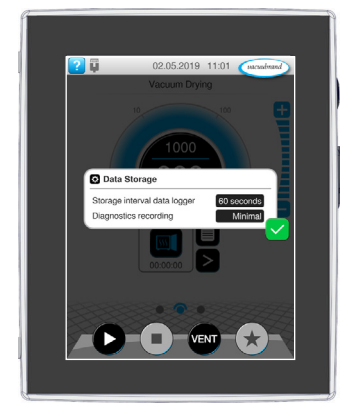

5 Přístroj se spustí. 5 Zobrazí se upozornění

#### **Funkce tlačítka ON/OFF**

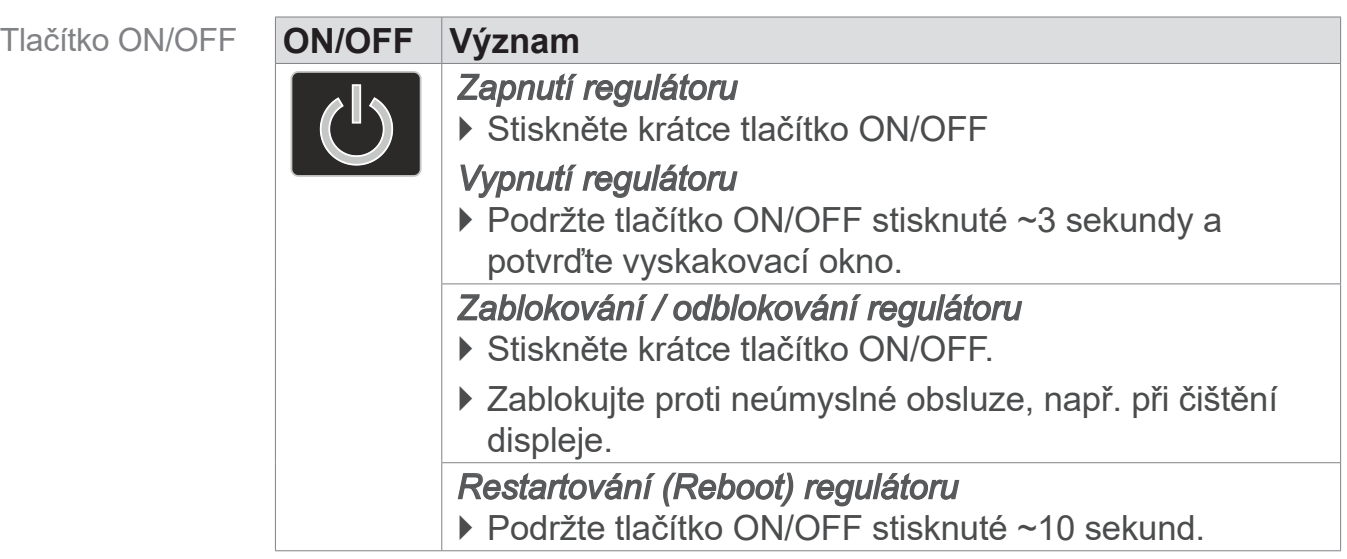

#### **5.1.1 Dotyková obrazovka**

Obsluha dotykové obrazovky

Regulátor je přístroj s obsluhou přes dotykovou obrazovku. Dotekem vyberte např. aplikaci a spusťte ji nebo ji zastavte.

Různá gesta umožňují používat rozšířené funkce přístroje: Můžete přepínat mezi zobrazeními, upravovat aplikace nebo používat nápovědu a kontextové funkce.

#### **5.1.2 Gesta k obsluze**

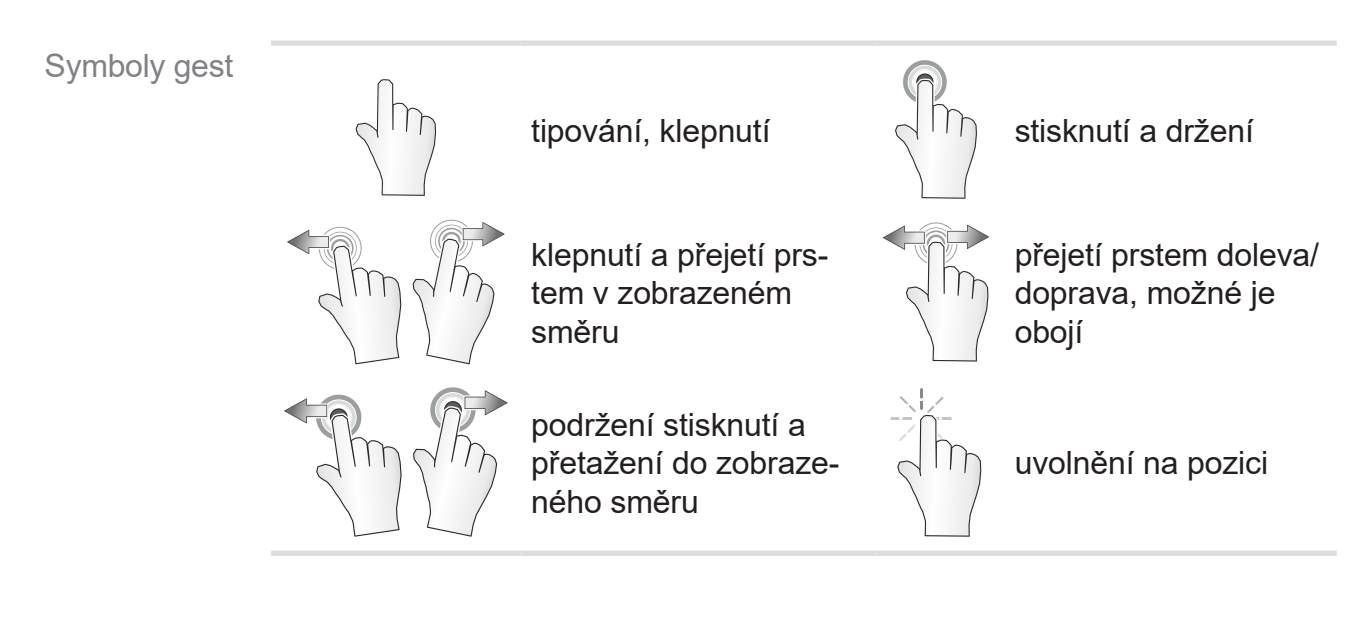

# **5.2 Seřízení přístroje**

Pro seřízení přístroje se při prvním zapnutí přístroje nebo po vrácení na tovární nastavení řiďte pokyny na obrazovce.

# **5.2.1 Upozornění k ukládání dat**

Než se regulátor přepne na zobrazení procesu, obdržíte vyskakovací okno s informacemi k aktuálnímu ukládání dat.

 Příklad Informační vyskakovací okno ukládání dat

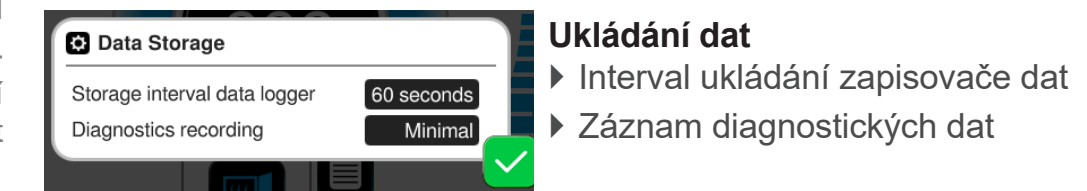

> Zvolte svá upřednostňovaná nastavení a potvrďte upozornění.

Ve stavu při expedici nebo po vrácení na tovární nastavení je zapisovač dat vypnutý a zaznamenávání diagnostických dat přednastavené na Minimálně.

Upozornění k ukládání dat se zobrazí s každým novým spuštěním regulátoru.

Pro pozdější přizpůsobení zapisovače dat

viz kapitola: *[7.2 Zapisovač dat na straně 77](#page-76-0)*

Pro pozdější přizpůsobení diagnostických dat

viz kapitola: *[7.3 Servis na straně 78](#page-77-0)*

## **5.3 Orientace obrazovky**

#### **Podporované orientace obrazovky**

 Příklad Zobrazení na šířku a na výšku

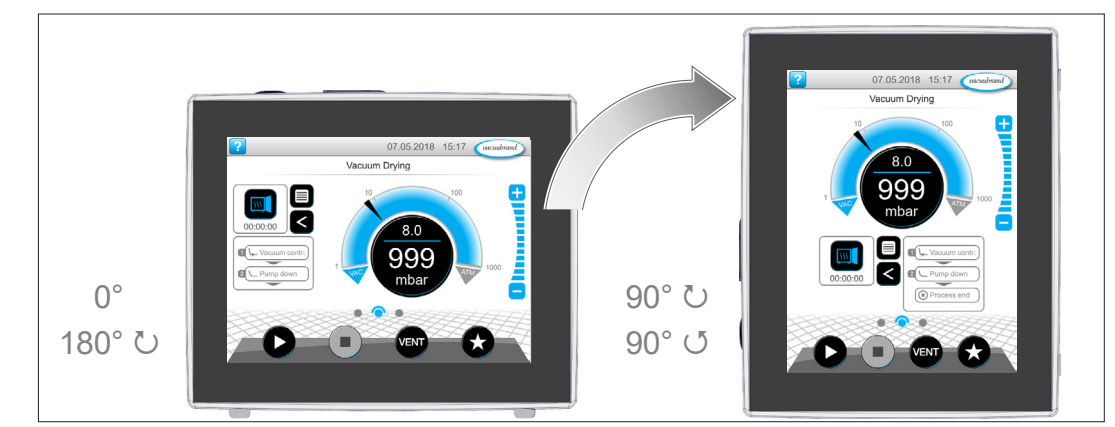

#### Následující popisy k obsluze a funkci jsou popsané ve formátu na výšku (portrét). Popisy platí i přes jiné uspořádání ovládacích prvků i pro formát na šířku (krajina). **DŮLEŽITÉ!**

Změna orientace obrazovky

*viz kapitola: [7.1.7 Nastavení na straně 69](#page-68-0)*

# **5.4 Zobrazovací a ovládací prvky**

V této kapitole jsou přehledně shrnuté a vysvětlené zobrazovací a ovládací prvky regulátoru.

 $\Rightarrow$  Použijte tuto kapitolu, chcete-li si při obsluze ještě jednou přečíst význam nějakého zobrazení nebo ovládacího prvku.

# **5.4.1 Zobrazení procesů (hlavní obrazovka)**

Po zapnutí přístroje se zobrazí takzvané zobrazení procesů. Zobrazení procesů je hlavní obrazovka regulátoru. Zobrazení se přizpůsobí zvolené aplikaci, např. název aplikace, procesní kroky, požadovaná hodnota.

#### **Prvky zobrazení procesů**

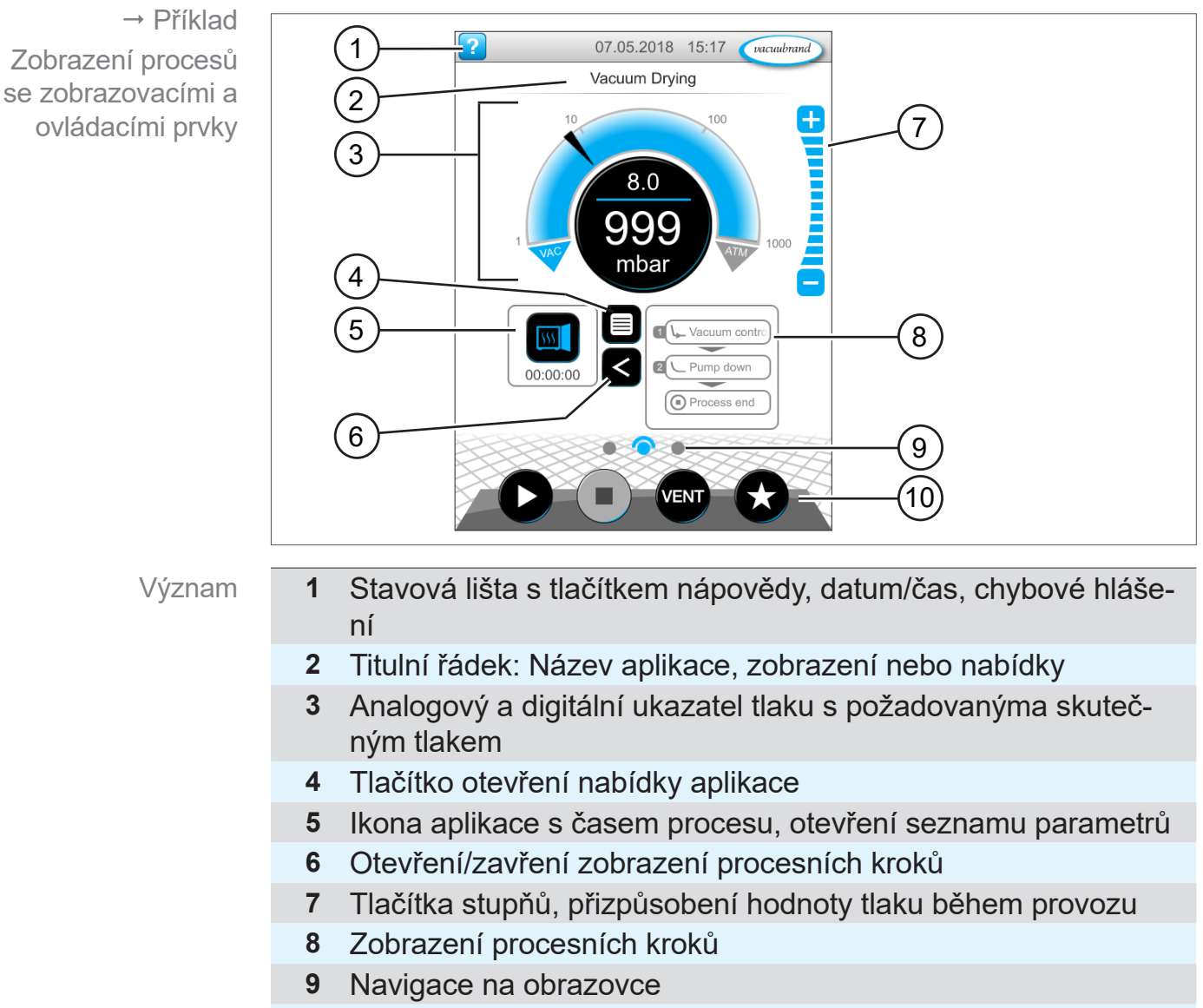

**10** Ovládací tlačítka = ovládací prvky k řízení

# **5.4.2 Zobrazovací prvky**

#### **Stavová lišta**

Barevné kódování stavové lišty

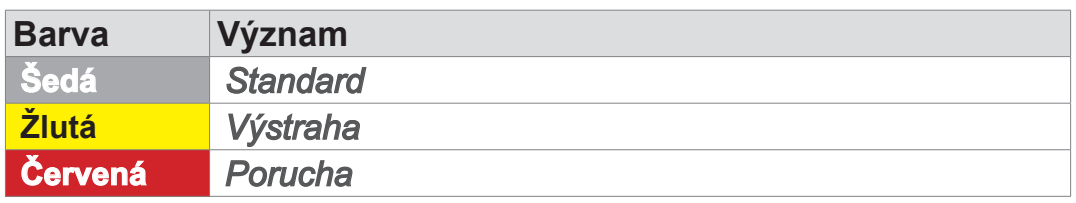

#### **Tóny**

Tóny

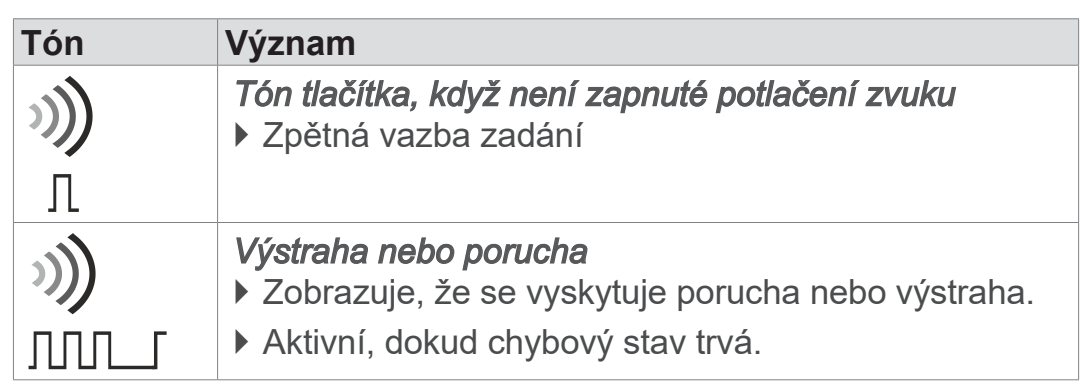

#### **Ukazatel tlaku**

 Příklad Ukazatel tlaku **Standard** 

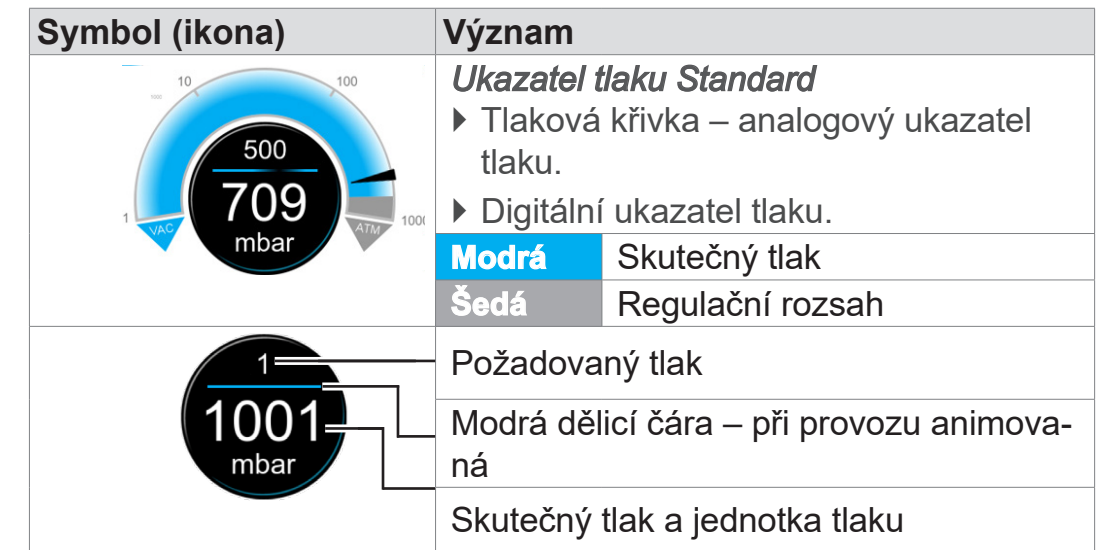

Vyskakovací okno

→ Příklady

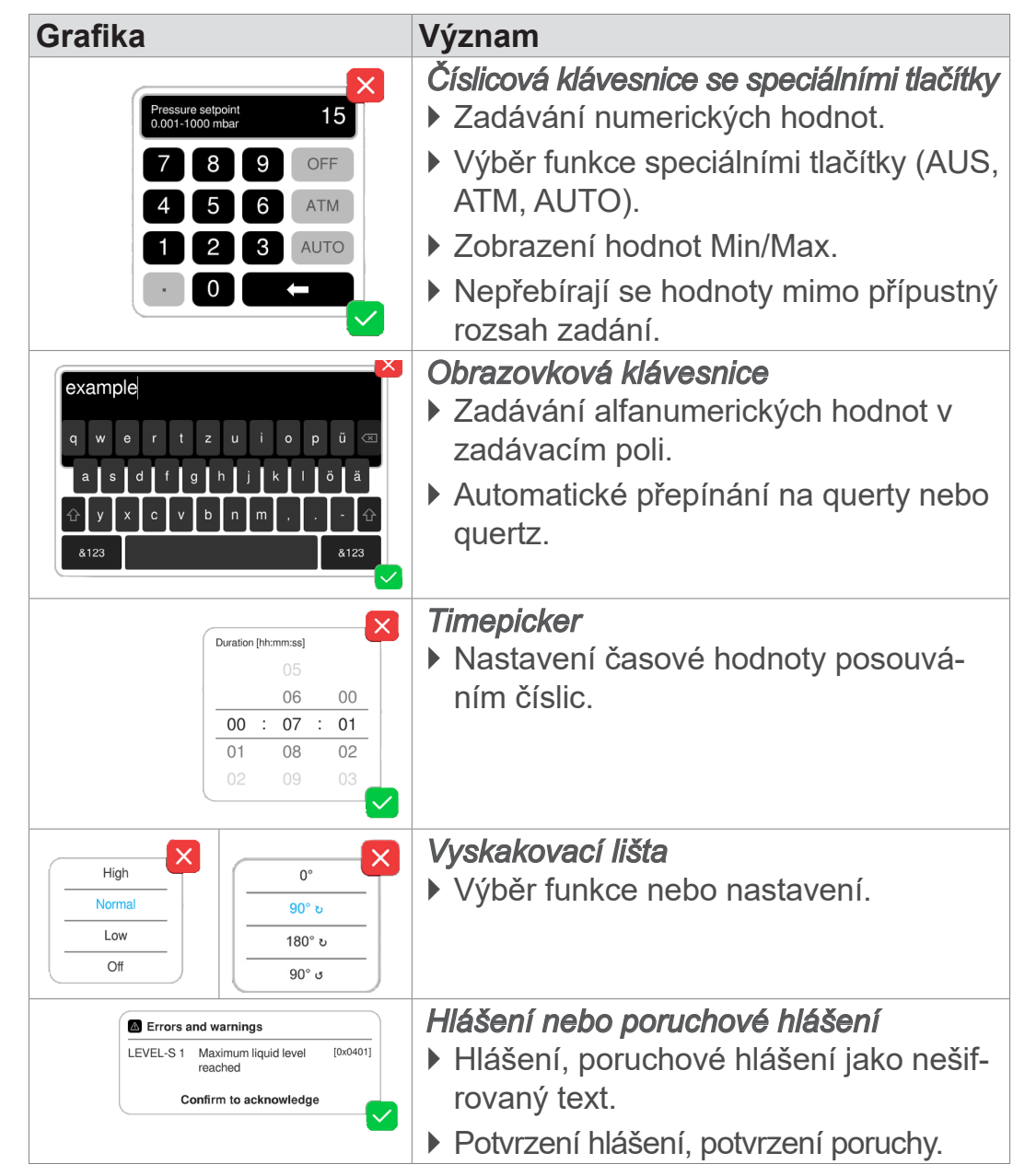

#### **Vyskakovací okna (kontextové nabídky)**

# **Seznam parametrů**

**Grafika Význam** *Seznam parametrů se zadávacími poli*  $\overline{\mathsf{x}}$ ` Zobrazení a přizpůsobení hodnot vztatest<sup></sup>  $\overline{\mathbf{a}})$ hujících se k aplikaci.  $\overline{\mathbf{a}}$  $\overline{\phantom{a}}$  Pump down  $[$  00:02:00 hh:mm:ss Duration ` Přehled rozdělený do procesních Minimum **OFF** mbar kroků. - Hold vacuum  $\overline{\mathbf{a}}$ ` Zobrazení seznamu parametrů se při-Pressure setpoint --- mbar Duration OFF hh:mm:ss způsobí zvolené aplikaci. Stop on pressure **OFF** mbar increase to Hysteresis AUTO mbar **Modrá** Aktivní procesní krok  $|\vee|$ **Šedá** Neaktivní procesní krok

 Příklad Seznam parametrů

# <span id="page-47-0"></span>**5.4.3 Ovládací prvky a symboly**

#### **Stavová lišta**

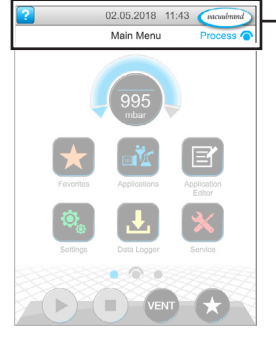

→ Příklad Hlavní nabídka

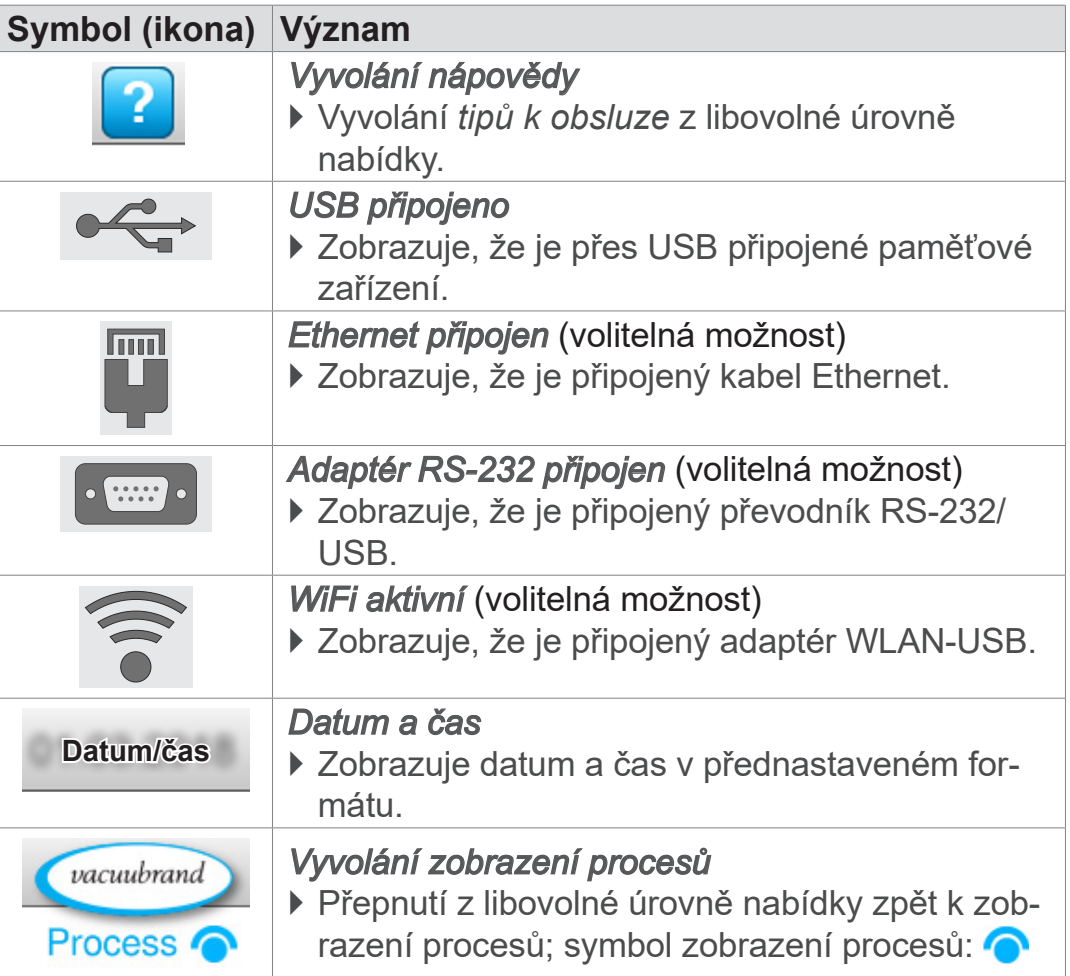

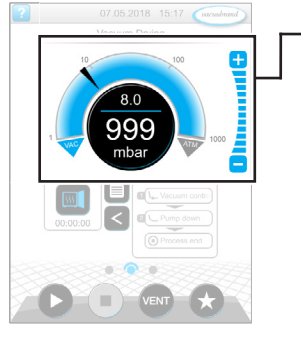

Zobrazení procesů, přizpůsobení požadovaného tlaku, i během provozu

## **Ovládací prvky – přizpůsobení požadovaného tlaku**

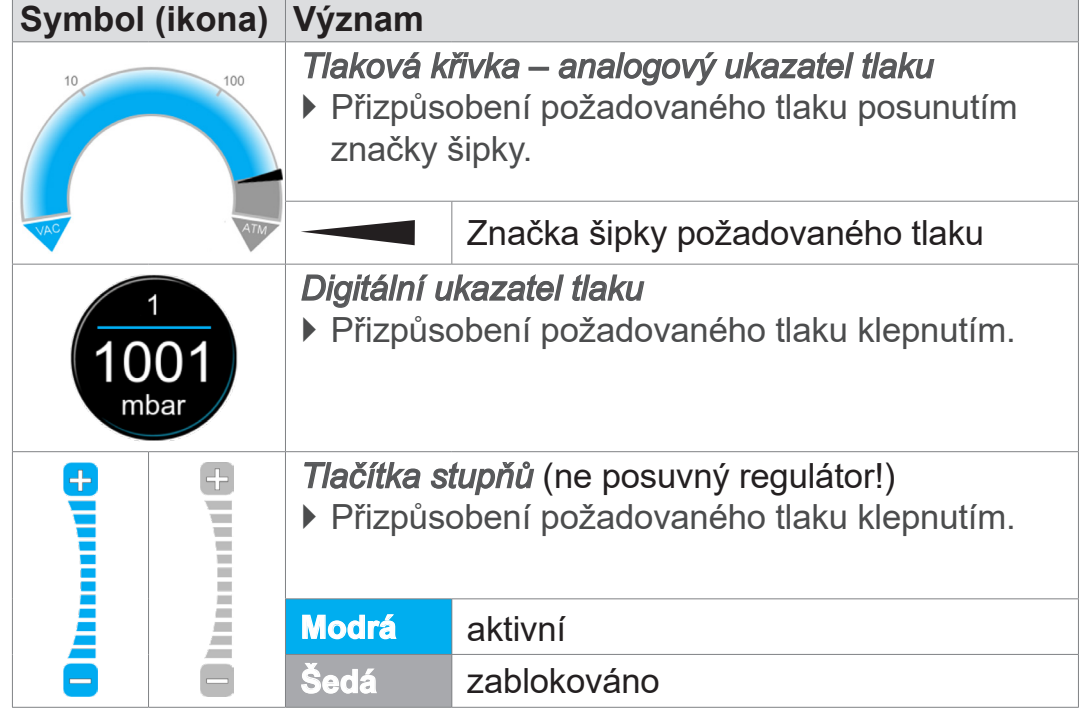

# 999 io ( Ø. ā VENT

Zobrazení procesů

#### **Ovládací prvky – procesní kroky**

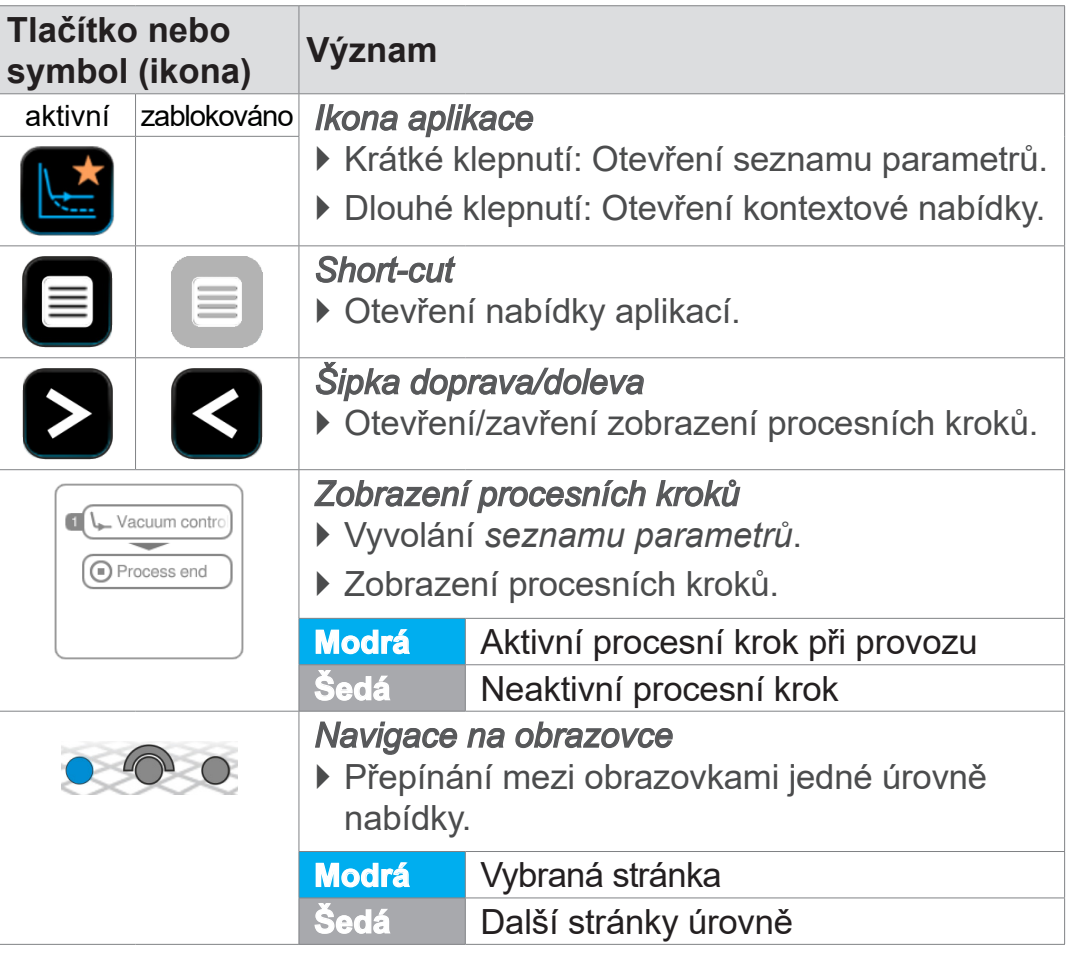

#### Seznam parametrů

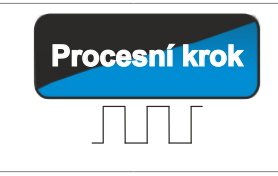

**Procesní krok** *Dále s [Text na tlačítku], když se v procesu předpokládá*

**VACUUBRAND®** 

` Klepnutím na tlačítko se spustí zobrazený další procesní krok, např. udržování vakua.

#### **Ovládací prvky – seznam parametrů**

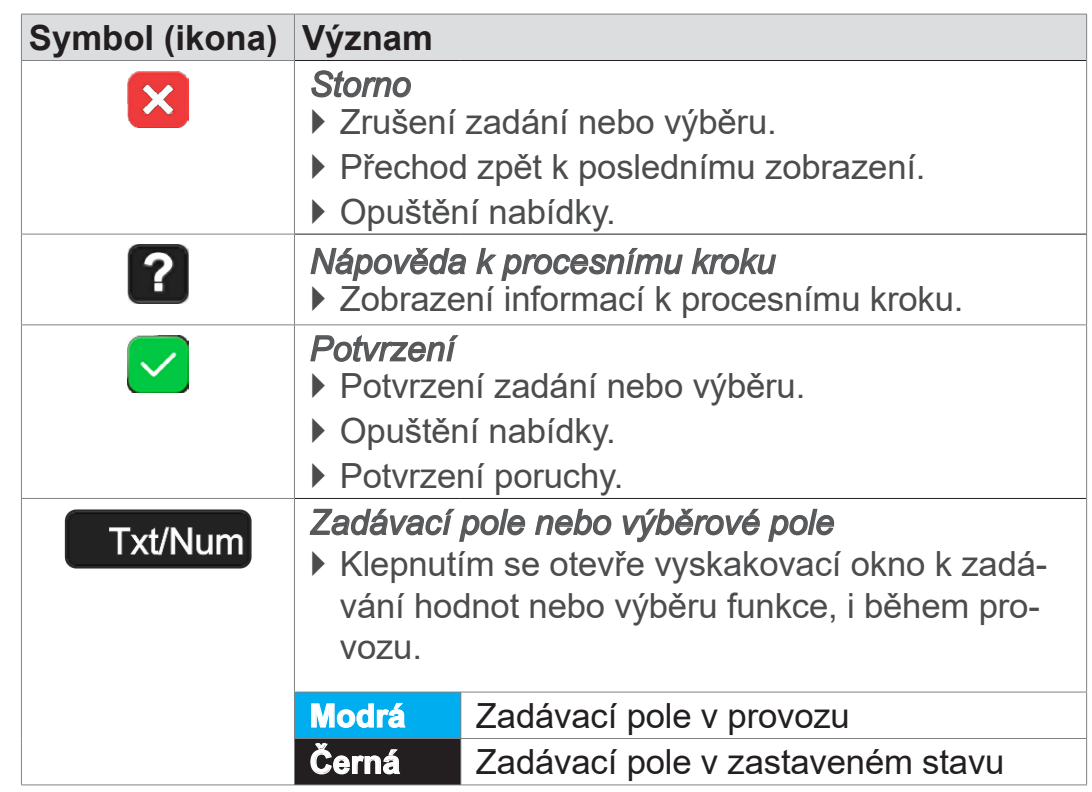

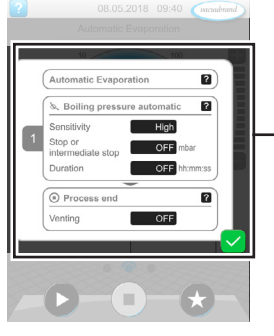

→ Příklad Seznam parametrů

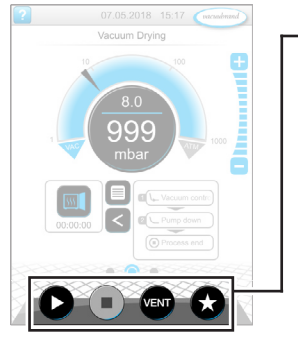

Zobrazení procesů

#### **Ovládací prvky k řízení**

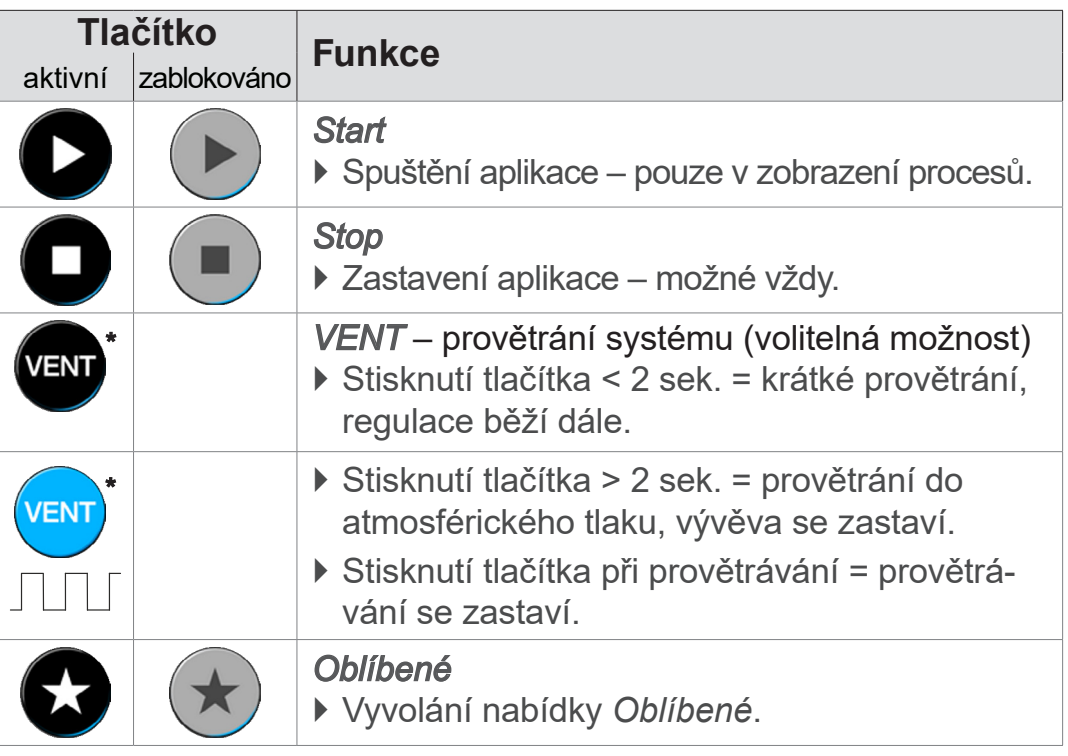

*\* Tlačítko se zobrazí pouze tehdy, když je připojený nebo aktivovaný zavzdušňovací ventil.*

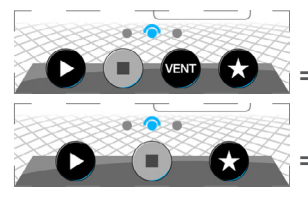

*<b>E*  $\bigotimes$  $\bigotimes$  *= zavzdušňovací ventil připojený a aktivovaný* 

 *= zavzdušňovací ventil není připojený nebo je deaktivovaný*

#### **Ostatní ikony s funkcí**

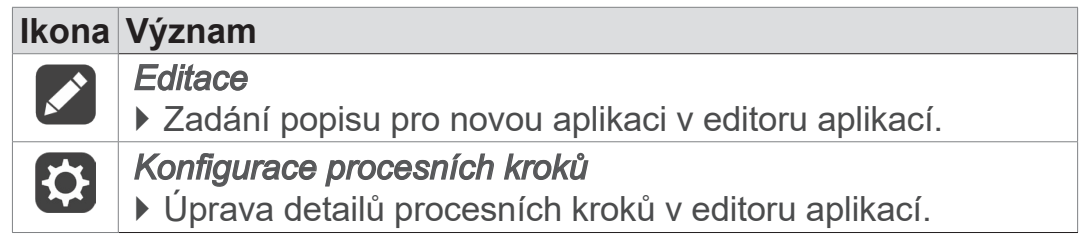

# **6 Obsluha**

Regulátor lze obsluhovat prakticky. Z řady připravených aplikací můžete vybrat některou aplikaci, zpracovat ji a spustit. Jemná nastavení pro zvolenou aplikaci lze kdykoliv provést v seznamu parametrů nebo přímo přes *[5.4.3 Ovládací prvky a symboly na](#page-47-0) [straně 48](#page-47-0)*.

# **6.1 Aplikace**

# **6.1.1 Výběr a spuštění aplikace**

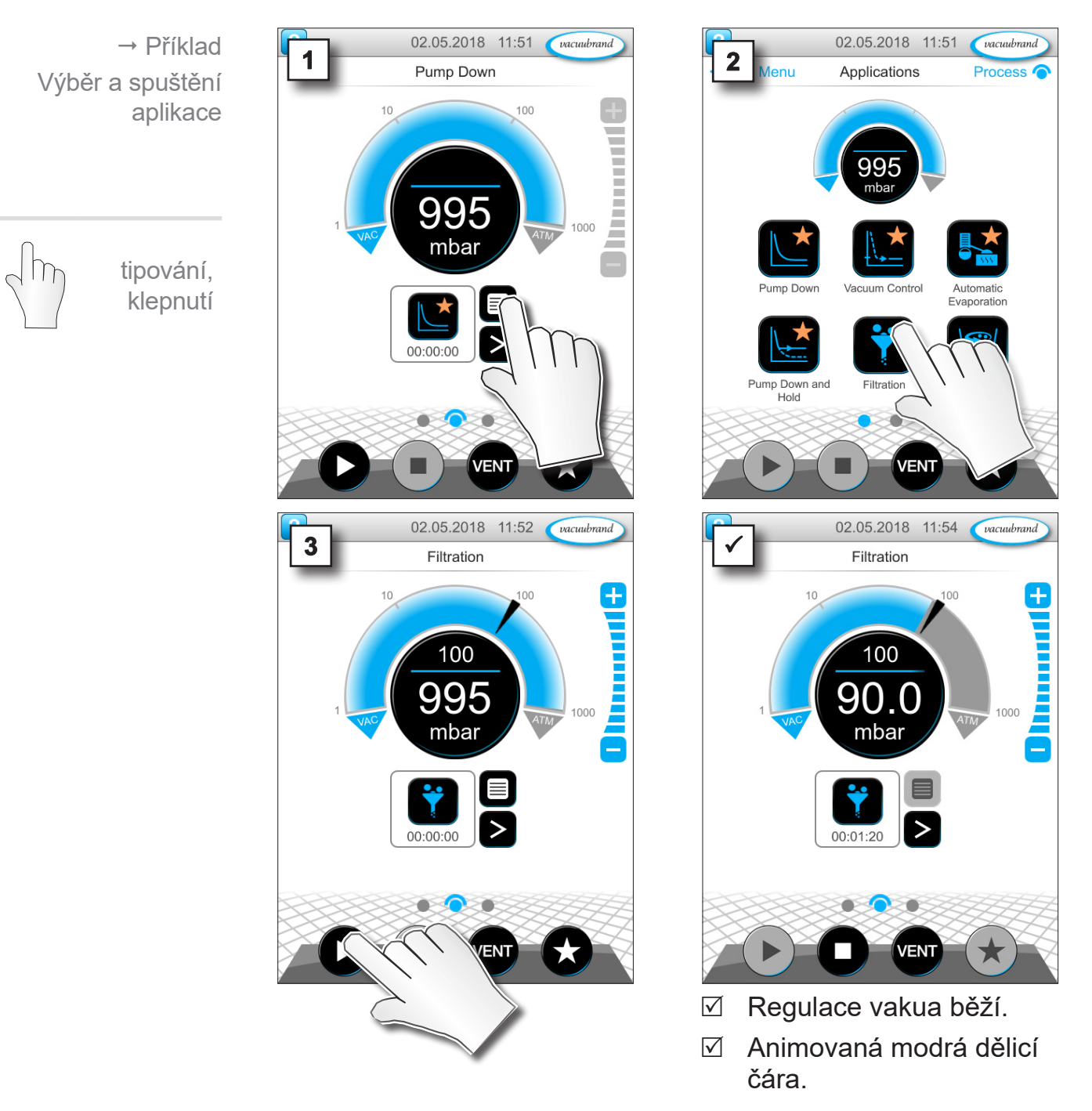

## **6.1.2 Přizpůsobení požadovaného tlaku**

Regulátor nabízí různé možnosti úpravy požadovaného tlaku i při běžícím provozu.

**Změna požadovaného tlaku v seznamu parametrů**

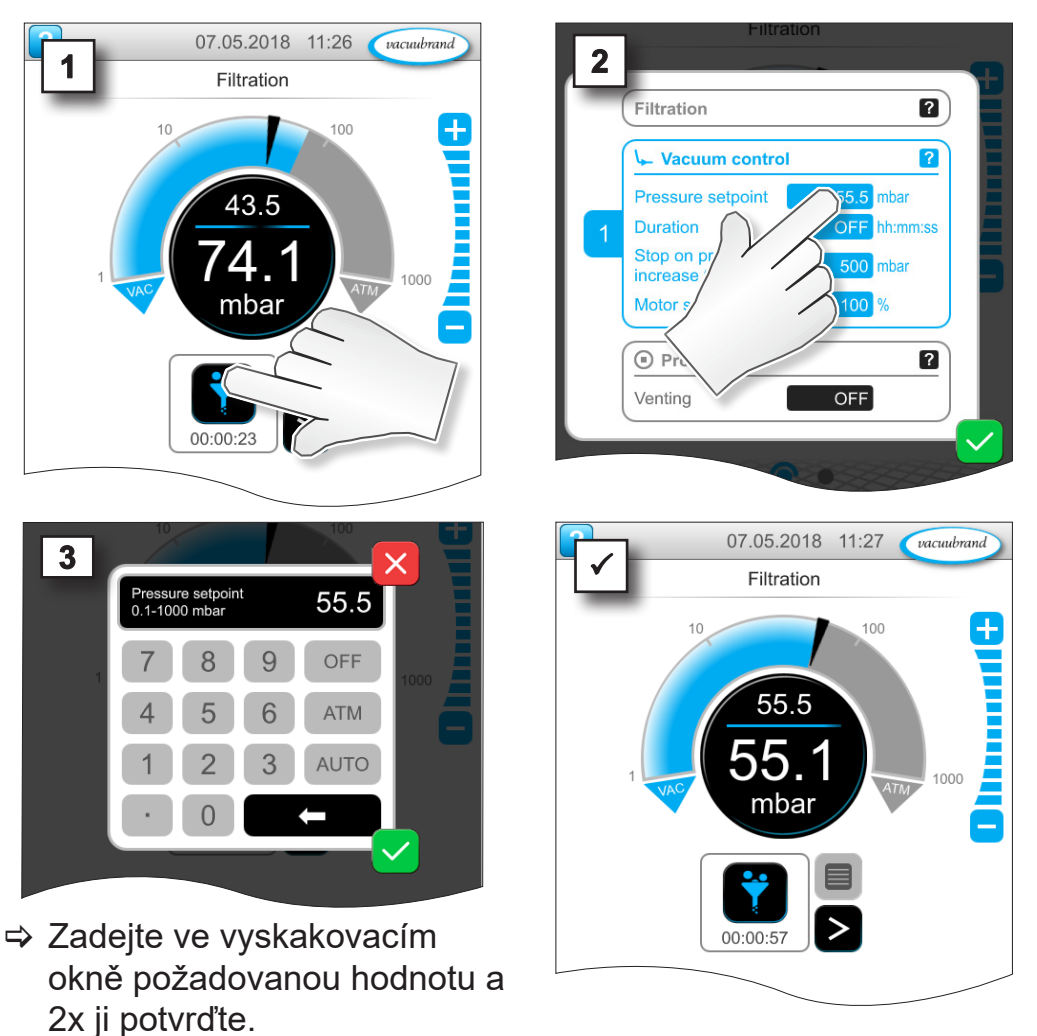

#### **Jemné přizpůsobení přes tlačítka stupňů**

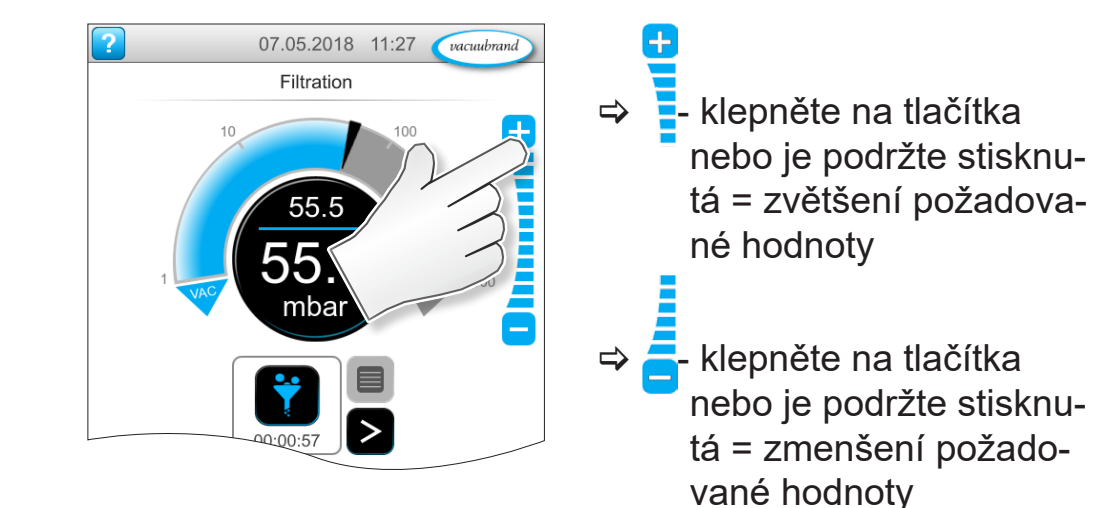

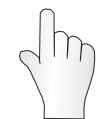

tipování, klepnutí

tipování, klepnutí

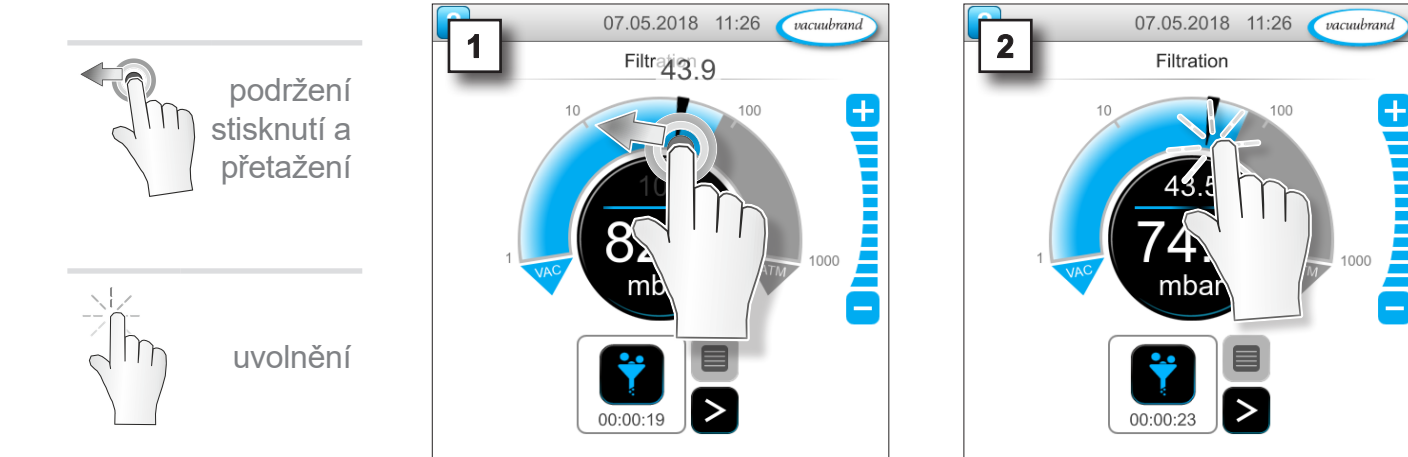

#### **Přizpůsobení požadovaného tlaku značkou šipky**

#### **Přizpůsobení požadovaného tlaku na digitálním ukazateli tlaku**

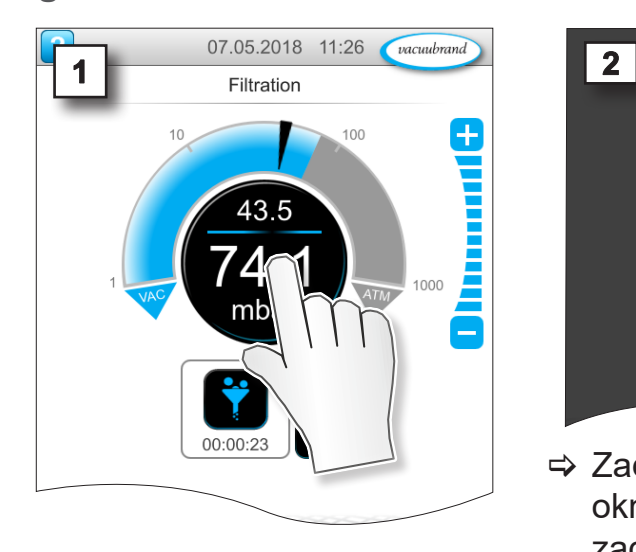

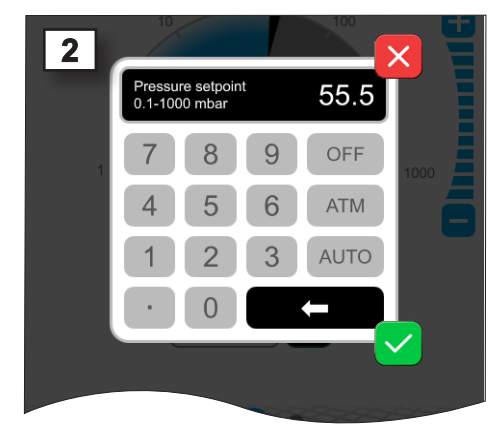

> Zadejte ve vyskakovacím okně požadovanou hodnotu a zadání potvrďte.

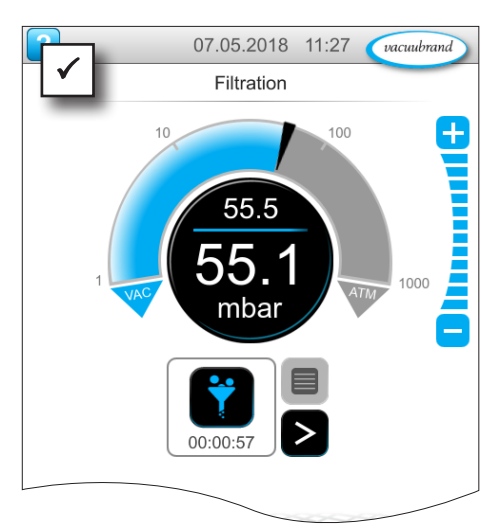

tipování, klepnutí

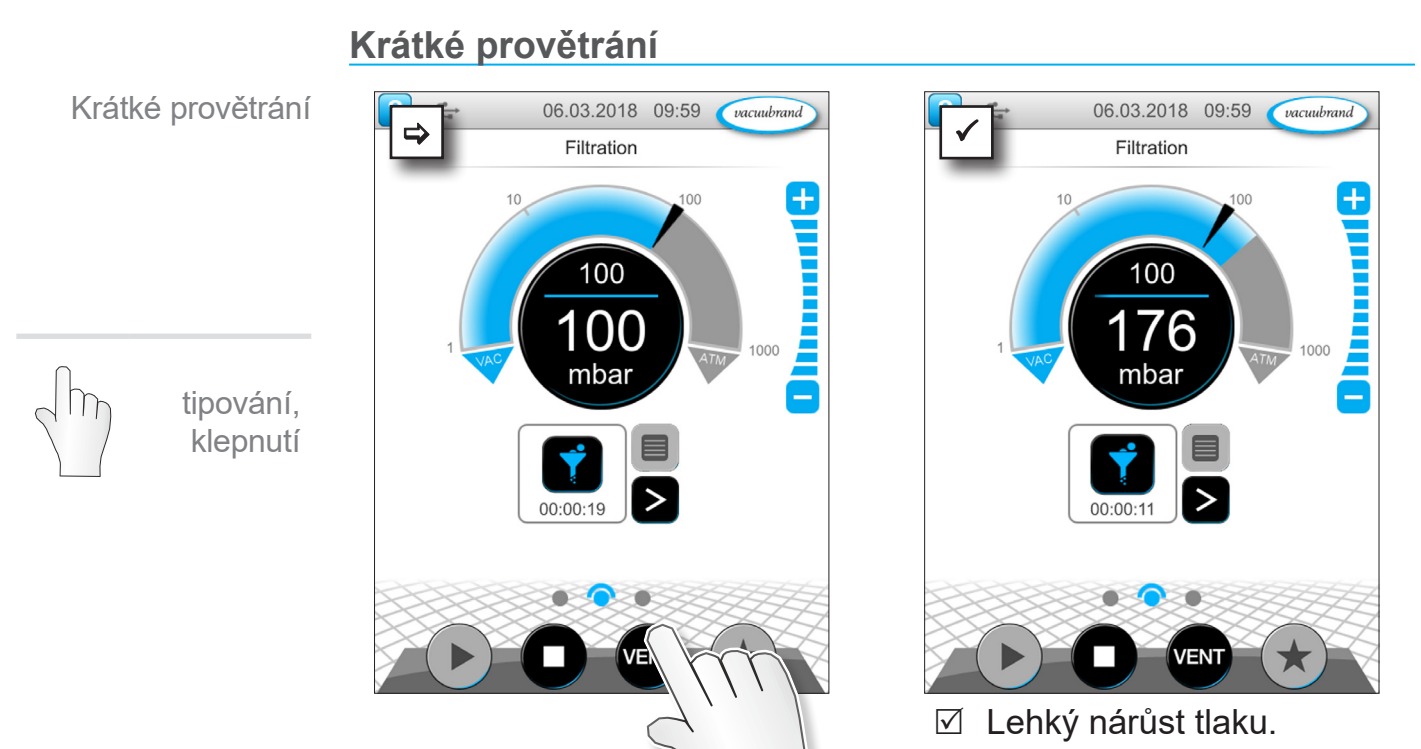

**6.1.3 Provětrání**

#### 5 Regulace vakua běží dále.

#### **Provětrání do atmosférického tlaku**

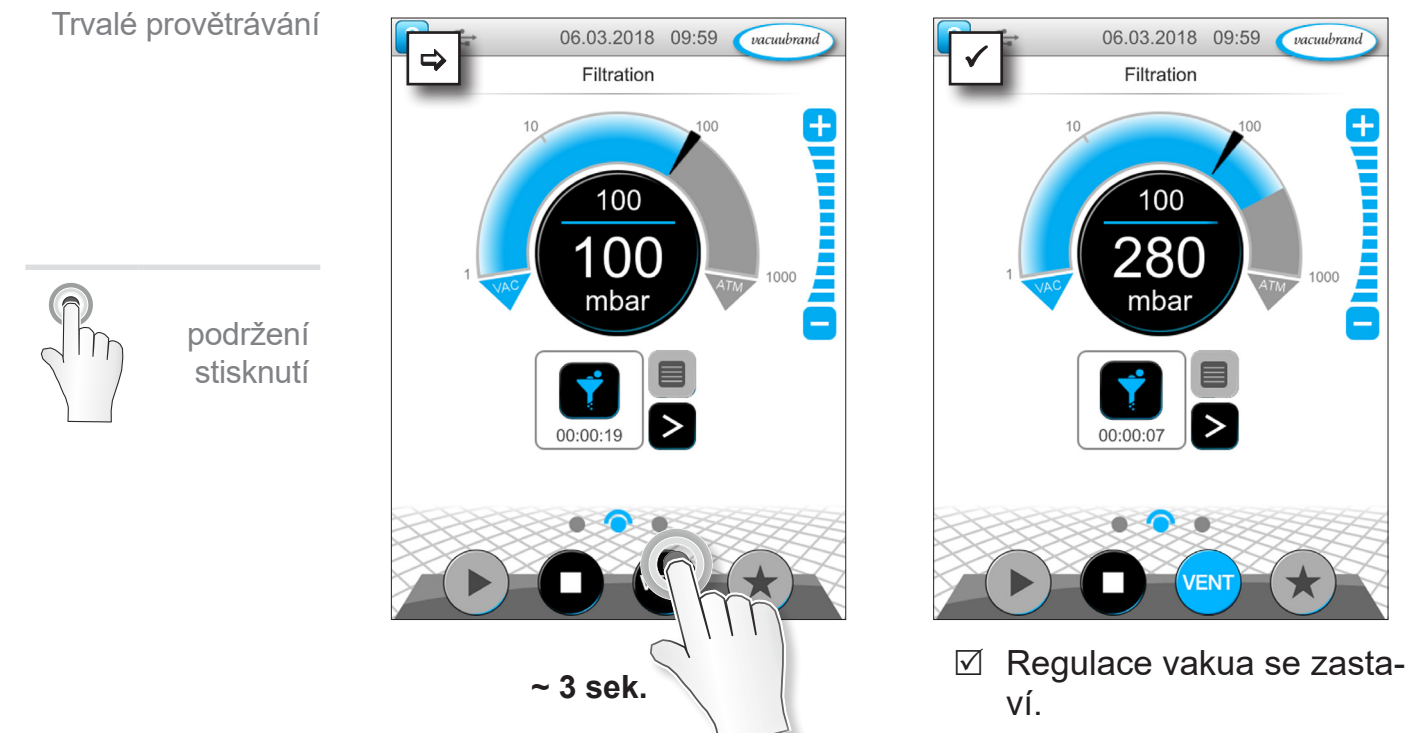

5 Nárůst tlaku do atmosférického tlaku.

**/FNT** 

į

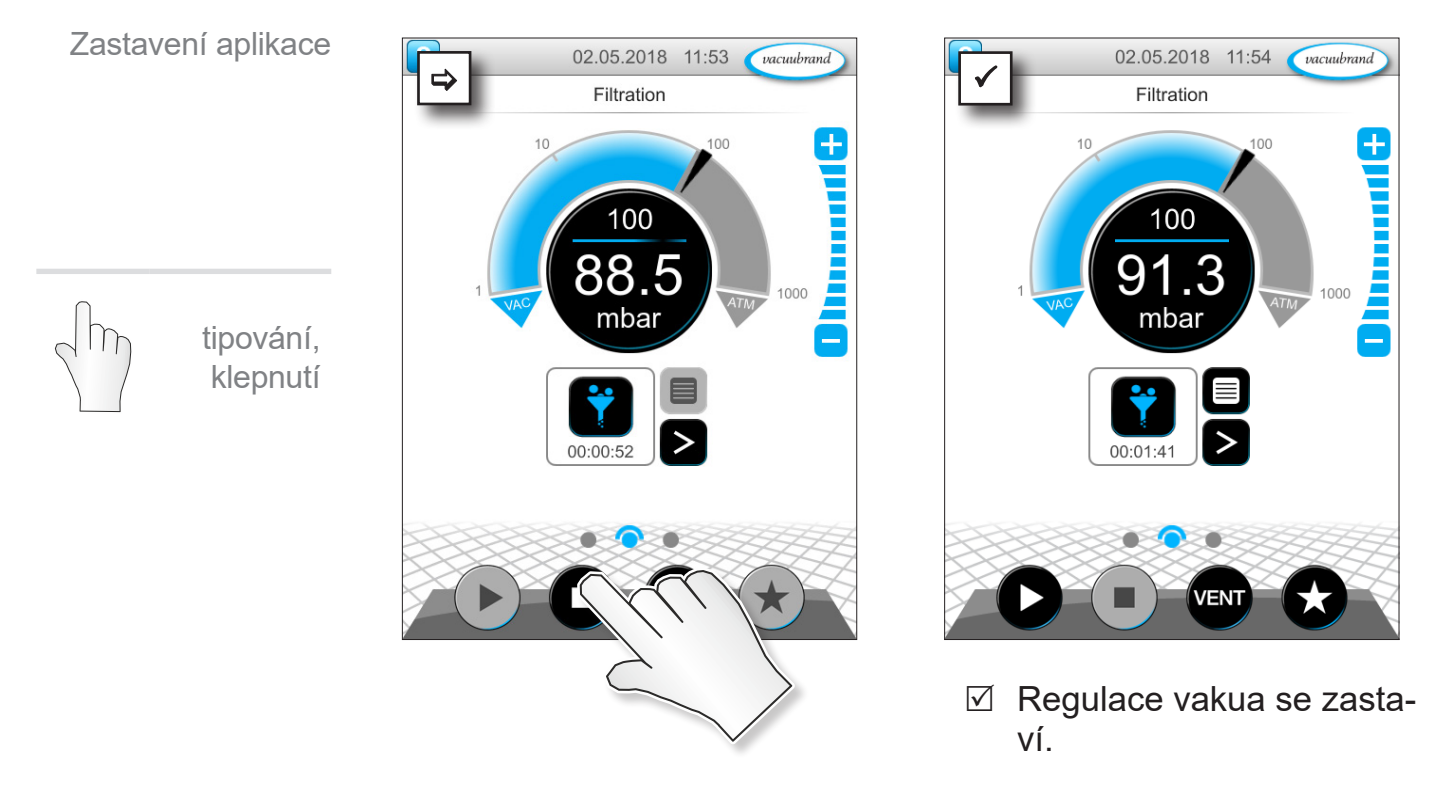

## **6.1.4 Zastavení aplikace**

# **6.2 Parametry aplikací (seznam parametrů)**

V seznamu parametrů můžete před a během provozu individuálně měnit a přizpůsobovat různé hodnoty vztahující se k procesům.

# **1 2**  $\ddot{}$ 100 OO mbar

**Přizpůsobení parametrů**

1. Vyvolání seznamu parametrů. 2. Klepněte na požadované

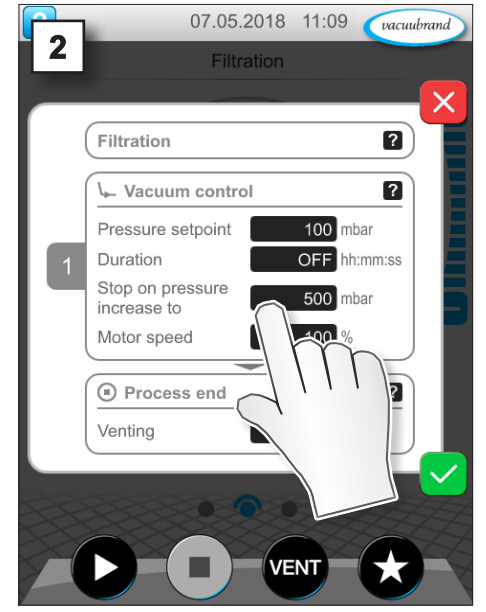

zadávací pole.

 Příklad *Přizpůsobení otáček*

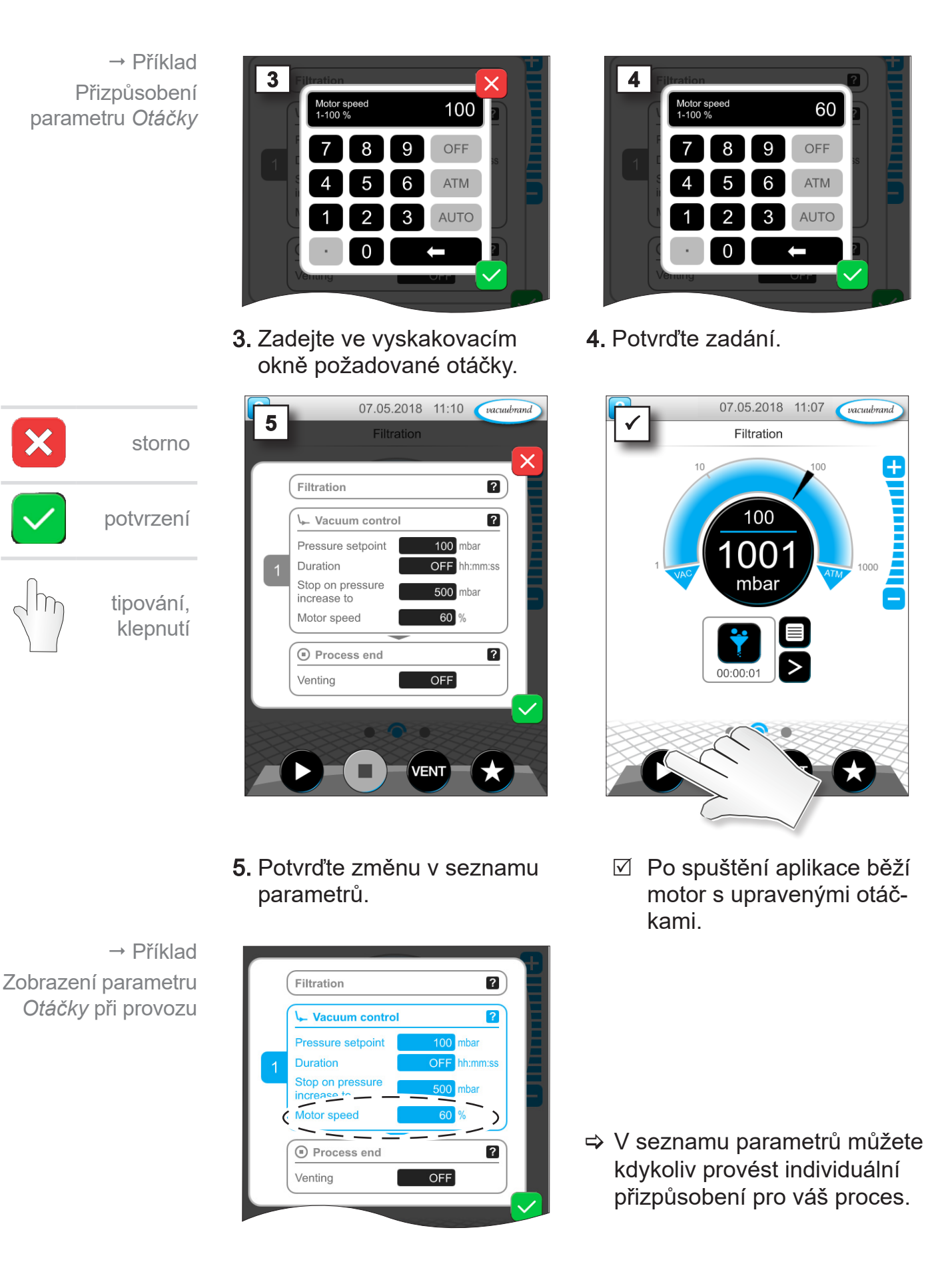

# **6.3 Grafický průběh tlaku**

Na stejné úrovni jako zobrazení procesů se nachází *Grafický průběh tlaku*. Nabídka zobrazuje tlakové křivky naměřených hodnot vakua. Křivka měření zanikne teprve při dalším spuštění aplikace a poté se nově zaznamenává.

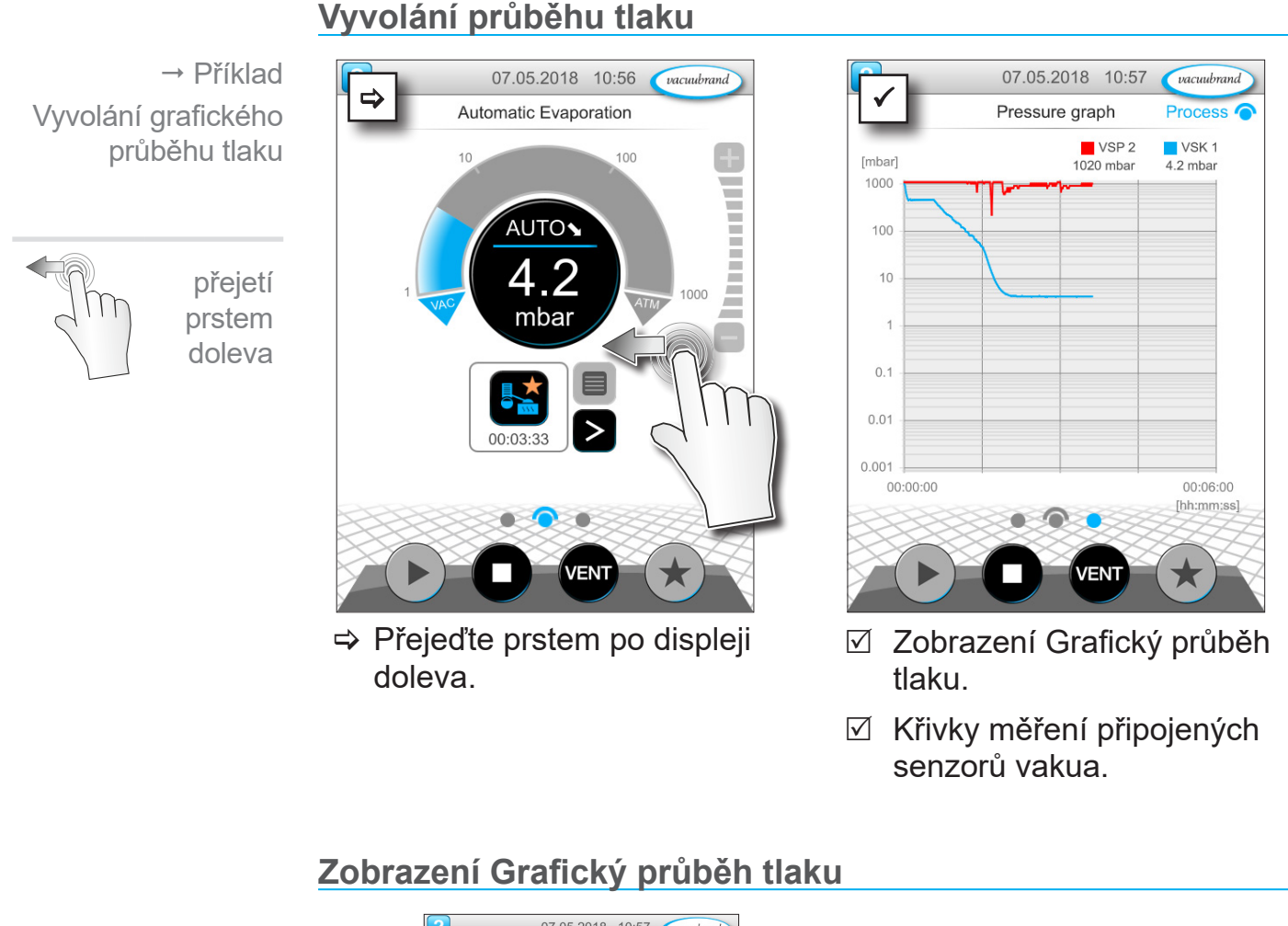

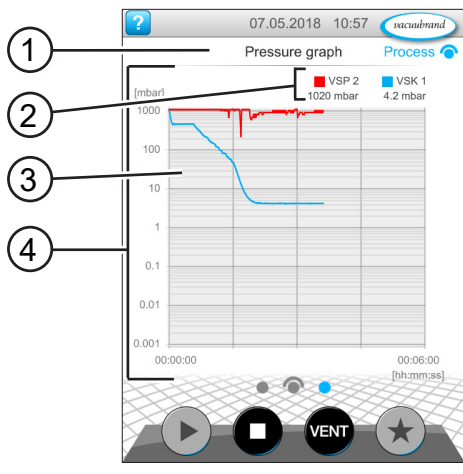

- **1** Název nabídky
- **2** Barevná legenda senzoru/ů vakua
- **3** Křivka/y měření
- **4** Diagram tlak-čas

VS-C 2 ■ VS-C 2 **VS-C 1 □ VS-C 1**  > Klepnete-li na barevnou legendu některého senzoru vakua, můžete jednotlivě zobrazit a skrýt křivky měření.

→ Příklad

07.05.2018 11:03 Vacuubrand

# **6.4 Hlavní nabídka**

Na stejné úrovni jako zobrazení procesů se nachází *Hlavní nabídka*. Vycházeje z hlavní nabídky přejdete k podnabídce regulátoru.

## **Vyvolání hlavní nabídky**

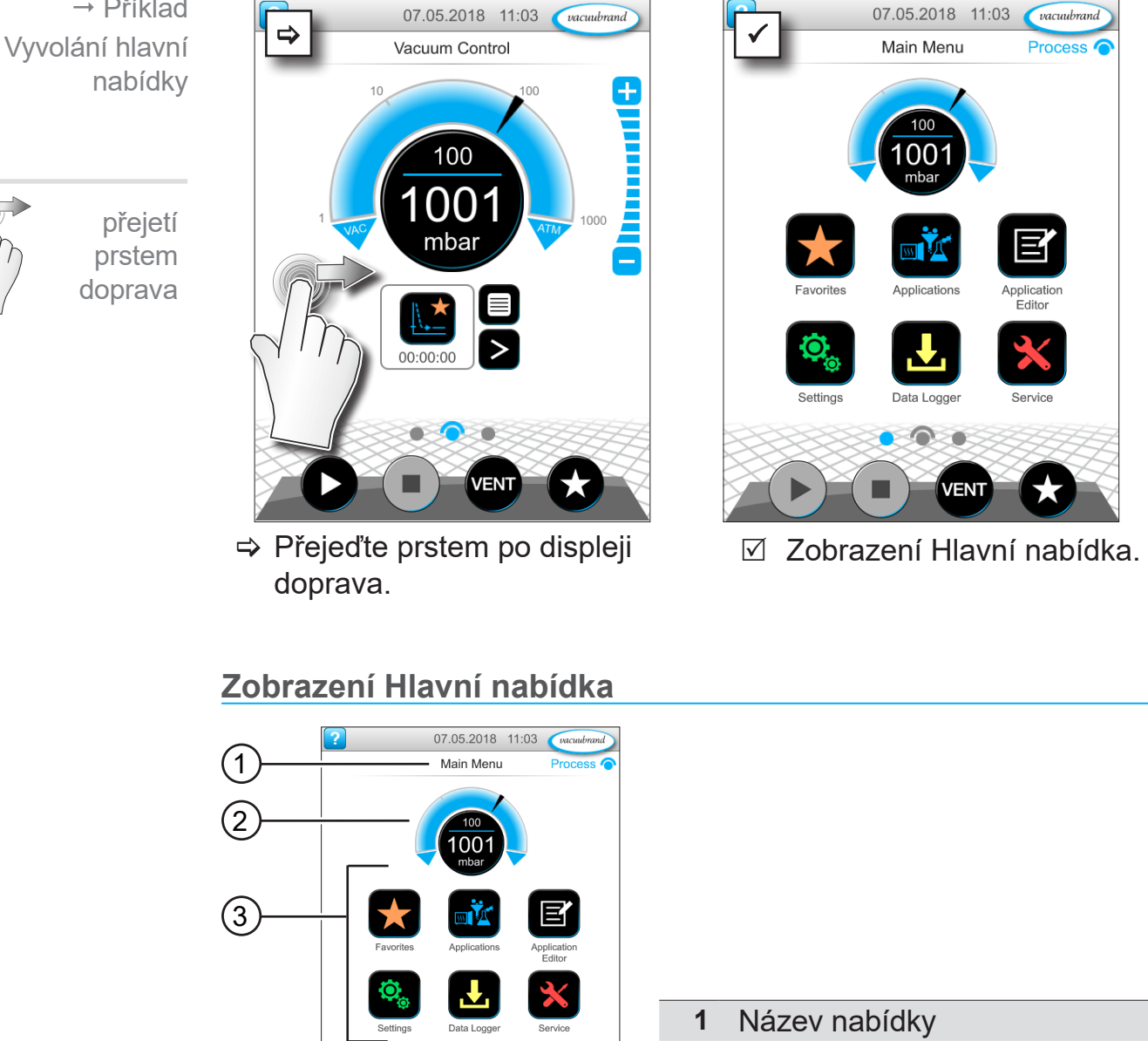

- **2** Ukazatel tlaku
- **3** Přehled podnabídek

Funkce příslušné podnabídky vyplývá z ikony a příslušného popisu.

*viz také kapitola: [7.1 Rozšířená obsluha](#page-61-0)*

## **6.4.1 Aplikace**

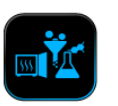

V této nabídce jsou uvedeny všechny aplikace: základní aplikace, oblíbené aplikace a nově vytvořené aplikace.

#### **Vyvolání nabídky aplikace**

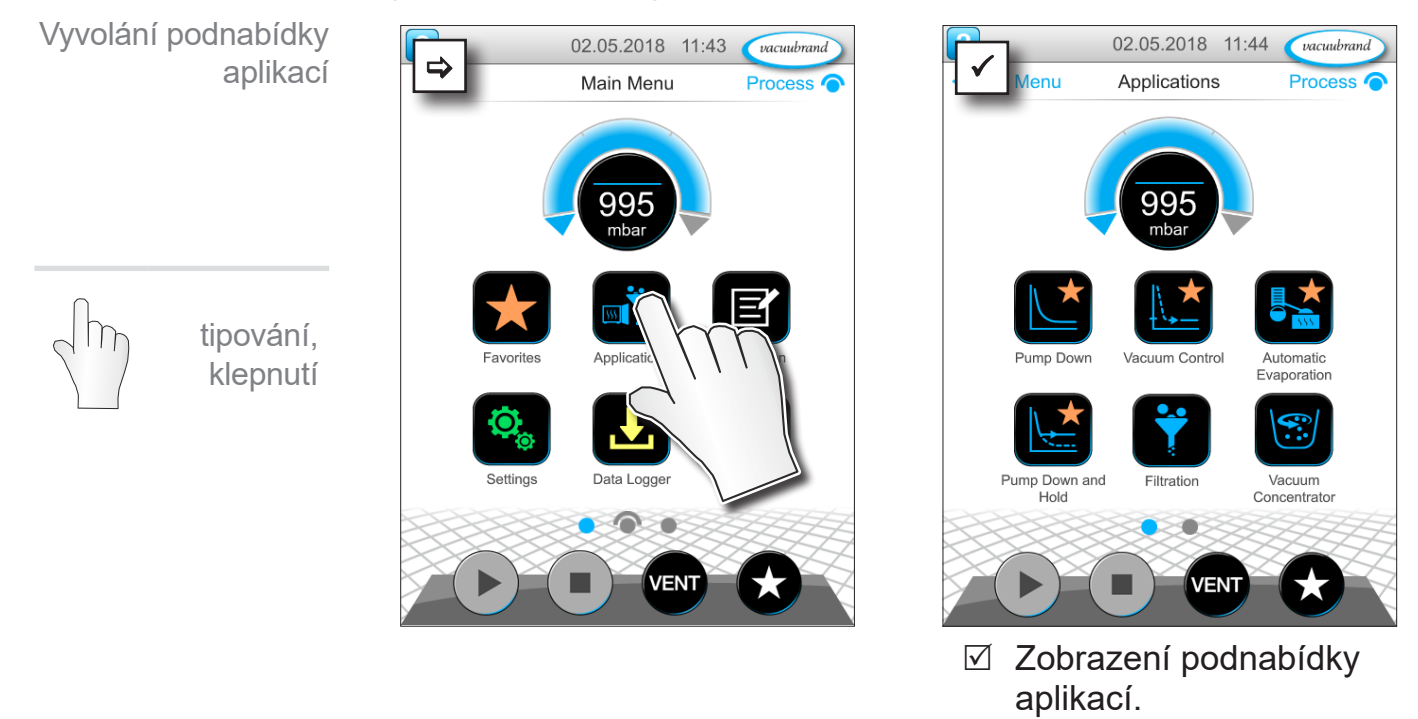

#### **Zobrazení kontextové nabídky**

 Příklad Vyvolání kontextové nabídky k aplikacím

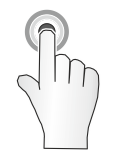

podržení stisknutí

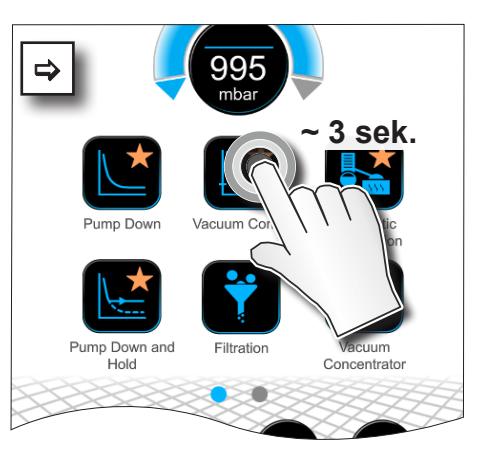

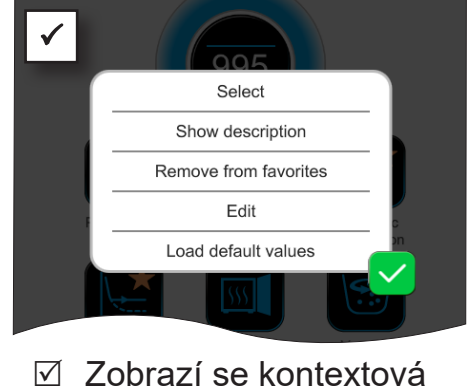

nabídka.

> Vyberte v kontextové nabídce potřebnou funkci.

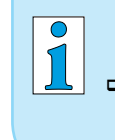

Chcete své aplikace přenést na jiný VACUU·SELECT? > Použijte zcela jednoduše funkci exportu popsanou v kapitole: *[7.1.9 Administrace/Import-Export](#page-72-0)*

# **6.4.2 Oblíbené**

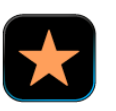

Aplikace, které jsou založené jako Oblíbené, obdrží k označení hvězdičku na tlačítku.

#### **Založení Oblíbených**

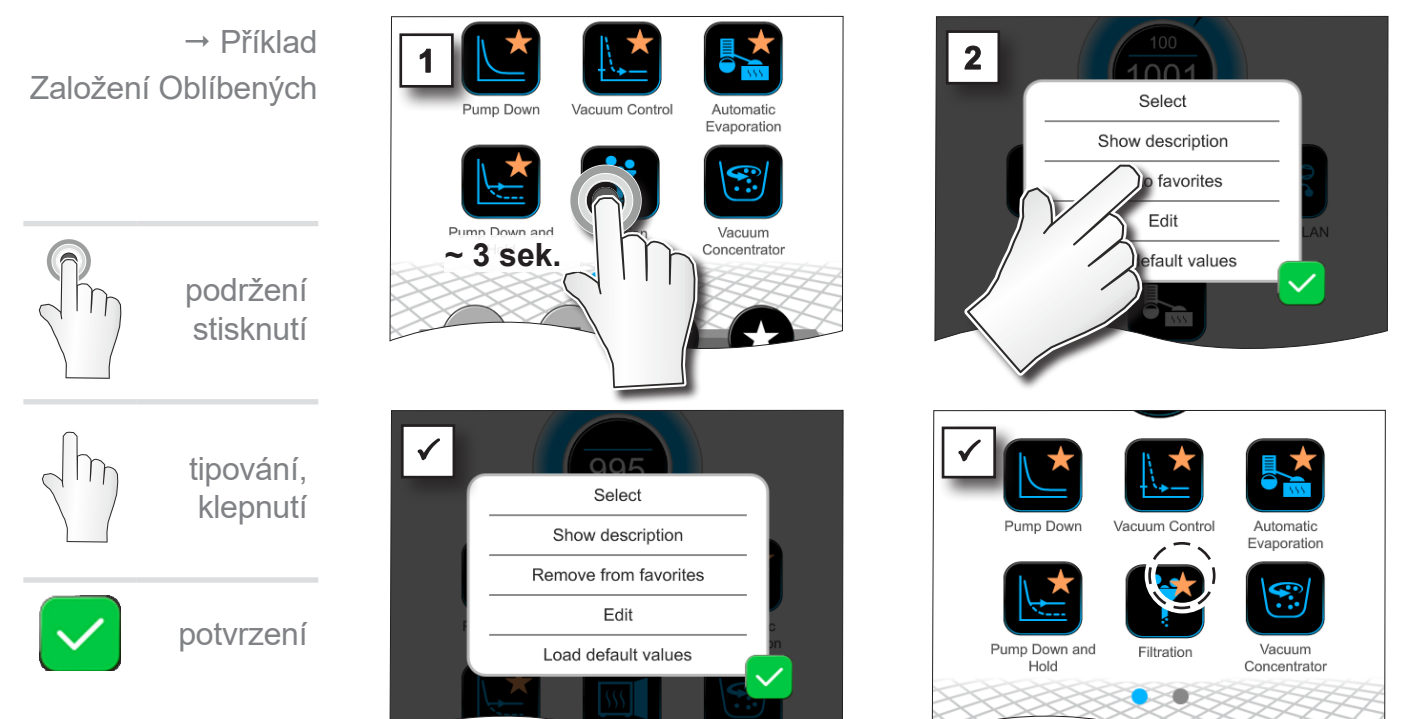

 $\triangledown$  Text v kontextové nabídce se změní.

#### 5 Tlačítko s označením Oblíbených.

5 Aplikace zařazená v nabídce Oblíbených.

## **Odebrání Oblíbených**

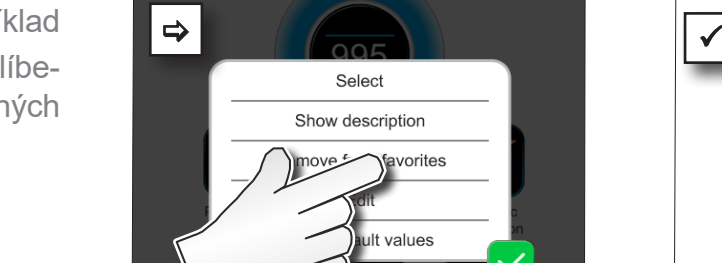

- > Vyvolejte kontextovou nabídku.
- > Klepněte na: *Odebrat z Oblíbených* a potvrďte akci.

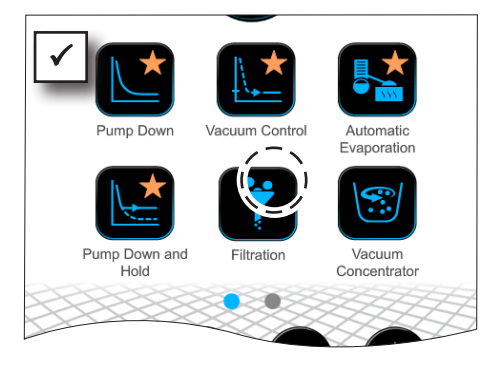

- 5 Tlačítko bez označení Oblíbených.
- 5 Aplikace odebraná z nabídky Oblíbených.

→ Příklad Odebrání Oblíbených

# **7 Hlavní nabídka**

# <span id="page-61-0"></span>**7.1 Rozšířená obsluha**

# **7.1.1 Editor aplikací**

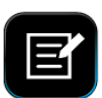

V editoru aplikací si můžete ve stavebnicovém principu sestavit vlastní aplikaci a uložit ji pod vhodným názvem v regulátoru.

Stávající aplikace lze použít jako šablonu, rovněž zpracovat editorem aplikací a uložit pod novým názvem.

U rozsáhlých aplikací lze přehled procesních kroků posunovat.

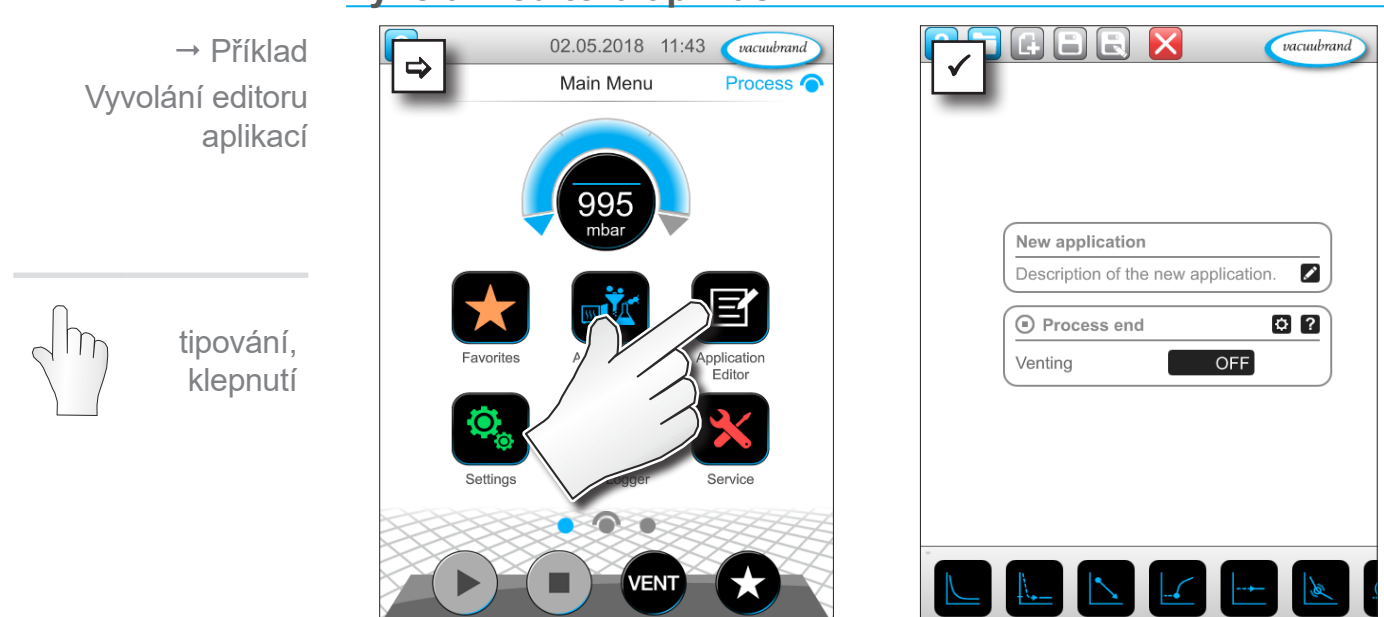

#### **Vyvolání editoru aplikací**

#### **Zobrazení editoru aplikací**

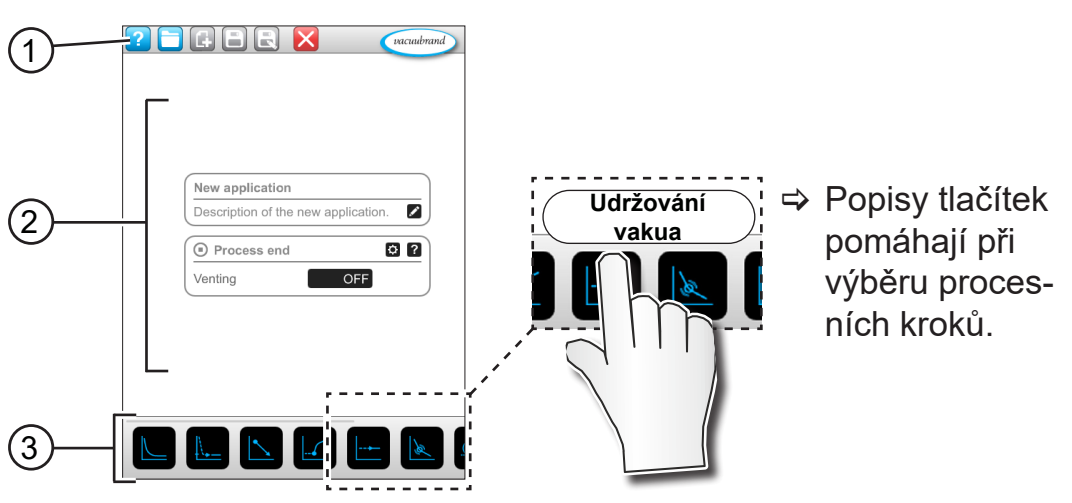

- **1** Panel nabídek
- **2** Přehled procesních kroků
- **3** Posuvná stavebnice s jednotlivými procesními kroky na výběr.

## **7.1.2 Panel nabídek a popis**

#### **Panel nabídek**

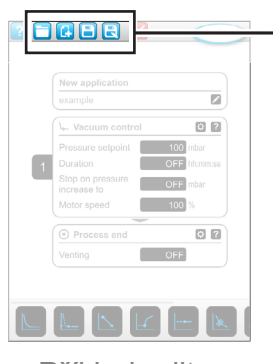

→ Příklad editoru aplikací

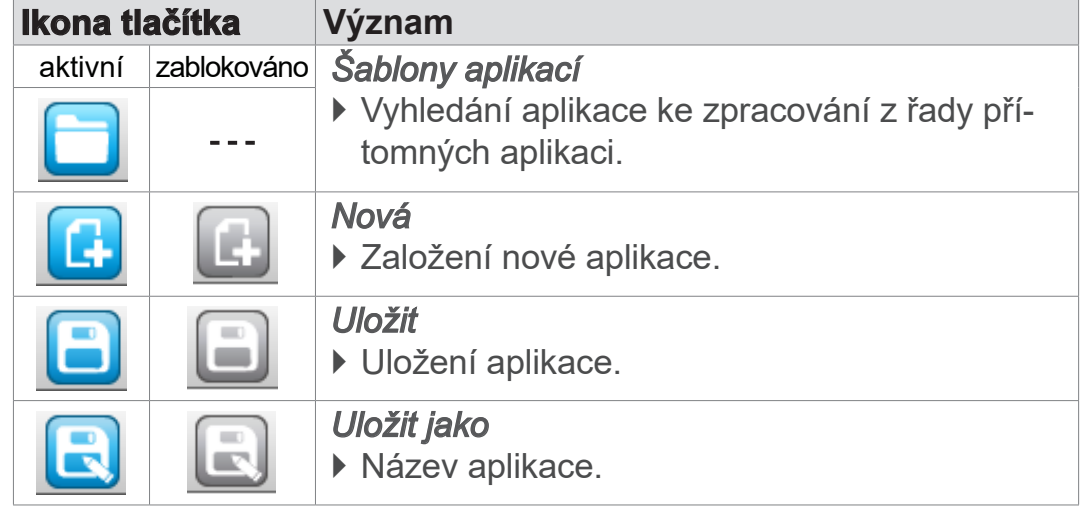

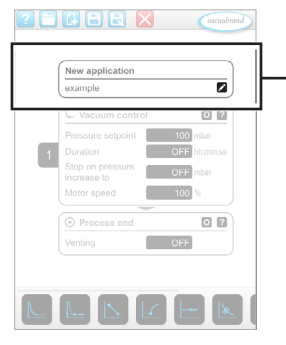

 Příklad editoru aplikací

#### **Popis aplikace**

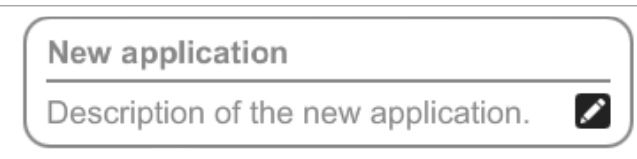

**Nová aplikace**, tento název se automaticky změní, jakmile své aplikaci dáte pomocí *Uložit jako* vhodný název.

**Popis nové aplikace**, zde můžete zaznamenat krátký popis pro svoji aplikaci. Tento popis se zobrazí později v seznamu parametrů. Vlastní popisy se zobrazují pouze v jazyce autora.

> Otevřete kontextovou nabídku k zadání popisu klepnutím na tlačítko:

## **7.1.3 Přehled procesních kroků**

Jednotlivé procesní kroky lze vkládat nebo odebírat přetažením a odložením (Drag-and-Drop). Přetáhne-li se nějaký procesní krok na plochu editoru, změní se zobrazení. Procesní krok se zobrazí jako očíslovaná kartuše procesního kroku.

#### **Význam kartuše/í procesního kroku**

 Příklad Kartuše procesního kroku

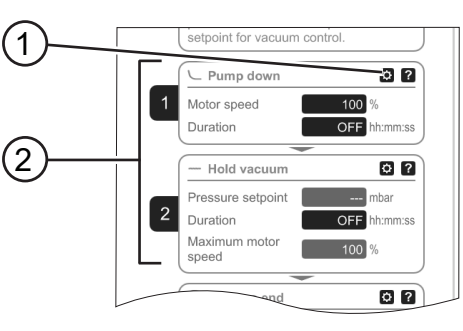

- **1** Konfigurace procesních kroků
- **2** Kartuše procesního kroku, očíslovaná.

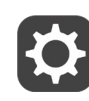

S **konfigurací procesních kroků** určíte, které parametry se později zobrazí v seznamu parametrů a jsou uvolněné ke zpracování.

Každá **kartuše procesního kroku** představuje jeden procesní krok. Podržením stisknutého očíslování a jeho posunutím lze kartuše procesního kroku libovolně umístit.

Jako optický prvek pro umístění kartuše procesního kroku se zobrazí **modrý pruh** na místě, na kterém je možné umístění.

**Očíslování** kartuší procesního kroku probíhá shora dolů, od 1 do n. Vloží-li se nově nějaká kartuše procesního kroku, přesune-li se nebo odebere, očíslování se automaticky přizpůsobí.

## **7.1.4 Konec procesu**

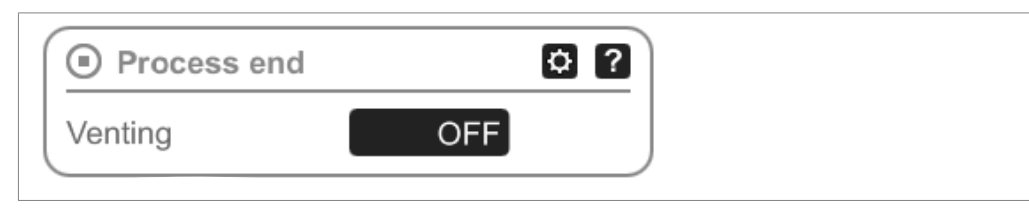

**Konec procesu** znamená definitivní konec aplikace. Procesní kroky lze umístit pouze před něj.

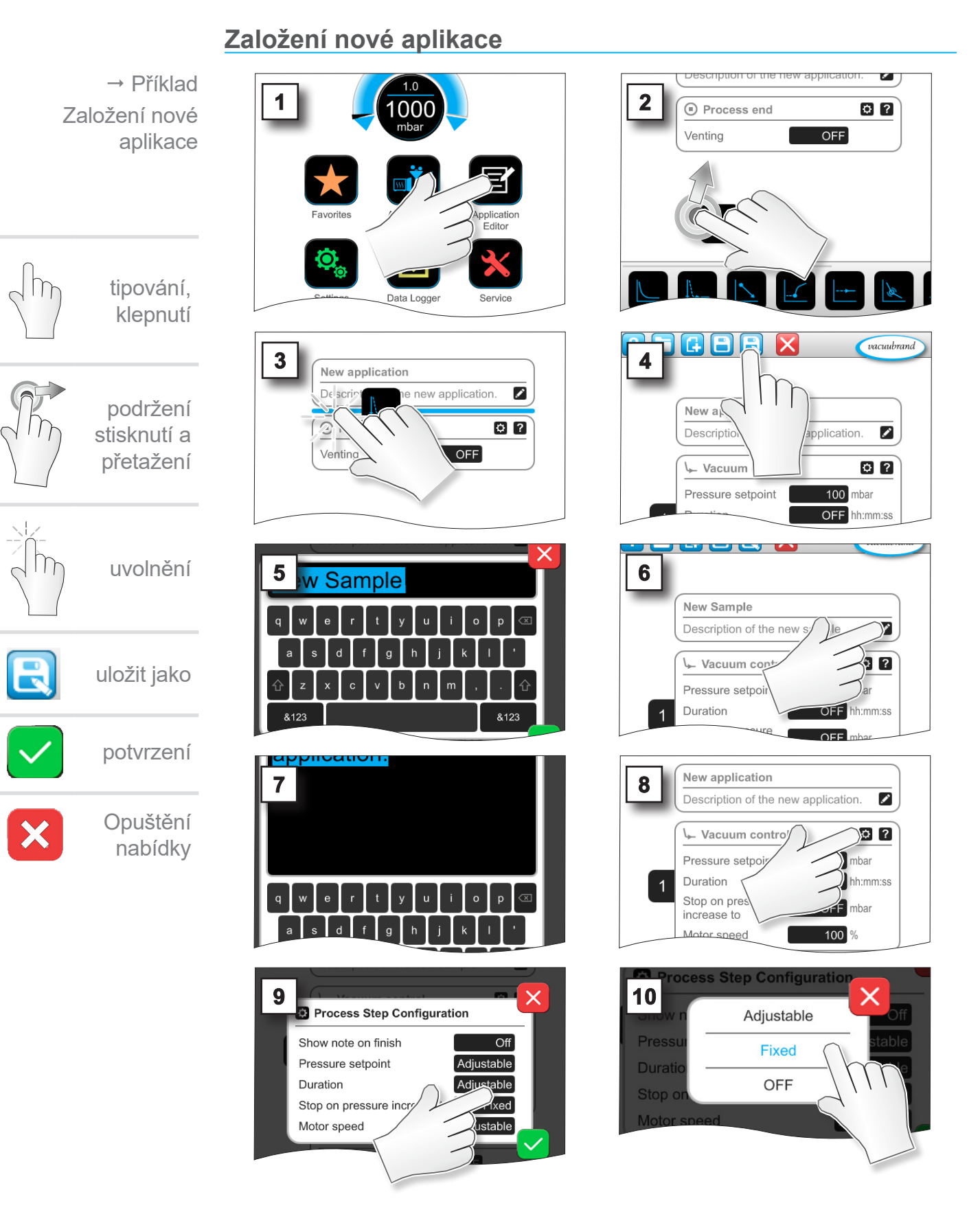

## **7.1.5 Editace aplikace**

66 20999345\_CS\_VACUU·SELECT-Komp\_V1.7\_201223

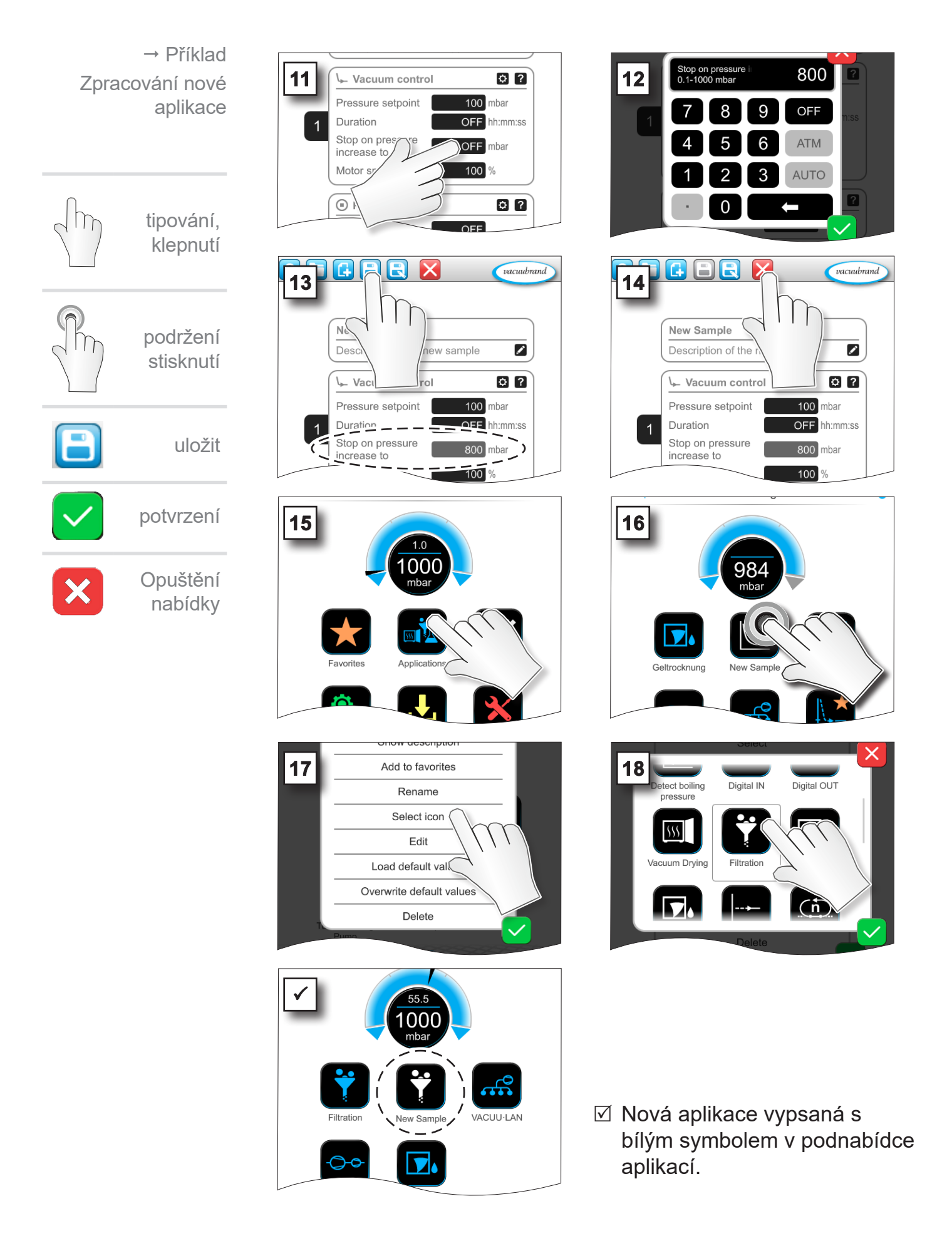

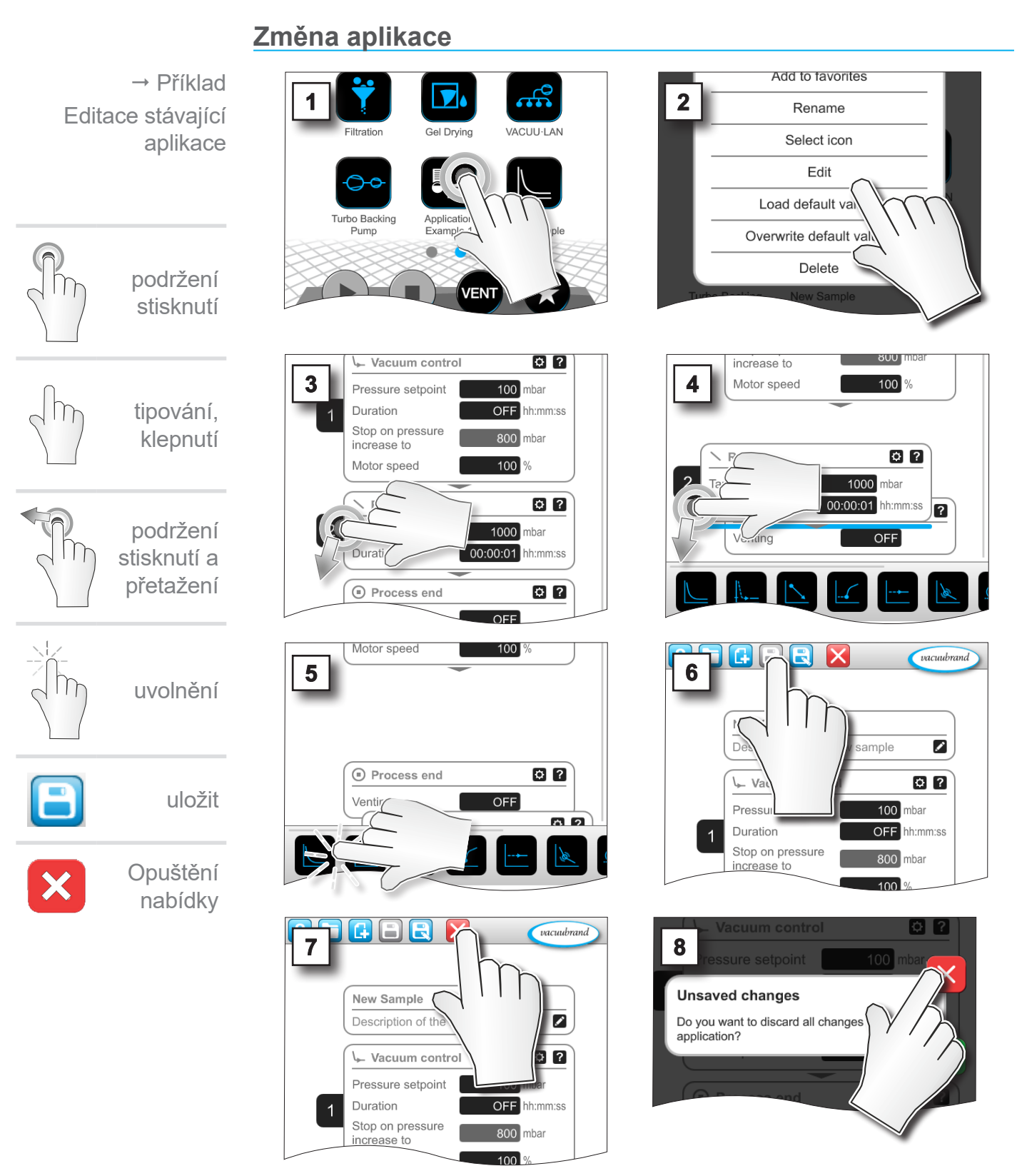

**7.1.6 Odebrání procesního kroku**

5 V seznamu parametrů aplikace se odebraný procesní krok již nezobrazuje.

## <span id="page-68-0"></span>**7.1.7 Nastavení**

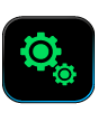

V této podnabídce můžete upravit zobrazení displeje, přepnout na jiný jazyk a rovněž provést přednastavení pro připojenou periferii systému VACUU BUS.

#### **Vyvolání podnabídky nastavení**

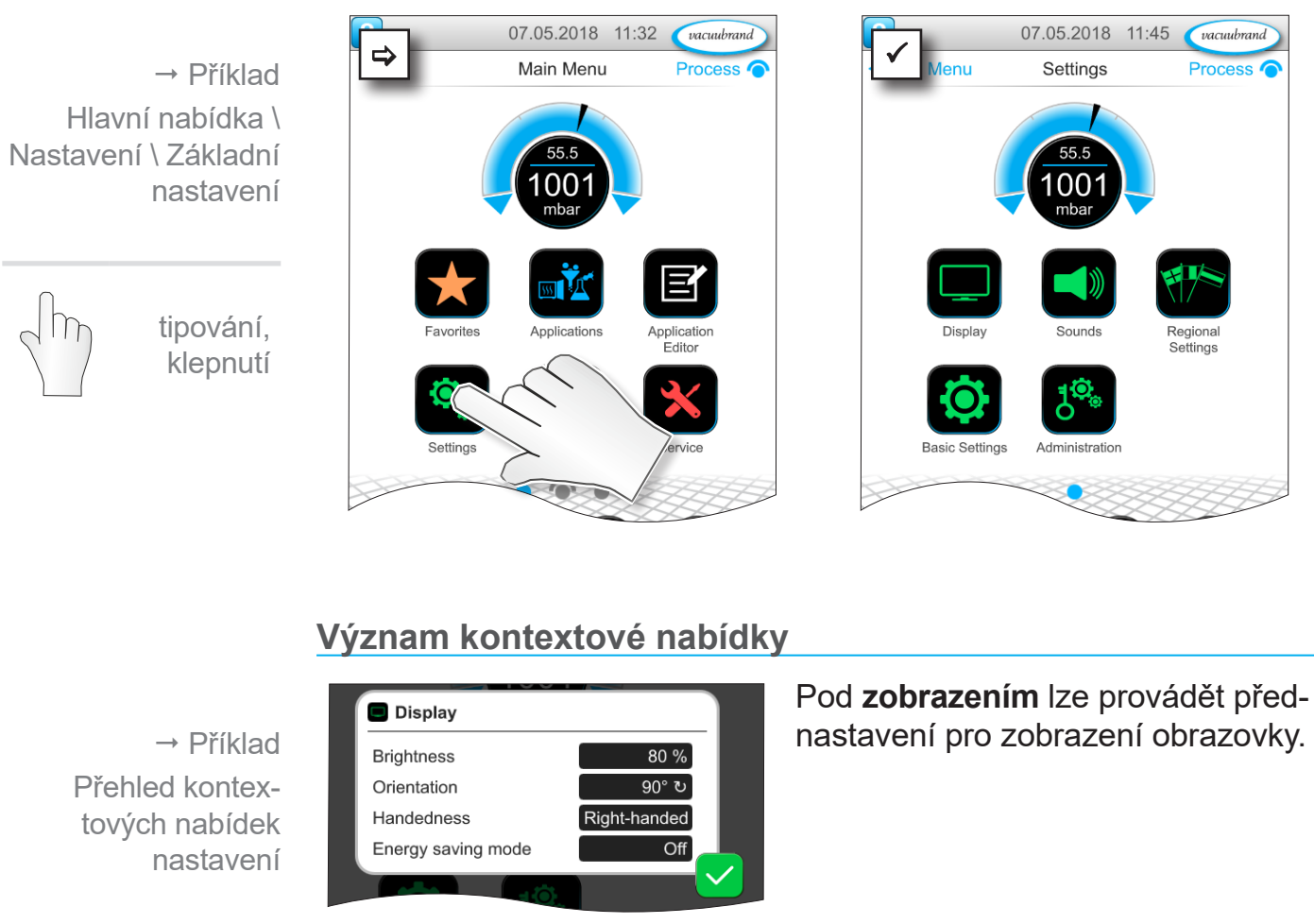

Normal Normal

 $5$  seconds

English

mbar

Pod **tóny** lze nastavit nebo vypnout hlasitost signálních tónů pro výstrahu a haptiku.

V **nastavení země** lze nastavit jazyk a jednotku tlaku.

storno

Sounds

Volume touch tone

Volume error tone

Repetition error tone

Regional Settings

Language Pressure unit

potvrzení

# Hlavní nabídka

### **VACUUBRAND®**

 Příklad Přehled kontextových nabídek nastavení

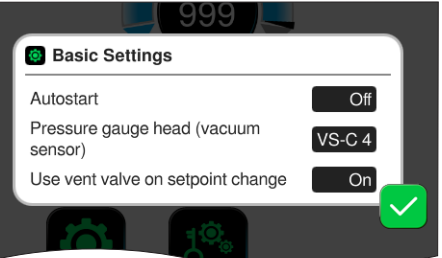

V **základních nastaveních** lze určit přednastavení pro váš proces. Zde se zobrazuje senzor vakua, který měří skutečný tlak.

#### **Význam základních nastavení**

Přehled možných základních nastavení

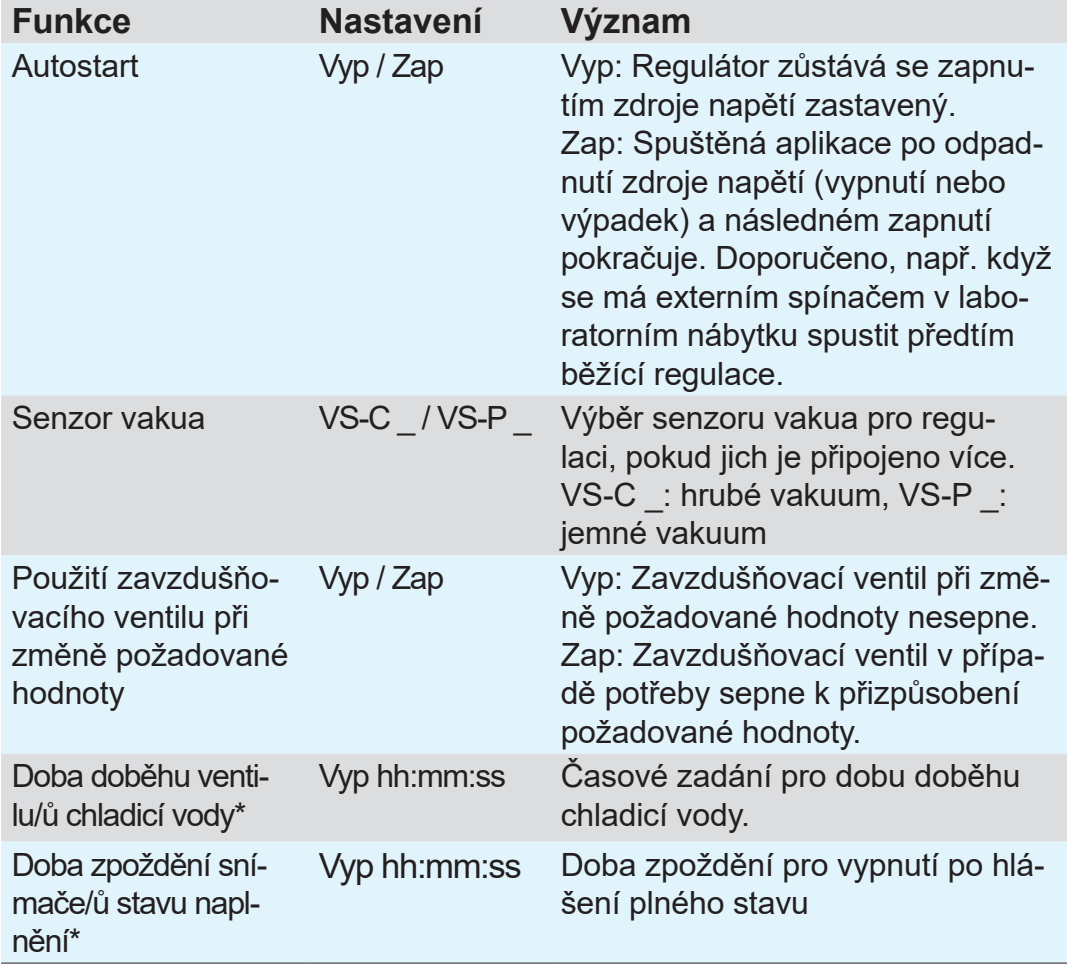

*\*Volitelná možnost: Zobrazí se, když je komponenta připojená a rozpoznaná.*

Dostupná základní nastavení se přizpůsobí připojeným komponentám VACUU·BUS.

#### **7.1.8 Nastavení/administrace**

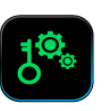

Oblast Admin regulátoru – pouze pro personál s oprávněním.

**Vyvolání podnabídky administrace**

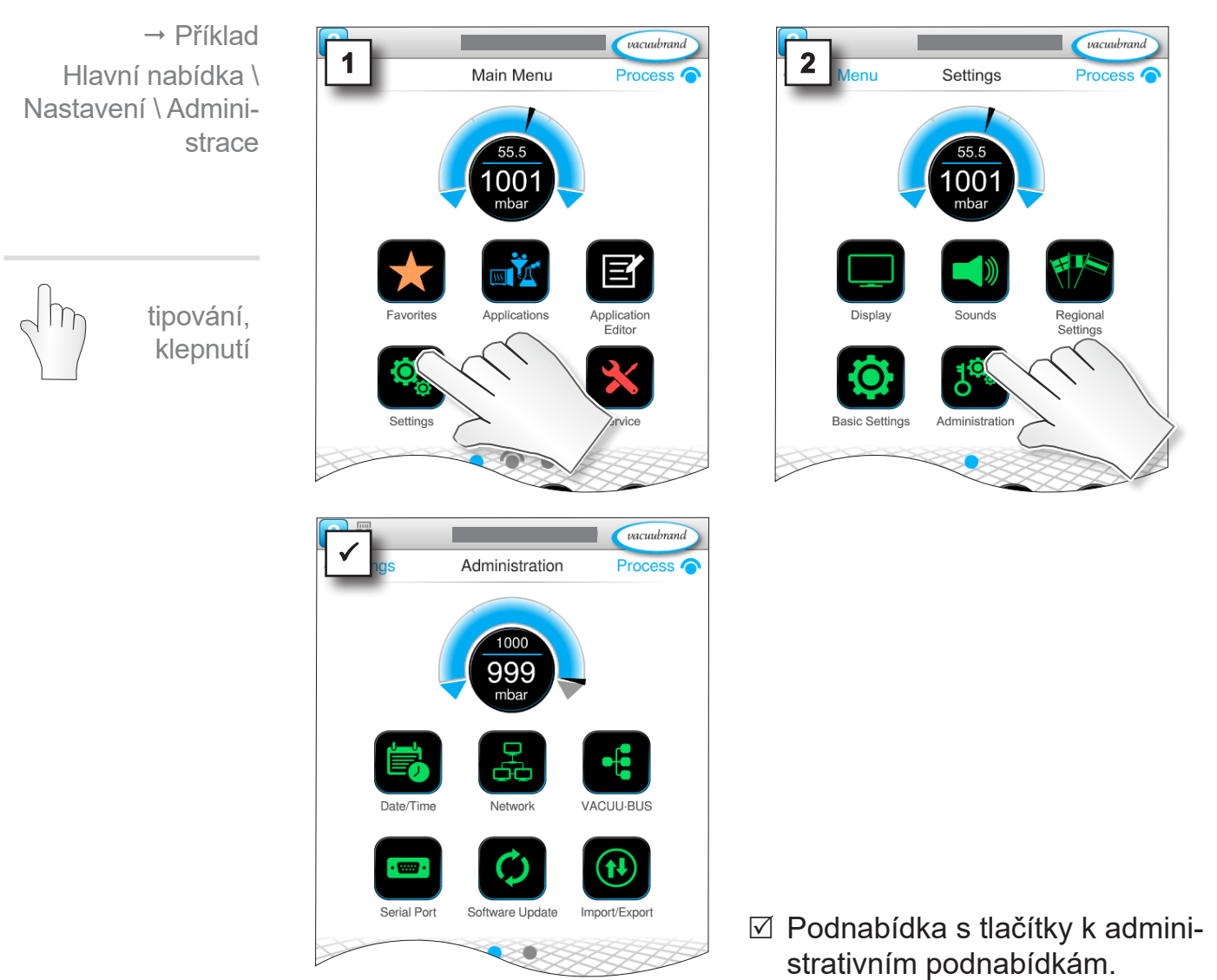

#### **Význam kontextové nabídky**

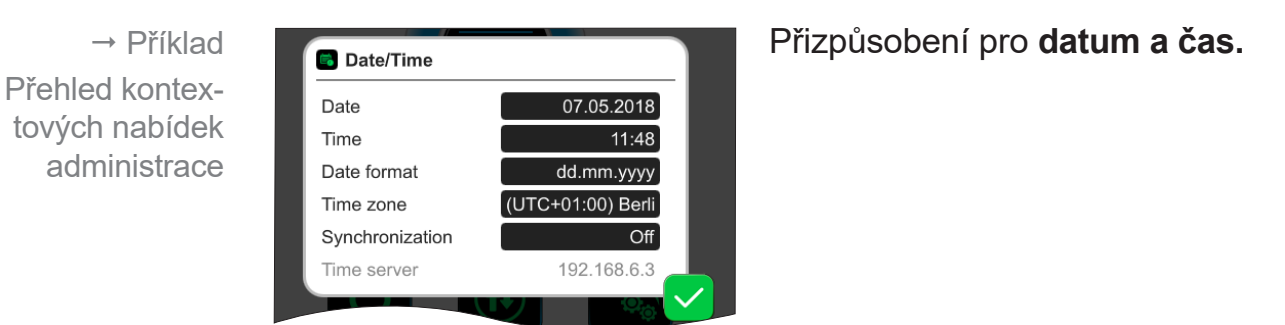

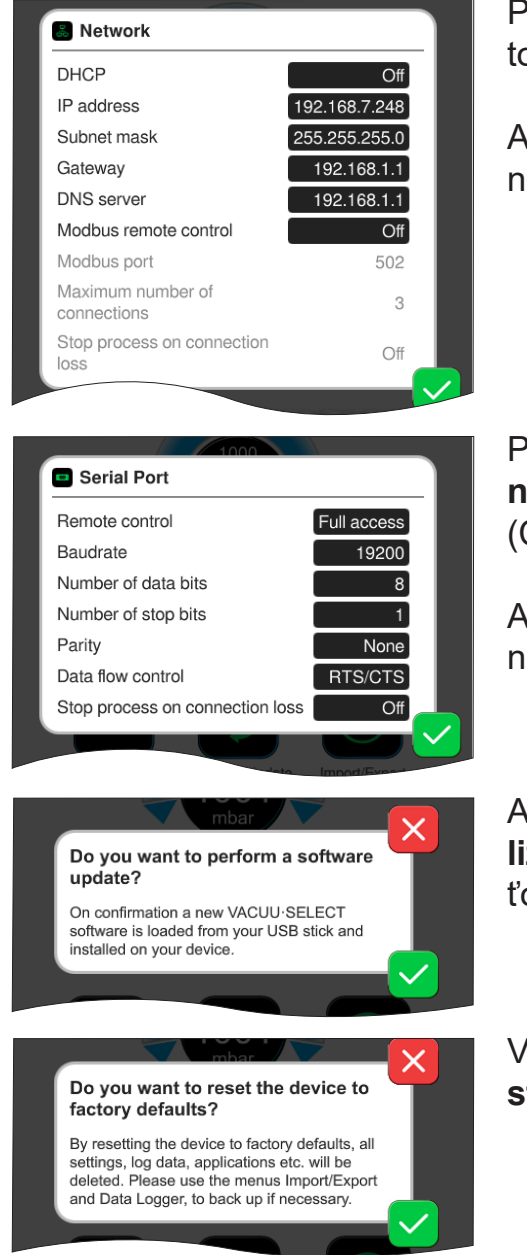

Přednastavení k začlenění regulátoru do **sítě**.

Aktivace/deaktivace dálkového řízení přes Modbus.

Přednastavení pro **sériové rozhraní** a vyladění nastavení komunikace (COM) pro RS-232.

Aktivace/deaktivace dálkového řízení přes RS-232.

Aktivace příkazu pro načtení **aktualizace softwaru** z připojené paměťové jednotky USB.

Vrácení regulátoru na **tovární nastavení**.

#### **DŮLEŽITÉ!**

Při vrácení na tovární nastavení se smažou veškerá data, nastavení a aplikace. Zapisovač dat se vypne a zaznamenávání diagnostických dat se znovu nastaví na Minimálně.

 $\Rightarrow$  Zálohujte svá nastavení, aplikace a data, viz kapitola: *[7.1.9 Administrace/Import-Export](#page-72-0)* a *[7.2 Zapisovač dat](#page-76-0)*
#### <span id="page-72-0"></span>vacuubrand al Figure 2013<br>
and administration Process Příklad stration Import/Export Process <sup>O</sup> Hlavní nabídka \ Nastavení \ Administrace \ Import/export  $1000$ 55.5 999 00 ස්ට Networ  $ACIIILRIIS$ tipování, klepnutí

### **Význam kontextové nabídky**

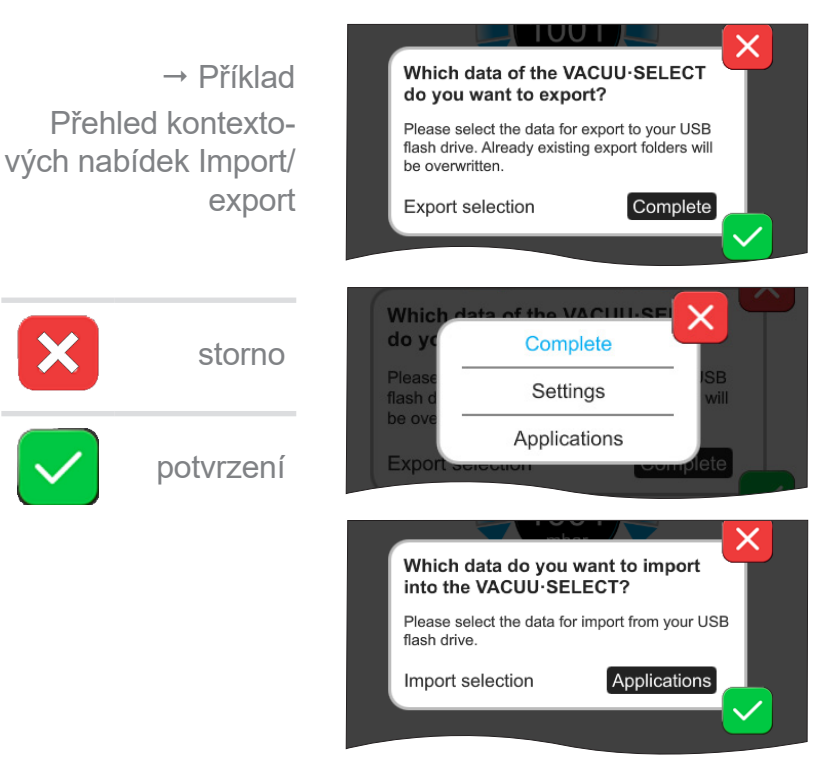

**Funkci exportu** můžete použít k přenesení dat, jako např. založených aplikací, na jiný regulátor přes paměťovou jednotku USB.

Export dat můžete cíleně zadat klepnutím na zadávací pole: **Úplně**, **Nastavení** nebo **Aplikace**.

**Funkci importu** můžete použít k přenesení dat z jiného, externího regulátoru na tento.

## **Vyvolání podnabídky Import/export**

**7.1.9 Administrace/Import-Export**

### **7.1.10 Administrace/VACUU·BUS**

<span id="page-73-0"></span>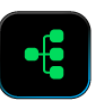

Podnabídka VACUU·BUS usnadňuje rozpoznávání a správu komponent systému VACUU·BUS.

#### **Vyvolání podnabídky VACUU·BUS**

 Příklad Hlavní nabídka \ Nastavení \ Administrace \ VACUU·BUS

> tipování, klepnutí

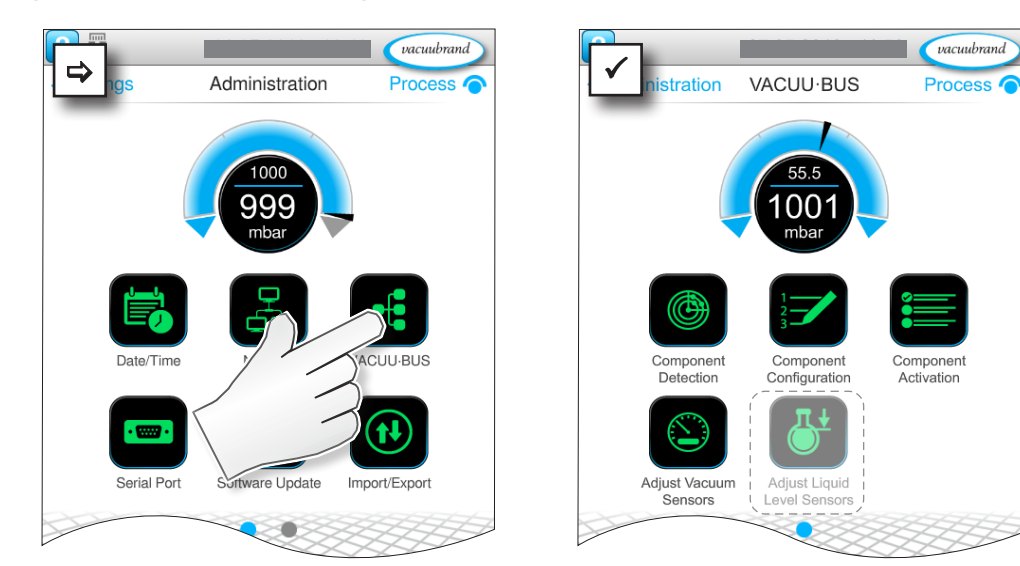

Zobrazená tlačítka vyvolávají kontextové nabídky. Kontextovými nabídkami je usnadněna obsluha přednastavení pro komponenty VACUU·BUS, např. konfigurace adres, rozpoznávání připojených komponent. V této podnabídce lze mimo jiné provádět vyladění senzorů vakua a snímačů stavu naplnění.

### **Význam kontextové nabídky**

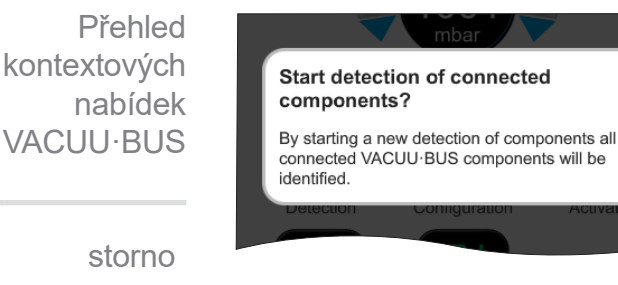

#### **Rozpoznávání komponent**

skenuje všechny připojené komponenty a aktualizuje seznam připojených periferií VACUU·BUS v regulátoru.

Příklad: Odebere-li se snímač stavu naplnění a provede-li se rozpoznávání komponent, není pak již snímač stavu naplnění vypsaný v konfiguraci komponent.

kontextových

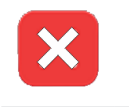

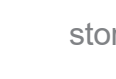

potvrzení

## **VACUU**BRAND®

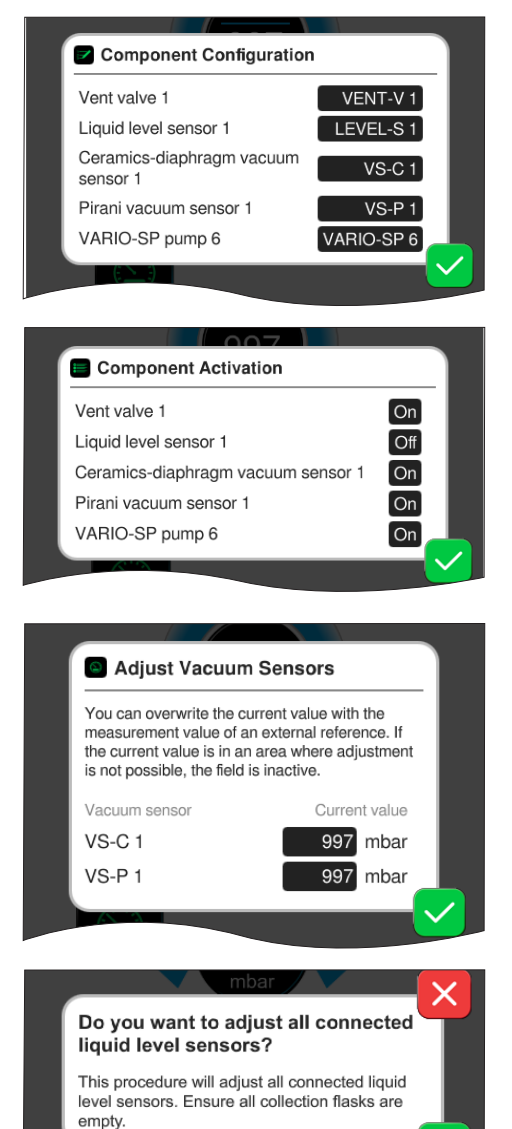

S **konfigurací komponent** lze snadným způsobem změnit nebo nově přiřadit adresy připojených komponent.

S **aktivací komponent** lze připojené komponenty VACUU·BUS jednotlivě aktivovat nebo deaktivovat, tzn. komponenty mohou zůstat připojené, budou však pro probíhající proces podle potřeby na regulátoru zapnuté nebo vypnuté.

Ovládací pole pro **vyladění** připojených **senzorů vakua** při tlaku prostředí a pod vakuem.

VOLITELNÁ MOŽNOST Ovládací pole pro vyladění připojených **snímačů stavu naplnění.**

### **7.1.11 Administrace/Rozšíření funkcí**

<span id="page-75-0"></span>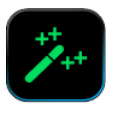

Podnabídka *Rozšíření funkcí* je určená pro aktivaci dalších funkcí. K uvolnění potřebujete paměťovou jednotku USB s platným licenčním souborem nebo licenční kód k zadání prostřednictvím obrazovkové klávesnice.

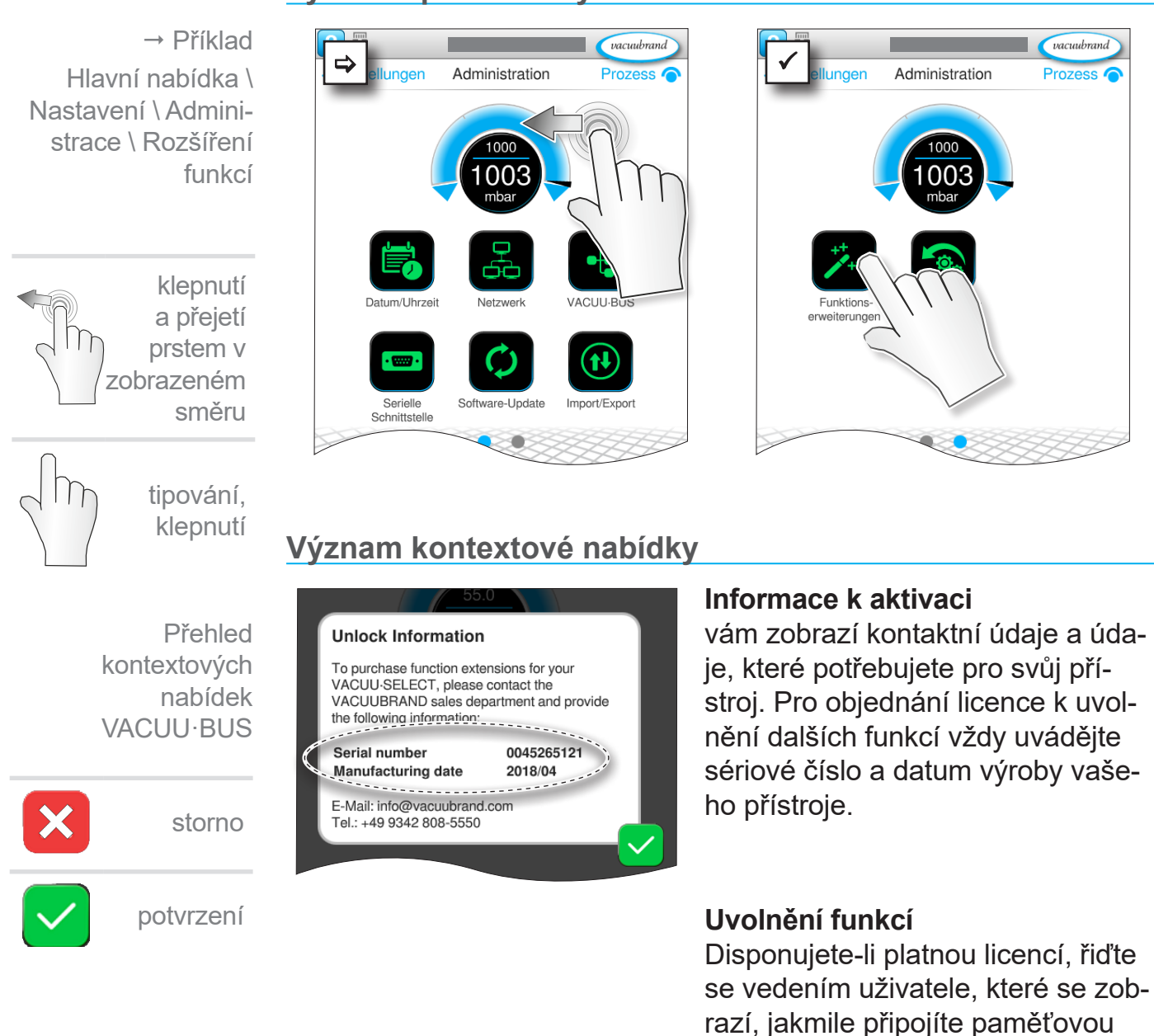

### **Vyvolání podnabídky rozšíření funkcí**

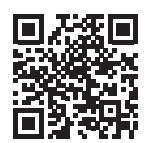

[https://www.vacuubrand.com/20901536](https://www.vacuubrand.com/en/page682.html)

zadat licenční kód.

jednotku USB s licenčním souborem. Alternativně můžete prostřednictvím obrazovkové klávesnice

## **7.2 Zapisovač dat**

<span id="page-76-0"></span>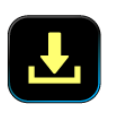

Je-li funkce zapnutá, zaznamenává zapisovač dat průběhy času a tlaku a ukládá je v zadaném intervalu po dobu chodu až 30 dní. Pro každý proces se ukládá samostatný soubor, od spuštění do zastavení.

#### Příklad vacuubrand vacuubrand  $\begin{array}{c|c|c|c|c|c|c|c} \hline \multicolumn{3}{c|}{\textbf{\LARGE A}} & \multicolumn{3}{c|}{\textbf{\LARGE A}} & \multicolumn{3}{c|}{\textbf{\LARGE A}} & \multicolumn{3}{c|}{\textbf{\LARGE A}} & \multicolumn{3}{c|}{\textbf{\LARGE A}} & \multicolumn{3}{c|}{\textbf{\LARGE A}} & \multicolumn{3}{c|}{\textbf{\LARGE A}} & \multicolumn{3}{c|}{\textbf{\LARGE A}} & \multicolumn{3}{c|}{\textbf{\LARGE A}} & \multicolumn{3}{c|}{\textbf{\LARGE A}} & \multicolumn{3$ Data Logger Hlavní nabídka \ Process <sup>O</sup> Zapisovač dat ΩO ስቦ tipování, klepnutí  $\bullet$

#### **Vyvolání podnabídky zapisovače dat**

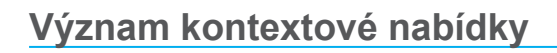

Přehled kontextových nabídek zapisovače dat

potvrzení

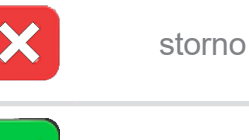

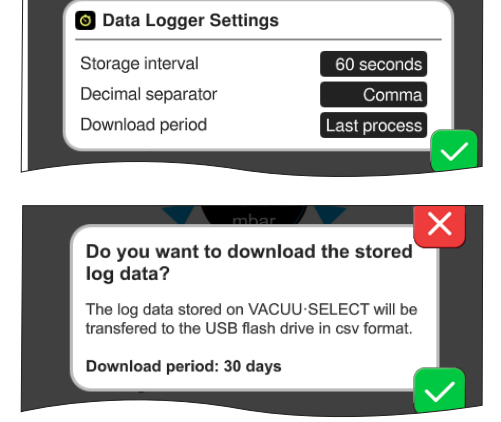

V **nastaveních zapisovače dat** lze vybrat interval ukládání, desetinný znak a období stahování. Pod intervalem ukládání lze zapisování vypnout.

Je-li připojená paměťová jednotka USB, lze zde stahovat **data protokolu** pro přednastavené období.

 $\sqrt{\frac{1}{2}}$ 

S načtením továrních nastavení se všechna nastavení zapisovače dat resetují, vypne se zaznamenávání a všechna zaznamenaná data se smažou.

## <span id="page-77-0"></span>**7.3 Servis**

<span id="page-77-1"></span>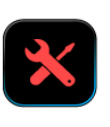

V této nabídce si můžete nechat zobrazit nebo stáhnout informace o přístroji. V případě chyby byste tyto informace měli předat našemu servisu.

## **7.3.1 Servisní informace**

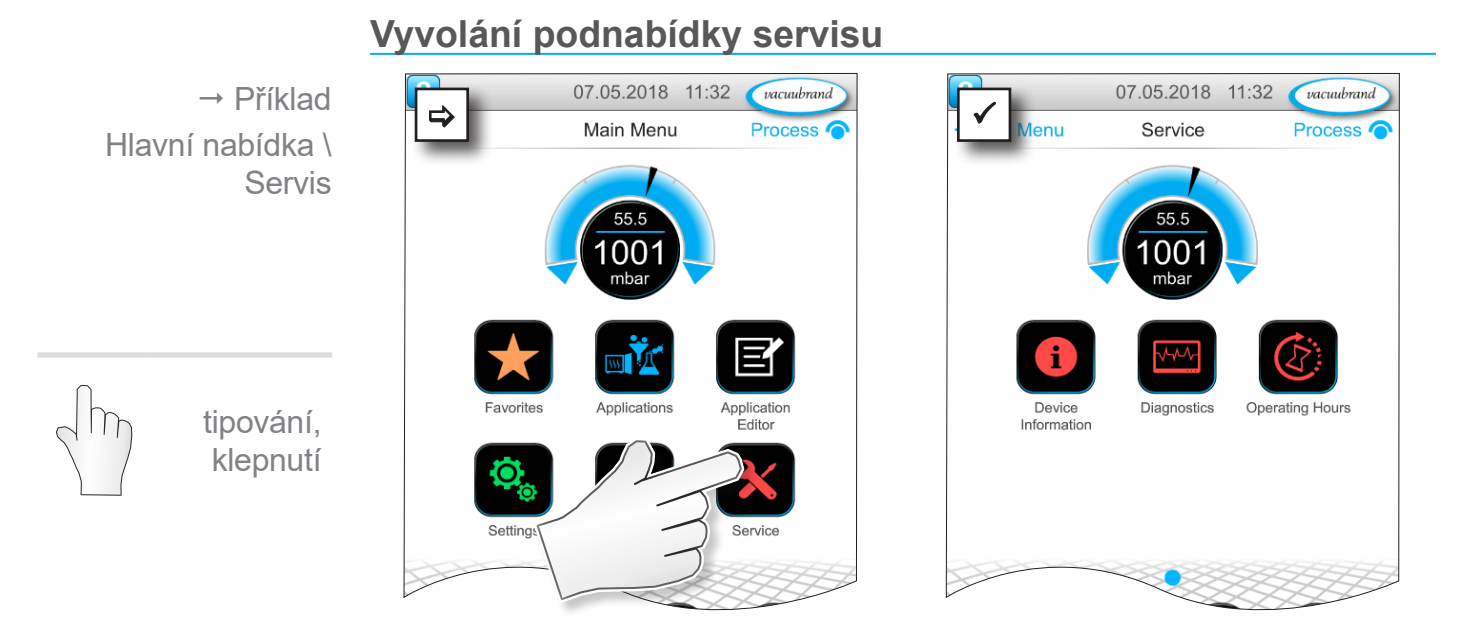

### **Význam kontextové nabídky**

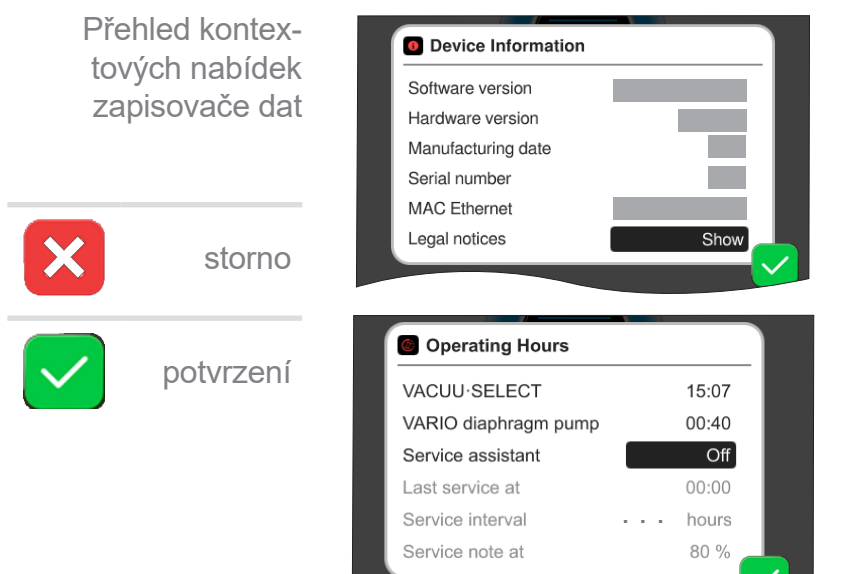

V této nabídce se zobrazují informace **o přístroji**. Zbývající pokyny obsahují licenční informace.

Počítadlo **provozních hodin** s aktivovatelným asistentem údržby.

Vyp: Žádné připomínkové hlášení. Zap: Připomínkové hlášení pro údržbu po uplynulých provozních hodinách.

### **7.3.2 Diagnostická data**

<span id="page-78-0"></span>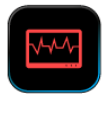

Pro lepší diagnostiku stavu přístroje v případě chyby nebo servisu se na přístroji ukládají diagnostická data. Data lze přes servisní nabídku stáhnout na paměťovou jednotku USB a zaslat k vyhodnocení našemu [zákaznickému servisu](https://www.vacuubrand.com/en/page534.html).

#### **Otevření podnabídky**

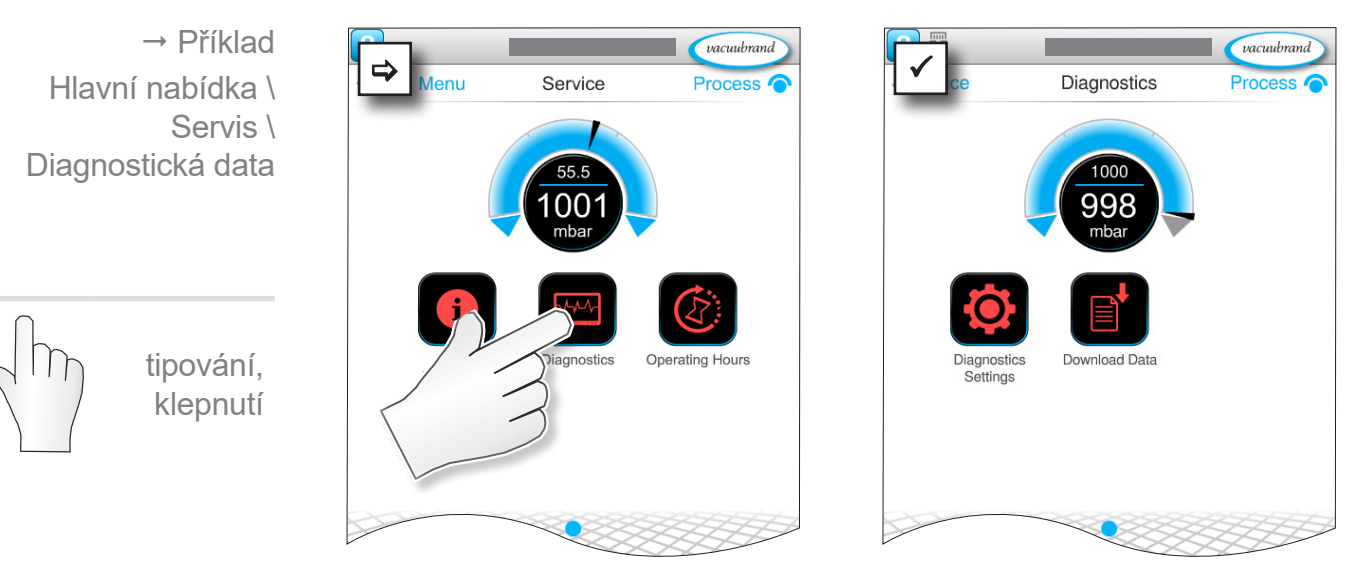

### **Význam kontextové nabídky**

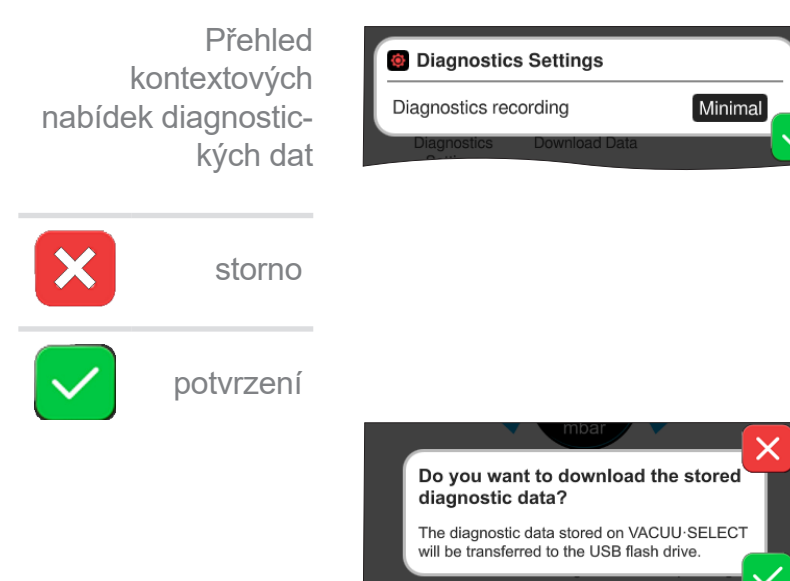

#### V **nastaveních diagnostických dat** lze upravit druh záznamu.

- ` Minimálně: Zaznamenávání přístrojových dat, chyb komponent, bez hlášení přetlaku a plného stavu.
- ` Úplně: Jako Minimálně plus uživatelské zadání parametrů, změna nastavení.

Je-li připojená paměťová jednotka USB, lze zde stahovat **diagnostická data**.

## **8 Odstraňování chyb**

<span id="page-79-0"></span>Poskytnutí technické pomoci

Použijte k vyhledávání a odstraňování chyb tabulku *[Chyba – Příčina – Odstranění](#page-80-0)*.

Pro poskytnutí technické pomoci nebo při poruchách kontaktujte svého specializovaného prodejce nebo náš <u>Servis</u>1.

## **8.1 Poruchová hlášení**

Poruchy jsou regulátorem vydávány ihned jako nešifrovaný text ve vyskakovacím hlášení. Stavový řádek opticky ukazuje stupeň poruchy. Navíc zní akustický signál, dokud porucha trvá.

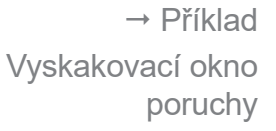

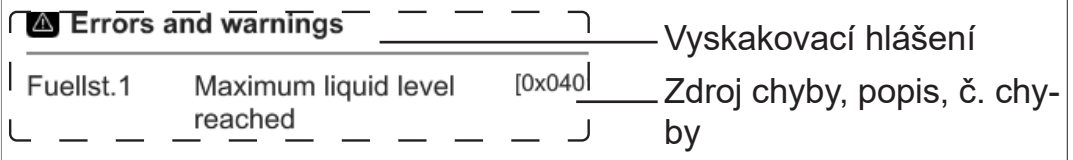

## **8.1.1 Zobrazení poruch**

#### **Zobrazení poruch**

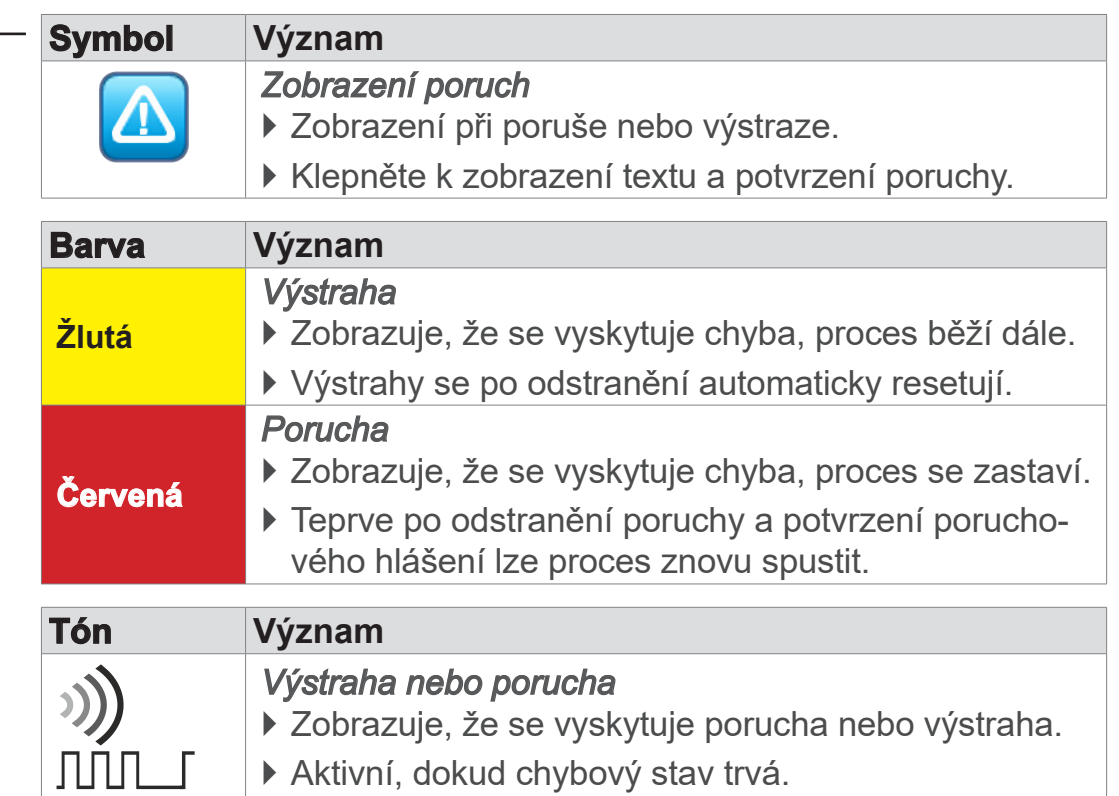

*1 -> Tel: +49 9342 808‑5660, Fax: +49 9342 808‑5555, service@vacuubrand.com*

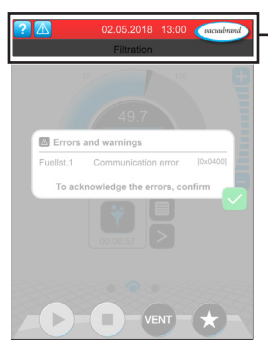

→ Příklad Porucha

## **8.1.2 Potvrzení poruchového hlášení**

Poruchová hlášení se musejí po odstranění poruchy potvrdit.

#### **Vyvolání a potvrzení poruchového hlášení**

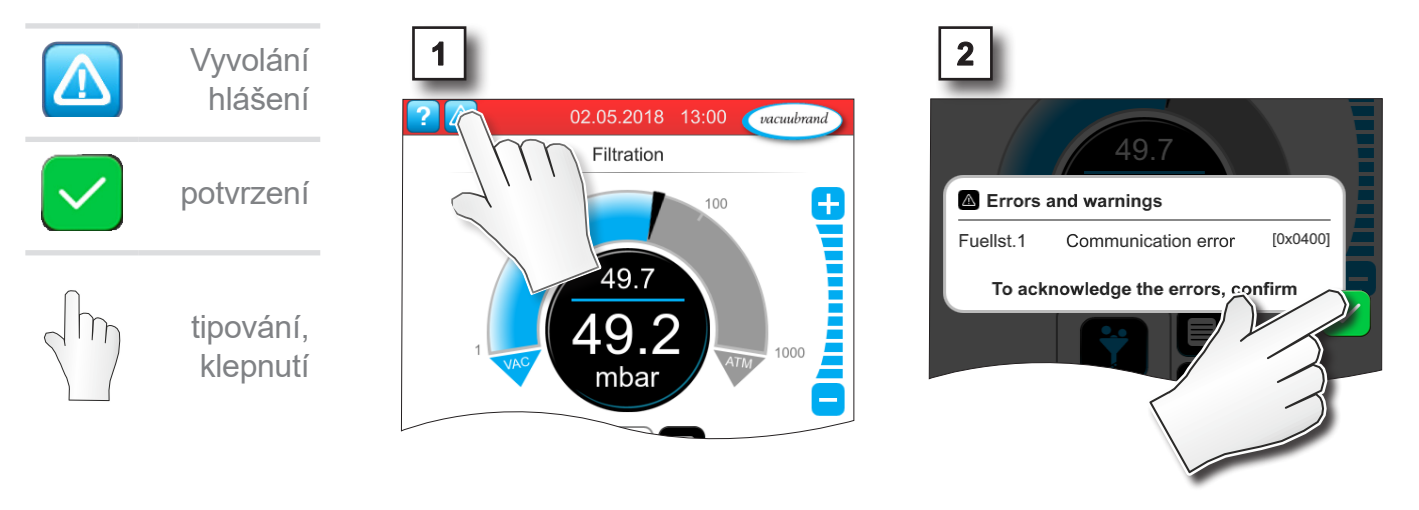

5 Poruchové hlášení resetované.

## <span id="page-80-0"></span>**8.2 Chyba – Příčina – Odstranění**

### **8.2.1 Vyskakovací hlášení**

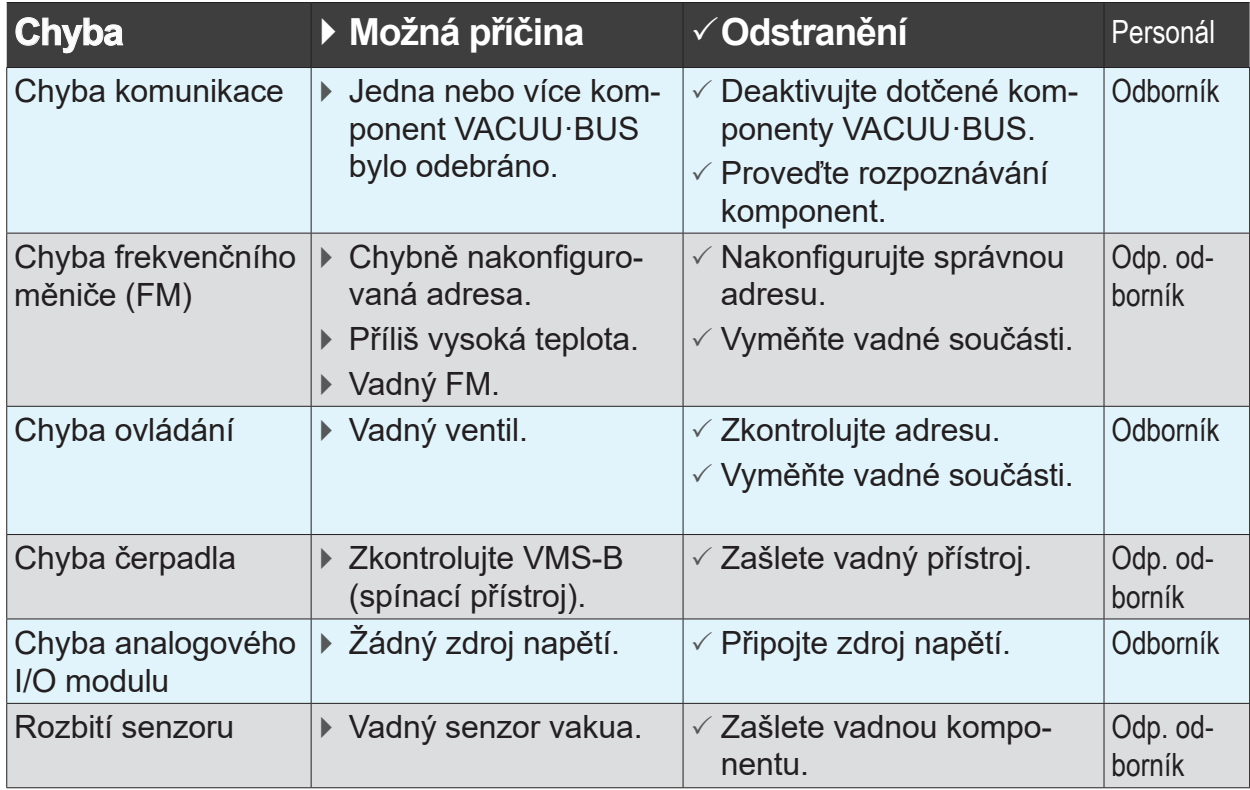

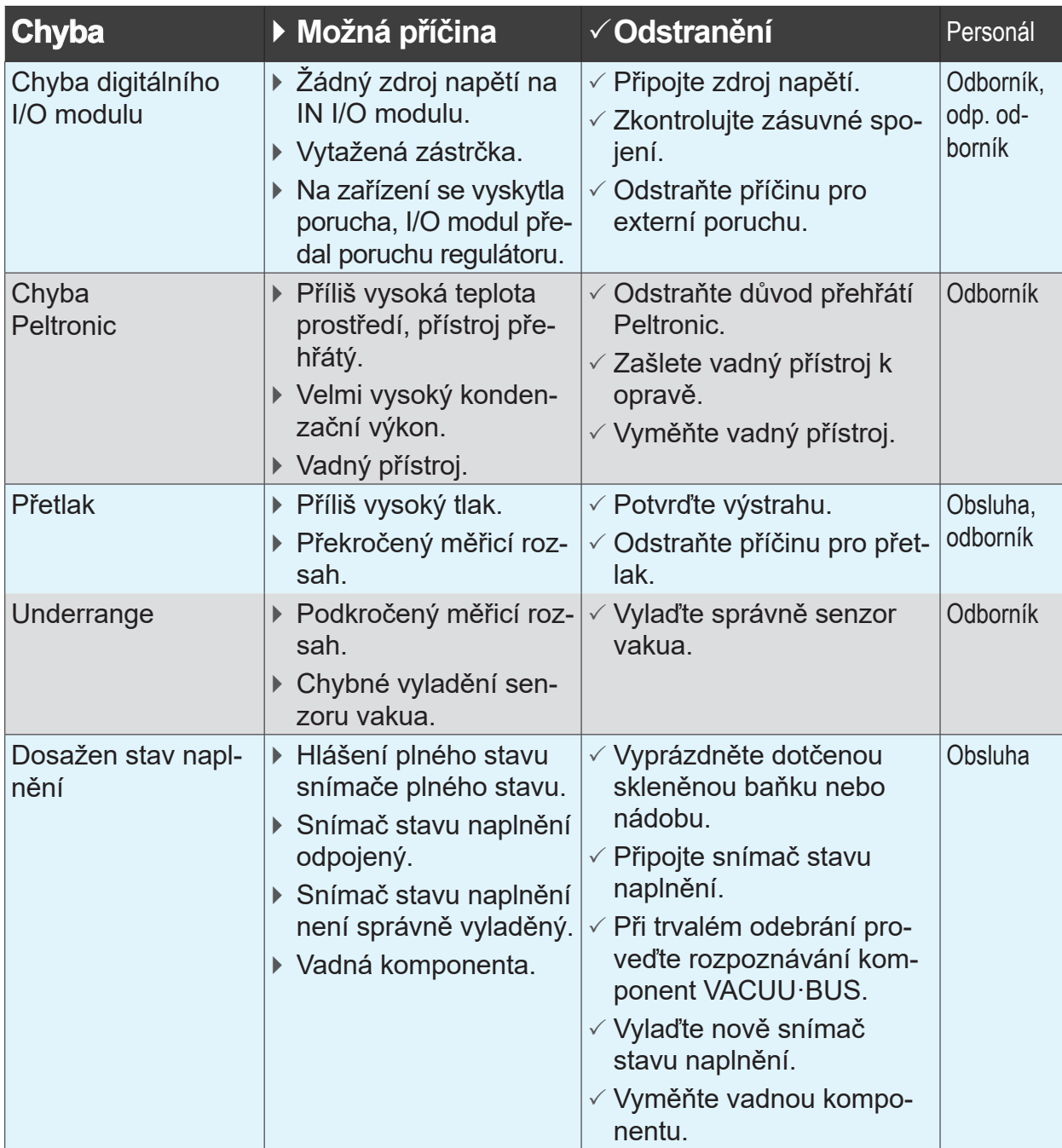

## **8.2.2 Chyba obecně**

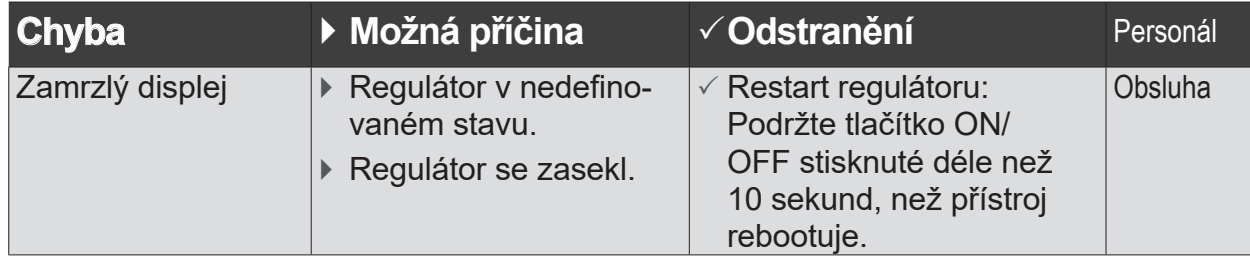

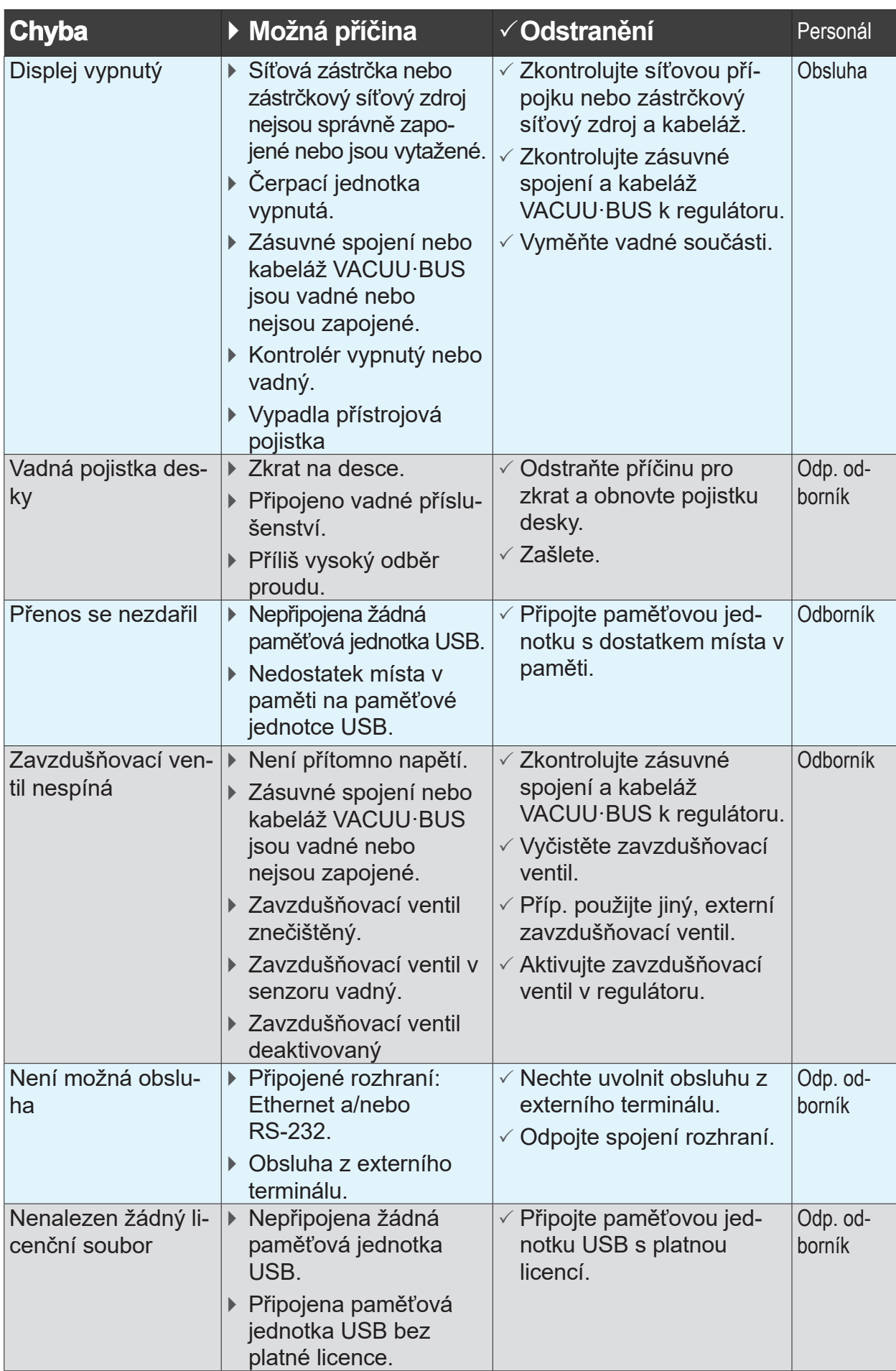

## <span id="page-83-0"></span>**8.3 Přístrojová pojistka**

Na desce regulátoru se nachází přístrojová pojistka, typ: Nano pojistka 4 A/t Pokud vypadla pojistka, lze ji po odstranění příčiny a za podmínek ESD obnovit.

## *UPOZORNĚNÍ*

#### **Možné poškození nesprávně provedenými pracemi.**

- > Nechte údržbové práce provádět vzdělaným odborným elektrikářem nebo nejméně osobou poučenou o elektrotechnice.
- > Dodržujte pro činnosti na desce ochranná opatření ESD.

### **Výměna přístrojové pojistky**

**Potřebný nástroj ESD:** Uzemňovací náramek, plochý šroubovák, vel. 1, šroubovák Torx s utahovacím momentem TX10, pinzeta.

Výměna přístrojové pojistky

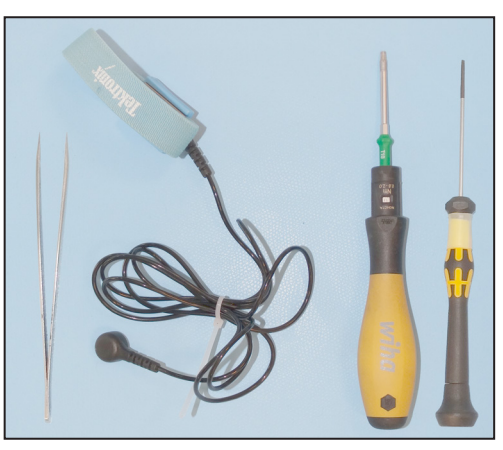

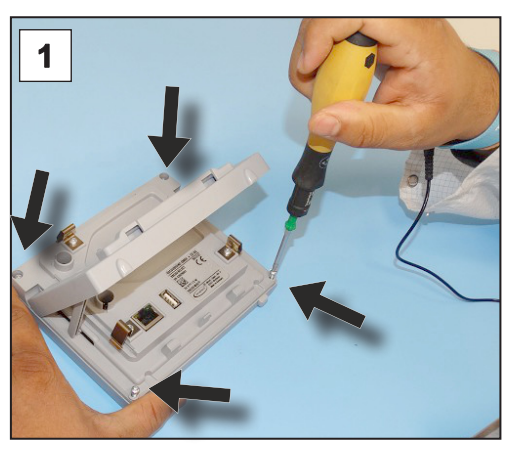

1. Položte regulátor opatrně na displej a vyšroubujte 4 šrouby pouzdra.

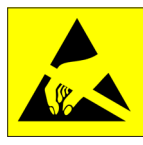

### **Příprava:**

- $\Rightarrow$  Připravte si nářadí (příklad).
- > Odpojte regulátor od zdroje napětí.

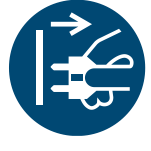

> Odstraňte připevněné nástavbové díly, např. senzor, ventil sacího vedení nebo stolní pouzdro.

## <span id="page-84-0"></span>**VACUUBRAND®**

Výměna přístrojové pojistky

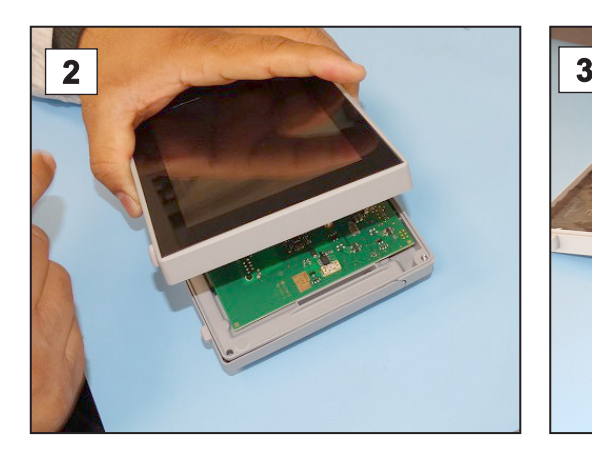

2. Opatrně nadzvedněte displej. 3. Opatrně odklopte displej.

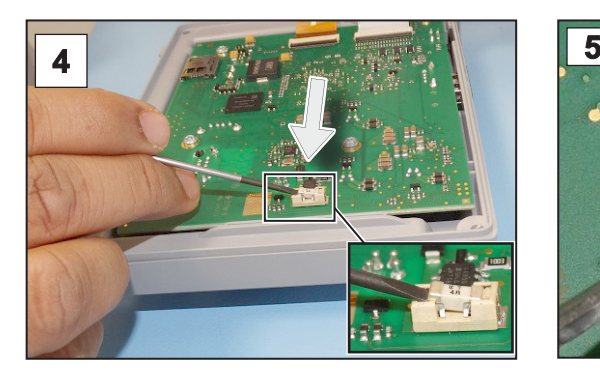

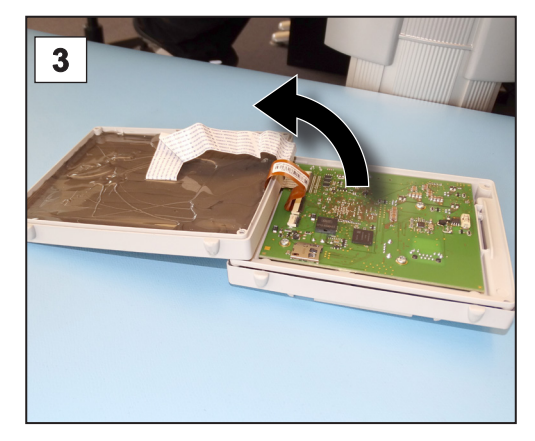

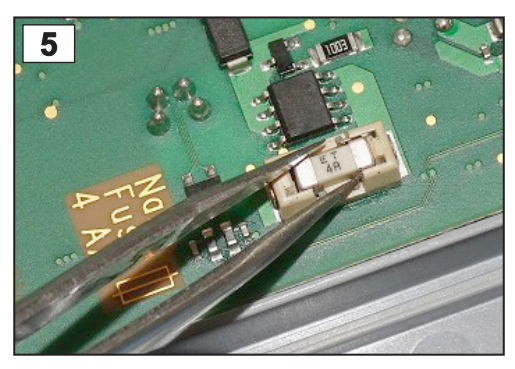

4. Vypačte pojistku z patice. **5.** Vsaďte novou pojistku do patice.

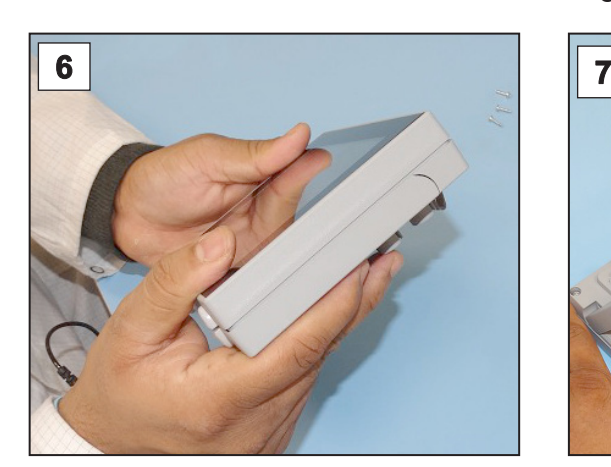

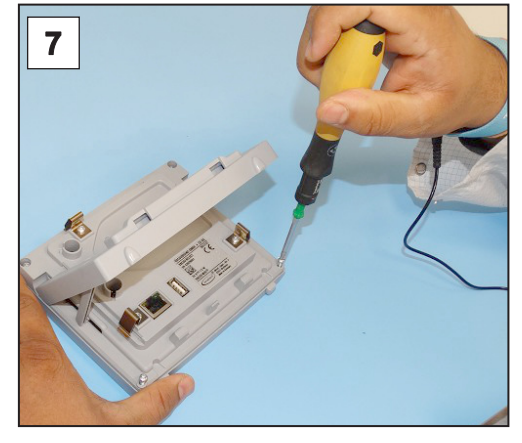

6. Zavřete těsně pouzdro. 7. Zašroubujte pevně šrouby pouzdra šroubovákem Torx (utahovací moment 1,1 Nm) a připevněte po dokončení prací nástavbové díly.

Nano pojistka 4 A/t 20612952

## <span id="page-85-0"></span>**9 Příloha**

## **9.1 Technické informace**

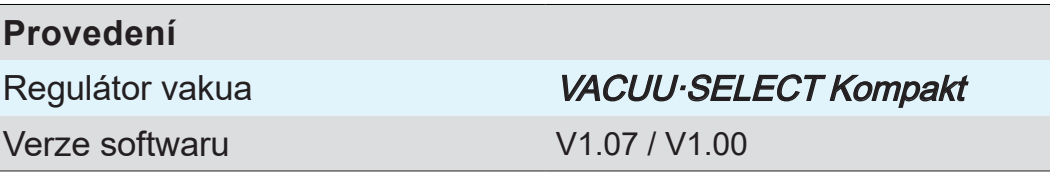

## **9.1.1 Technické údaje**

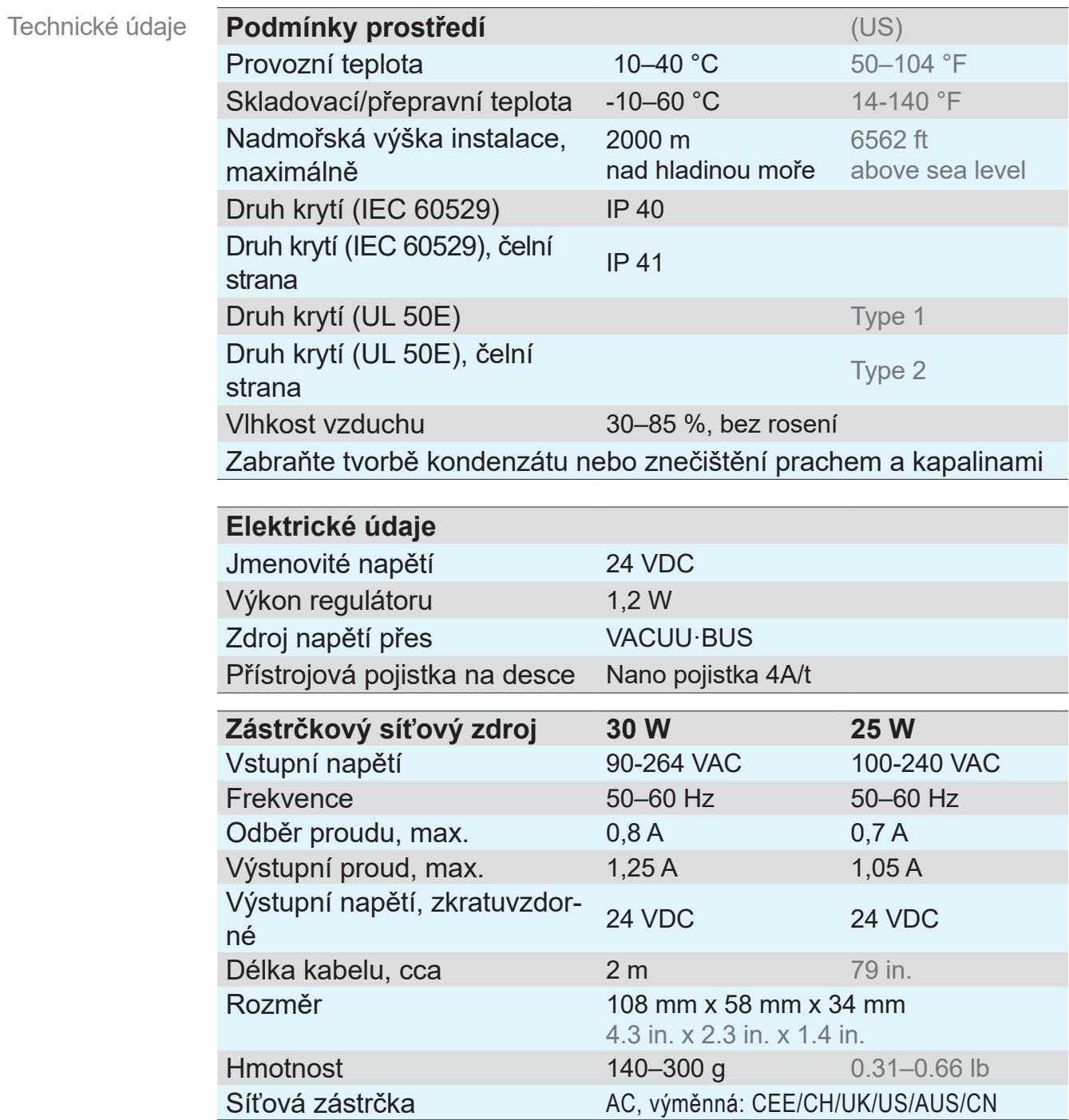

## <span id="page-86-0"></span>VACUUBRAND.

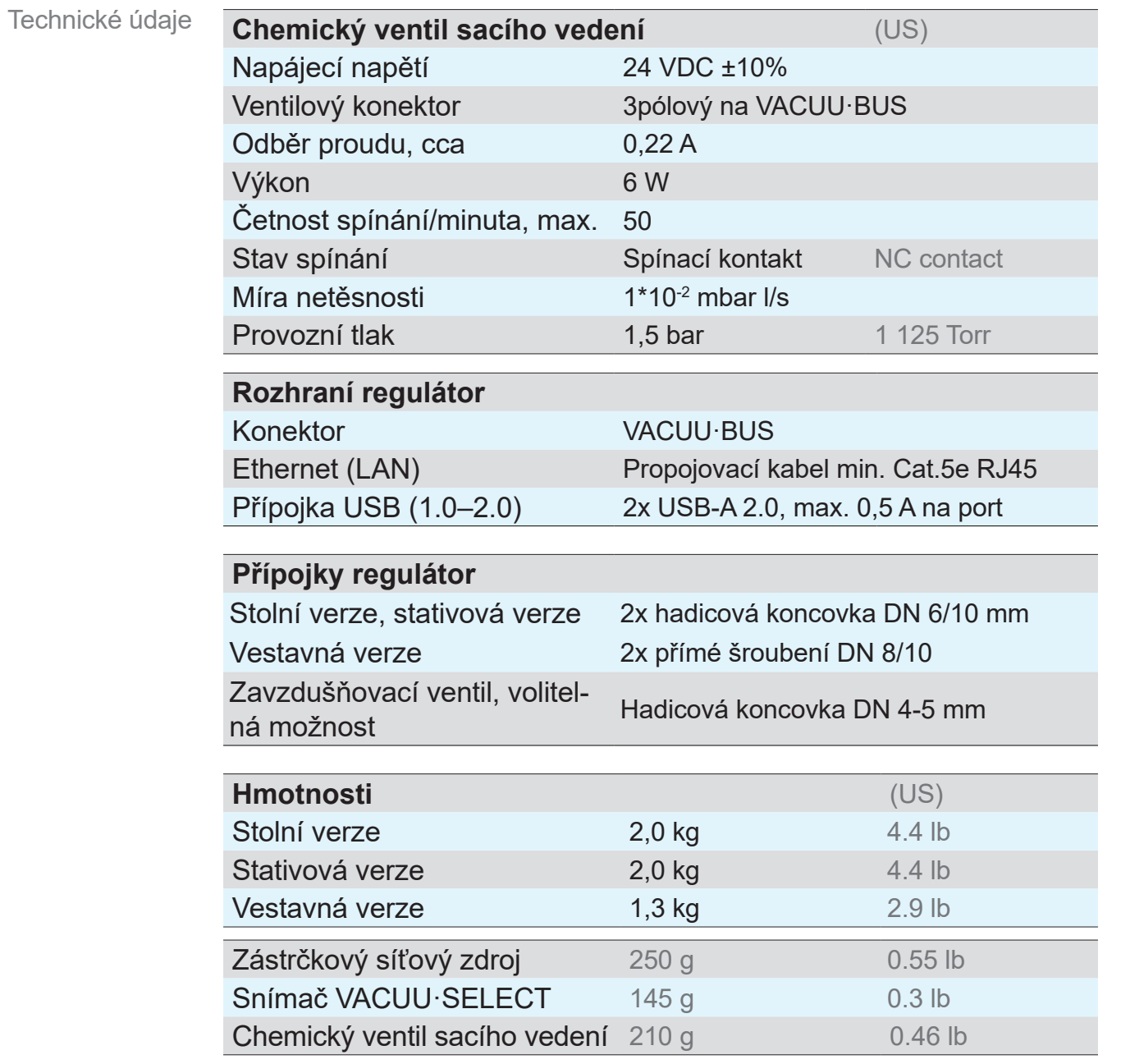

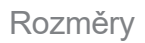

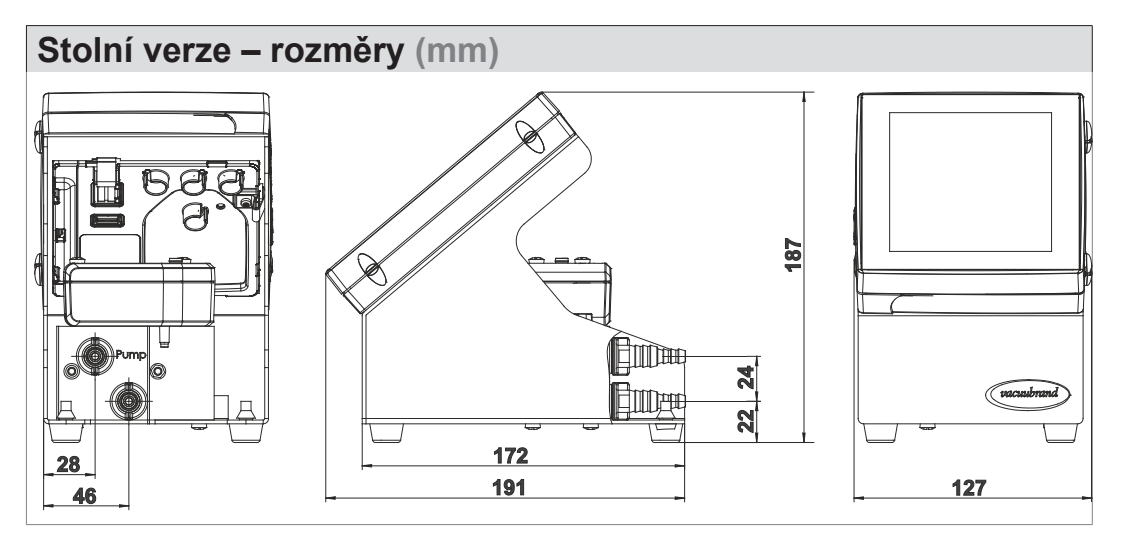

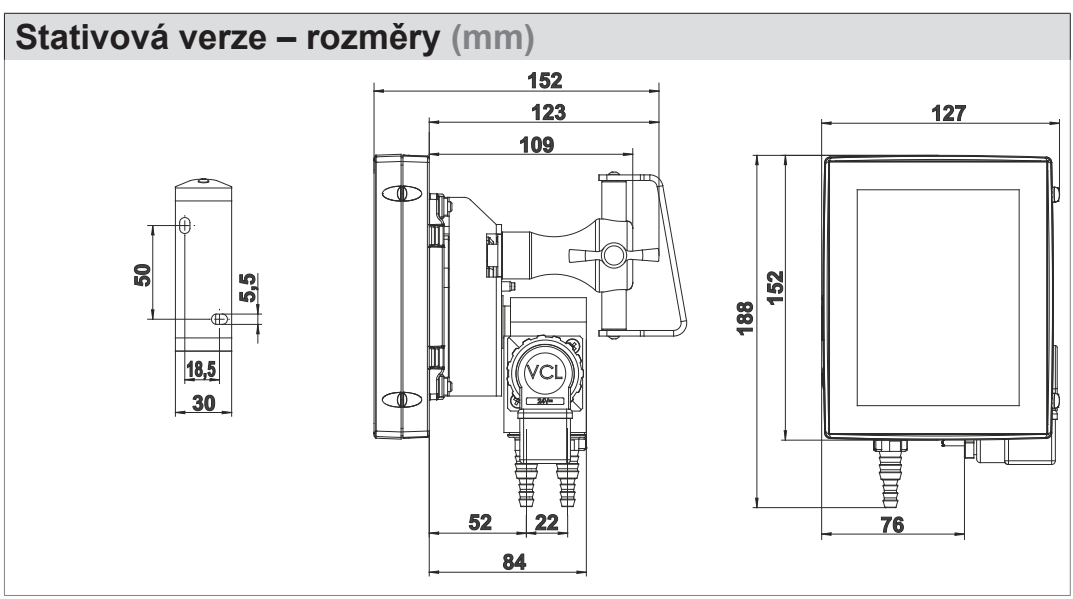

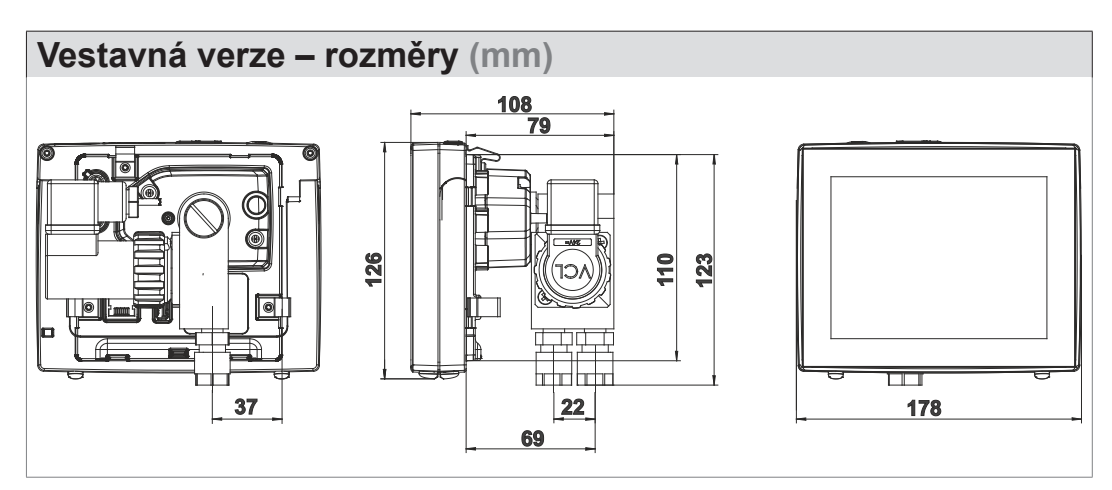

## <span id="page-88-0"></span>**9.1.2 Typový štítek**

- $\Rightarrow$  Poznamenejte si v případě chyby typ a sériové číslo z  $\bullet$  $\prod$ typového štítku.
	- $\Rightarrow$  Uveďte při kontaktu s naším servisem typ a sériové číslo z typového štítku. Tak vám lze cíleně nabídnout podporu a poradenství k vašemu výrobku.

#### **Typový štítek VACUU·SELECT, obecně**

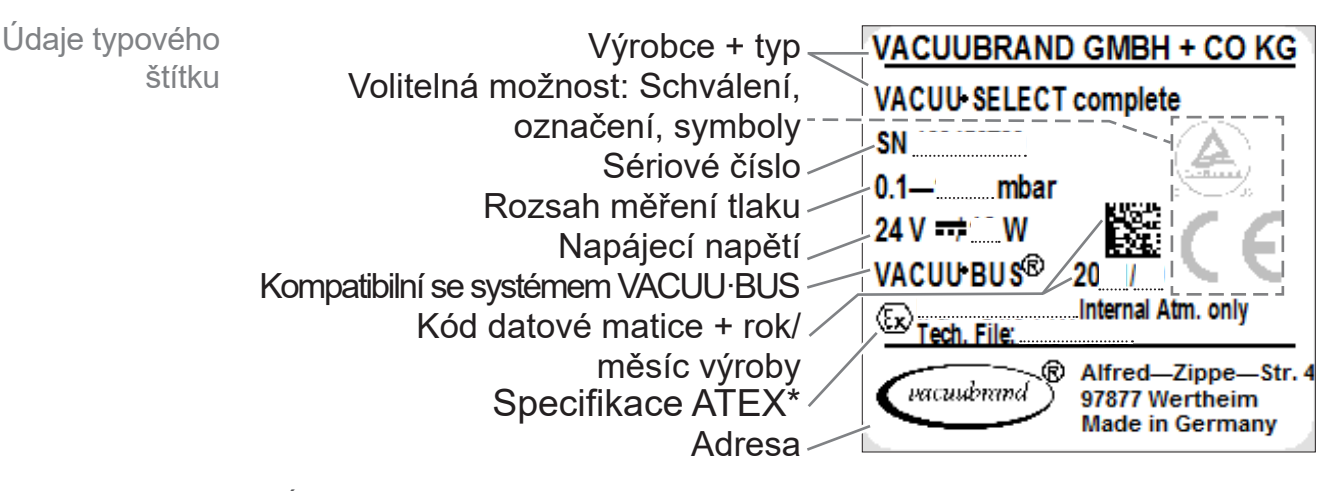

*\* Údaj dokumentace, skupina a kategorie, označení G (plyn), typ ochrany před vznícením, skupina výbušnosti, teplotní třída (viz také: [Schválení kategorie pří](www.vacuubrand.com/atex)[strojů ATEX\)](www.vacuubrand.com/atex).*

## **9.1.3 Materiály přicházející do kontaktu s médiem**

<span id="page-89-0"></span>Materiály přicházející do kontaktu s médiem

![](_page_89_Picture_262.jpeg)

## **9.1.4 Údaje o vakuu**

![](_page_89_Picture_263.jpeg)

## **9.2 Objednací údaje**

<span id="page-90-0"></span>![](_page_90_Picture_286.jpeg)

<span id="page-91-0"></span>Objednací údaje Náhradní díly

![](_page_91_Picture_229.jpeg)

#### **Nákupní zdroje**

Mezinárodní zastoupení a specializovaný obchod

Obstarejte si originální příslušenství a originální náhradní díly přes některou pobočku společnosti VACUUBRAND GMBH + CO KG nebo ve svém specializovaném obchodě.

![](_page_91_Picture_7.jpeg)

- > Informace o kompletní paletě výrobků obdržíte v aktuálním katalogu výrobků.
- > Pro objednávky, dotazy k regulaci vakua a optimálnímu příslušenství je vám k dispozici váš specializované obchod nebo prodejní kancelář společnosti VACUUBRAND GMBH + CO KG.

## **9.3 Licenční informace a ochrana údajů**

- $\Rightarrow$  Tento výrobek obsahuje Open Source software. Licenční informace k němu naleznete ve VACUU·SELECT v servisní nabídce *O přístroji* pod rubrikou *Právní informace*
- $\Rightarrow$  Regulátor zaznamenává data k diagnostickým účelům. Zaznamenávání *diagnostických dat* lze minimalizovat. Vrácením na tovární nastavení se tato data smažou.

Zobrazení Právní informace nebo úprava diagnostických dat

viz kapitola: *[7.3 Servis na straně 78](#page-77-0)*

## **9.4 Servis**

<span id="page-92-0"></span>Nabídka servisu a servisní služby Využijte rozsáhlé servisní služby společnosti VACUUBRAND GMBH + CO KG.

#### **Servisní služby v detailu**

- Výrobkové poradenství a řešení pro praxi,
- rychlé dodání náhradních dílů a příslušenství,
- odborná údržba.
- vyřízení opravy obratem,
- servis namístě (na žádost),
- **Kalibrace (akreditovaná DAkkS),**
- S osvědčením o nezávadnosti: Vrácení, likvidace.
- > Další informace si můžete vyvolat na naší domovské stránce: www.vacuubrand.com.

#### **Postup vyřízení servisu**

- 1. Kontaktujte svého specializovaného prodejce nebo náš servis. Vyplnění požadavků na servis
	- 2. Nechte si pro svoji zakázku přidělit č. RMA.
	- 3. Vyčistěte důkladně výrobek nebo jej v případě potřeby dekontaminujte.
	- 4. Stáhněte si osvědčení o nezávadnosti.
	- 5. Vyplňte kompletně formulář osvědčení o nezávadnosti.

6. Zašlete nám svůj výrobek spolu s: Zpětné zaslání

- č. RMA a popisem chyby,
- zakázkou na opravu nebo servis,
- osvědčením o nezávadnosti,
- vše připevněné vně na obalu.

> Zkraťte doby výpadků, urychlete vyřízení. Mějte při  $\sqrt{\frac{1}{2}}$ kontaktování servisu připravené údaje a podklady.

- ▶ Vaši zakázku lze snadno a rychle přiřadit.
- **Lze vyloučit ohrožení.**
- ▶ Krátký popis anebo fotografie nám pomohou při vymezení chyby.

![](_page_92_Figure_29.jpeg)

## **9.5 Rejstřík hesel**

![](_page_93_Picture_655.jpeg)

![](_page_93_Picture_656.jpeg)

Matice odpovědností ........................ [16](#page-15-0)

![](_page_93_Picture_657.jpeg)

Servis................................................ [78](#page-77-1)

![](_page_94_Picture_517.jpeg)

#### **T**

![](_page_94_Picture_518.jpeg)

#### **U**

![](_page_94_Picture_519.jpeg)

#### **V**

![](_page_94_Picture_520.jpeg)

![](_page_94_Picture_521.jpeg)

### **9.6 EG prohlášení o shodě**

<span id="page-95-0"></span>ES prohlášení o shodě

**EG-Konformitätserklärung EC Declaration of Conformity Déclaration CE de conformité**  $\epsilon$ 

Hersteller / Manufacturer / Fabricant:

VACUUBRAND GMBH + CO KG · Alfred-Zippe-Str. 4 · 97877 Wertheim · Germany

Hiermit erklärt der Hersteller, dass das Gerät konform ist mit den Bestimmungen der Richtlinien: Hereby the manufacturer declares that the device is in conformity with the directives: Par la présente, le fabricant déclare, que le dispositif est conforme aux directives:

- $2014/30/EU$
- $2014/35/EU$
- $12014/34/EU$
- 2011/65/EU, 2015/863
- 2009/125/EG, (EU) 2019/2021

Vakuum- Controller/ Vacuum controller / Regulateur de vide: Typ / Type / Type: **VACUU·SELECT complete**

Artikelnummer / Order number / Numéro d'article: 20700060, 20700070, 20700080, 22615724

Seriennummer / Serial number / Numéro de série: Siehe Typenschild / See rating plate / Voir plaque signalétique

Angewandte harmonisierte Normen / Harmonized standards applied / Normes harmonisées utilisées: DIN EN 61326 -1 :2013 DIN EN 61010-1:2020, IEC 61010-1:2010 + COR:2011 + A1:2016, modifiziert / modified / modifié + A1:2016/ COR1:2019

DIN EN 1127-1:2019, DIN EN ISO 80079-36:2016 DIN EN IEC 63000:2019

Bevollmächtigter für die Zusammenstellung der technischen Unterlagen / Person authorised to compile the technical file / Personne autorisée à constituer le dossier technique: Dr. Constantin Schöler · VACUUBRAND GMBH + CO KG · Germany

Ort, Datum / place, date / lieu, date: Wertheim, 09.01.2023

(Dr. Constantin Schöler) (Jens Kaibel) Geschäftsführer / Managing Director / Gérant Technischer Leiter / Technical Director /

#### VACUUBRAND GMBH + CO KG

Alfred-Zippe-Str. 4 97877 Wertheim

ppa. Quellever

Directeur technique

Tel.: +49 9342 808-0 Fax: +49 9342 808-5555 E-Mail: info@vacuubrand.com Web: www.vacuubrand.com

#### **VACUUBRAND**

## **9.7 Certifikát CU**

<span id="page-96-0"></span>Certifikát CU

![](_page_96_Picture_23.jpeg)

## VACUUBRAND.

# **VACUUBRAND®**

![](_page_99_Picture_1.jpeg)

VACUUBRAND > Podpora > Návody

Výrobce:

#### VACUUBRAND GMBH + CO KG Alfred-Zippe-Str. 4 97877 Wertheim **GERMANY**

Tel.: Centrála: +49 9342 808‑0 Prodej: +49 9342 808-5550<br>Servis: +49 9342 808-5660 +49 9342 808-5660

![](_page_99_Picture_119.jpeg)